# 应用管理与运维平台

# 最佳实践

文档版本 01 发布日期 2025-01-21

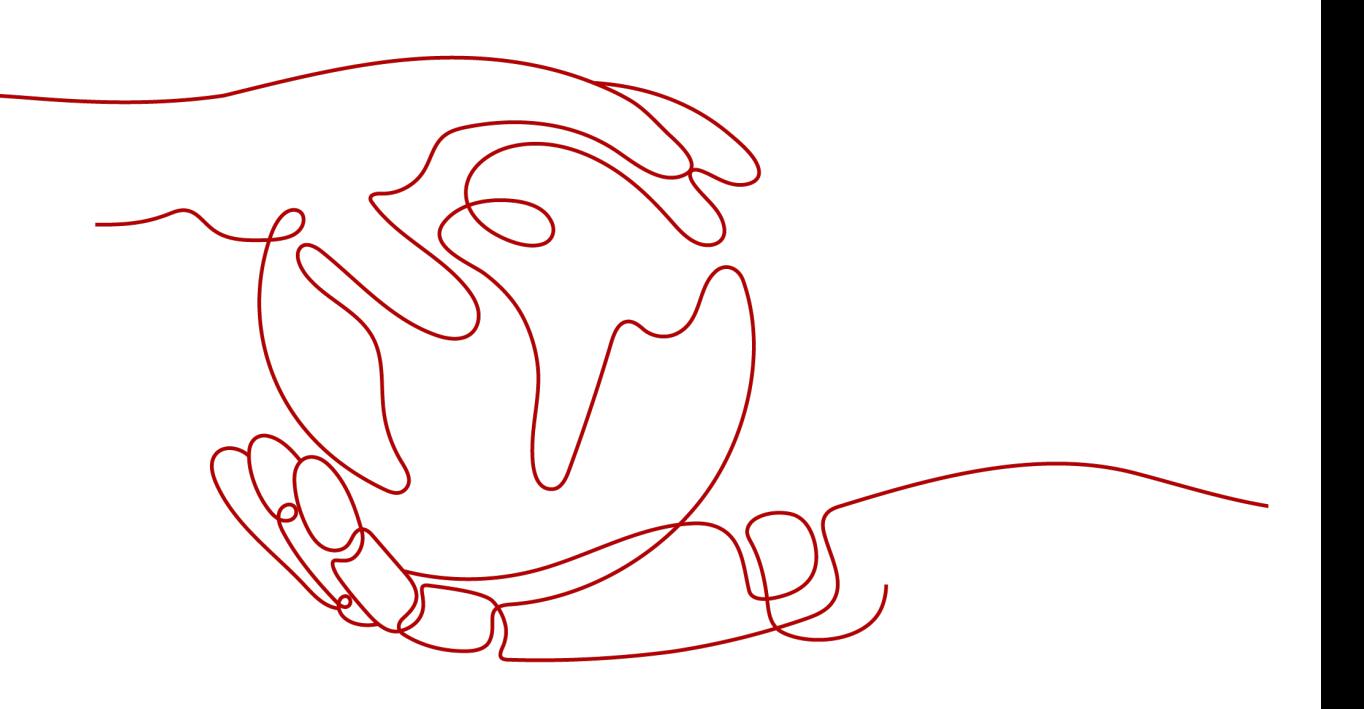

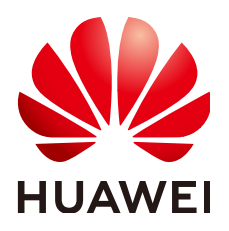

# 版权所有 **©** 华为云计算技术有限公司 **2025**。 保留一切权利。

非经本公司书面许可,任何单位和个人不得擅自摘抄、复制本文档内容的部分或全部,并不得以任何形式传 播。

# 商标声明

**SI** 和其他华为商标均为华为技术有限公司的商标。 本文档提及的其他所有商标或注册商标,由各自的所有人拥有。

# 注意

您购买的产品、服务或特性等应受华为云计算技术有限公司商业合同和条款的约束,本文档中描述的全部或部 分产品、服务或特性可能不在您的购买或使用范围之内。除非合同另有约定,华为云计算技术有限公司对本文 档内容不做任何明示或暗示的声明或保证。

由于产品版本升级或其他原因,本文档内容会不定期进行更新。除非另有约定,本文档仅作为使用指导,本文 档中的所有陈述、信息和建议不构成任何明示或暗示的担保。

# 华为云计算技术有限公司

地址: 贵州省贵安新区黔中大道交兴功路华为云数据中心 邮编:550029

网址: <https://www.huaweicloud.com/>

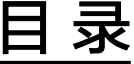

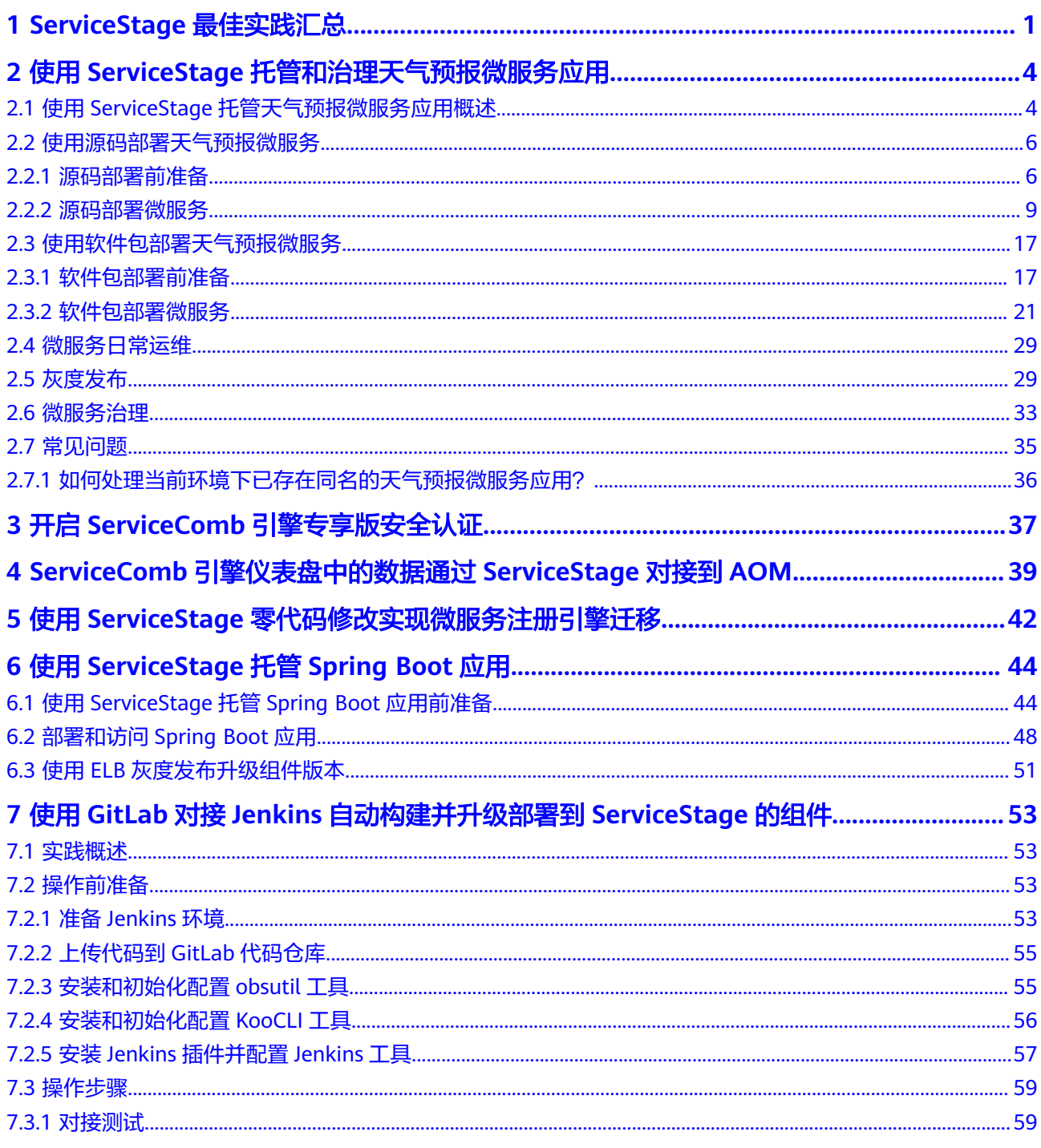

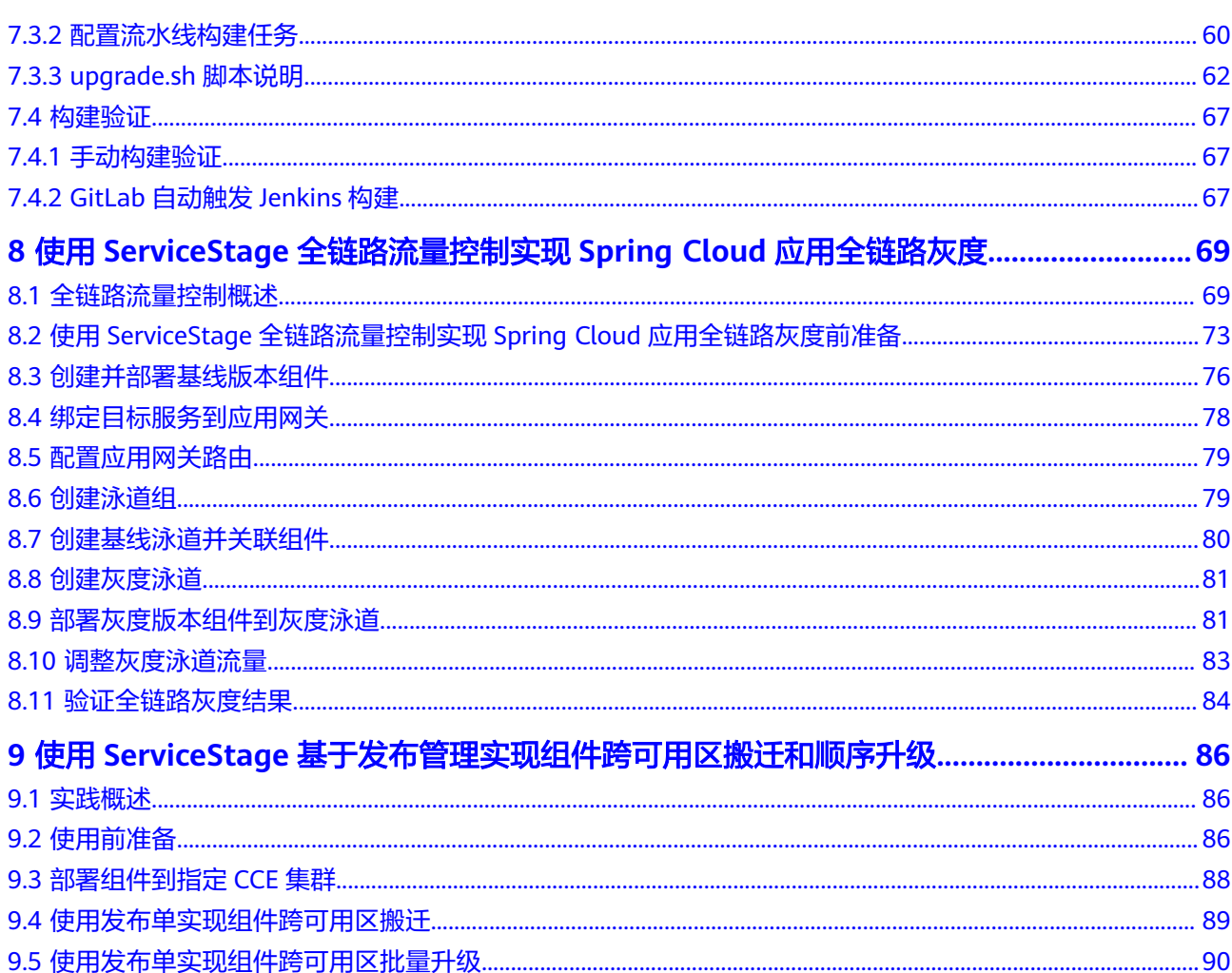

目录

# <span id="page-4-0"></span>**1 ServiceStage** 最佳实践汇总

本文汇总了基于应用管理与运维平台(ServiceStage)常见应用场景的操作实践,为每 个实践提供详细的方案描述和操作指导,帮助您轻松掌握不同应用场景下ServiceStage 的使用方法。

表 **1-1** ServiceStage 最佳实践一览表

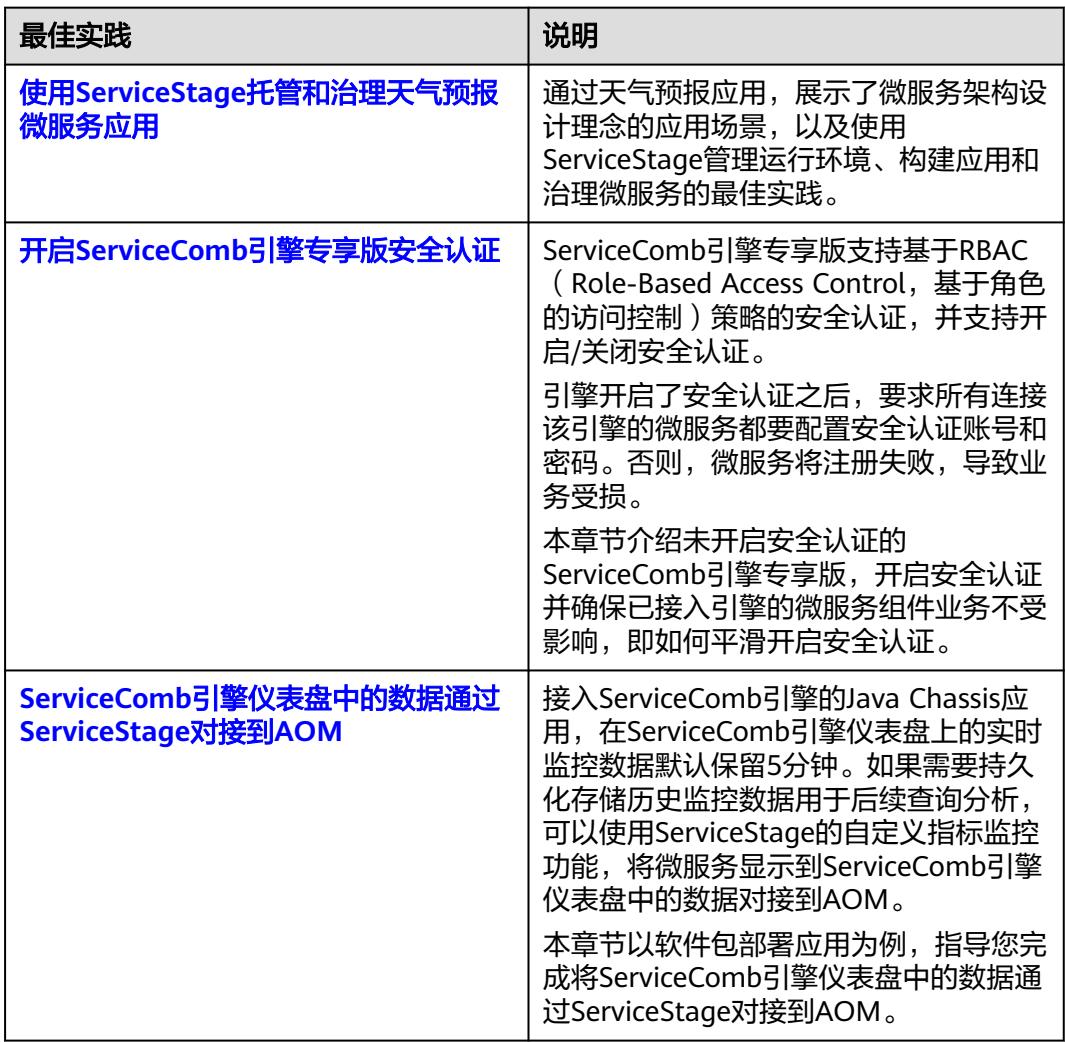

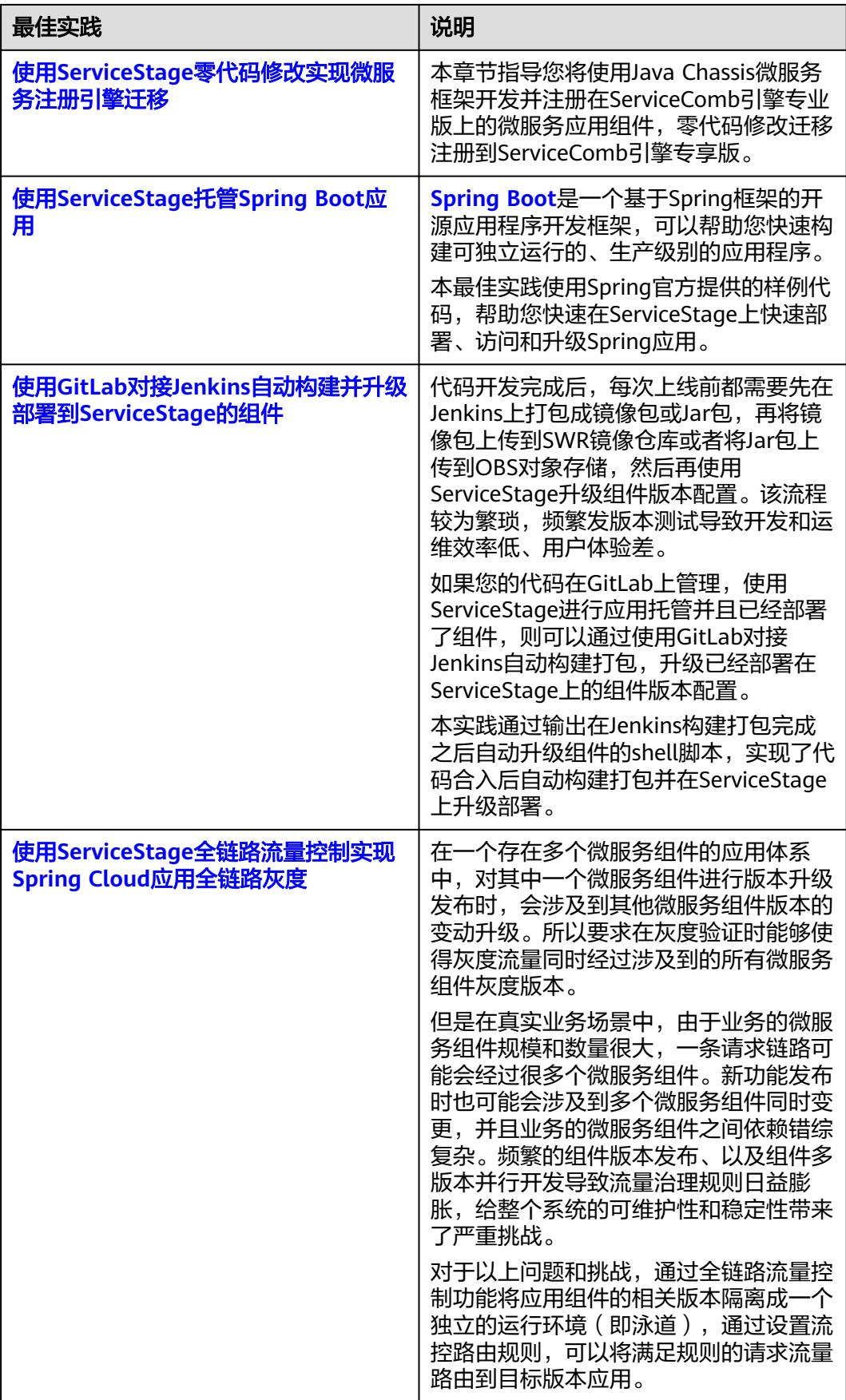

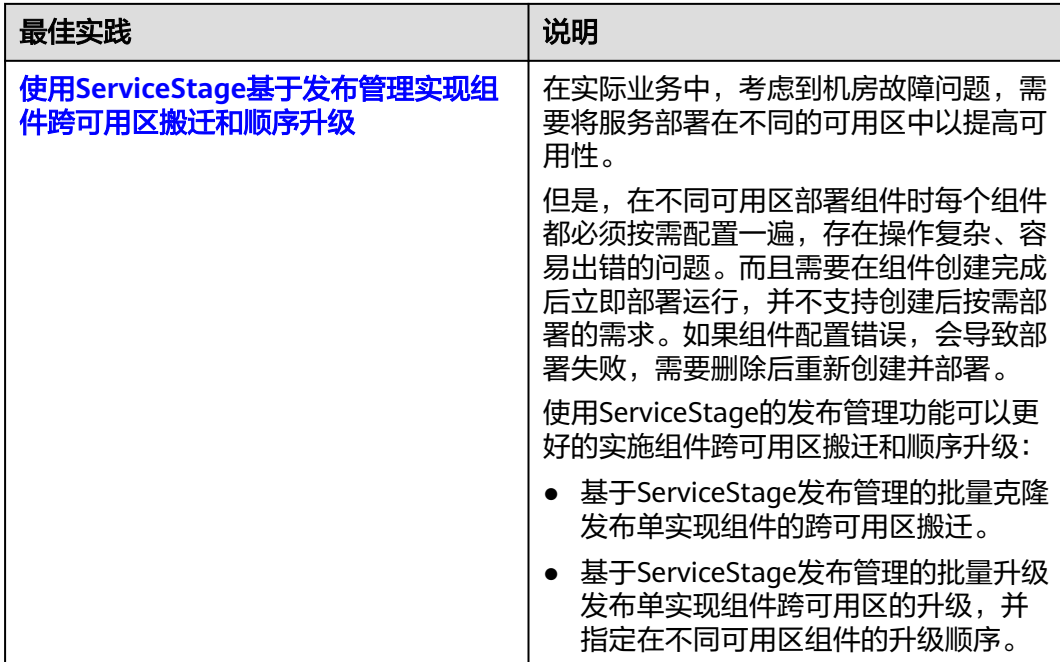

# <span id="page-7-0"></span>**2** 使用 **ServiceStage** 托管和治理天气预报微服 务应用

# **2.1** 使用 **ServiceStage** 托管天气预报微服务应用概述

天气预报微服务应用提供天气预报、紫外线和天气湿度展示等功能。本文通过天气预 报应用,展示了微服务架构设计理念的应用场景,以及使用ServiceStage管理运行环 境、构建应用和治理微服务的最佳实践。

天气预报应用由前端应用和后端应用组成。前端应用组件weathermapweb采用 Node.js进行开发,实现前端应用发现后端应用。后端应用分别采用Java Chassis、 Spring Cloud微服务开发框架实现,包括weather、forecast、fusionweather、 weather-beta、edge-service等微服务组件。

其中:

- weathermapweb是一个基于Node.js语言开发的界面微服务。
- weather是提供指定城市当前的天气情况的微服务。
- forecast是提供指定城市未来几天天气情况预测的微服务。
- fusionweather是一个聚合微服务,通过访问weather和forecast服务,提供全方 位的天气预报功能。
- weather-beta是weather微服务的新版本,新增了查询指定城市紫外线情况的功 能。
- edge-service为所有其它微服务的统一入口。

天气预报各个后端应用组件详细说明请参见表**2-1**。

# 表 **2-1** 天气预报组件说明

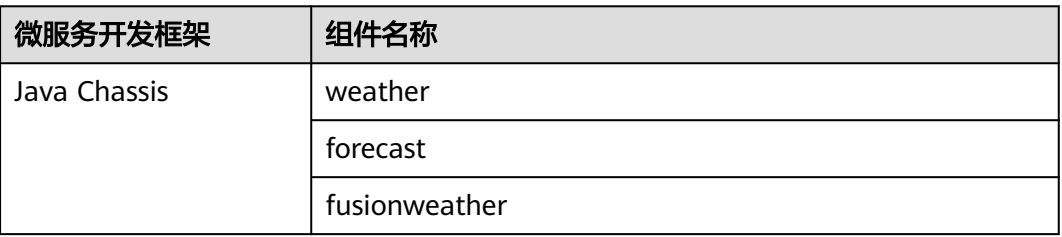

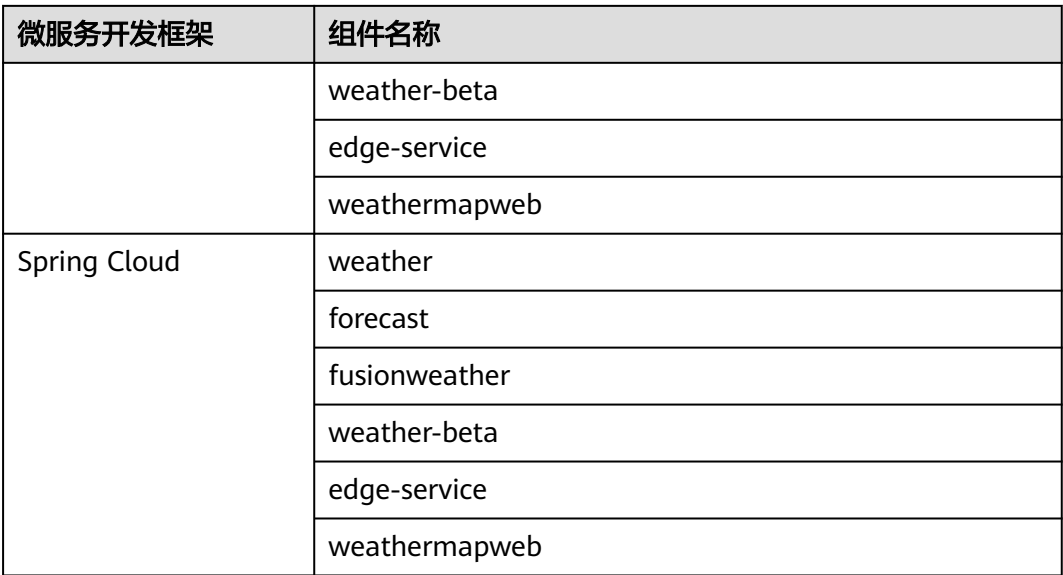

天气预报的逻辑组网和调用关系图如下:

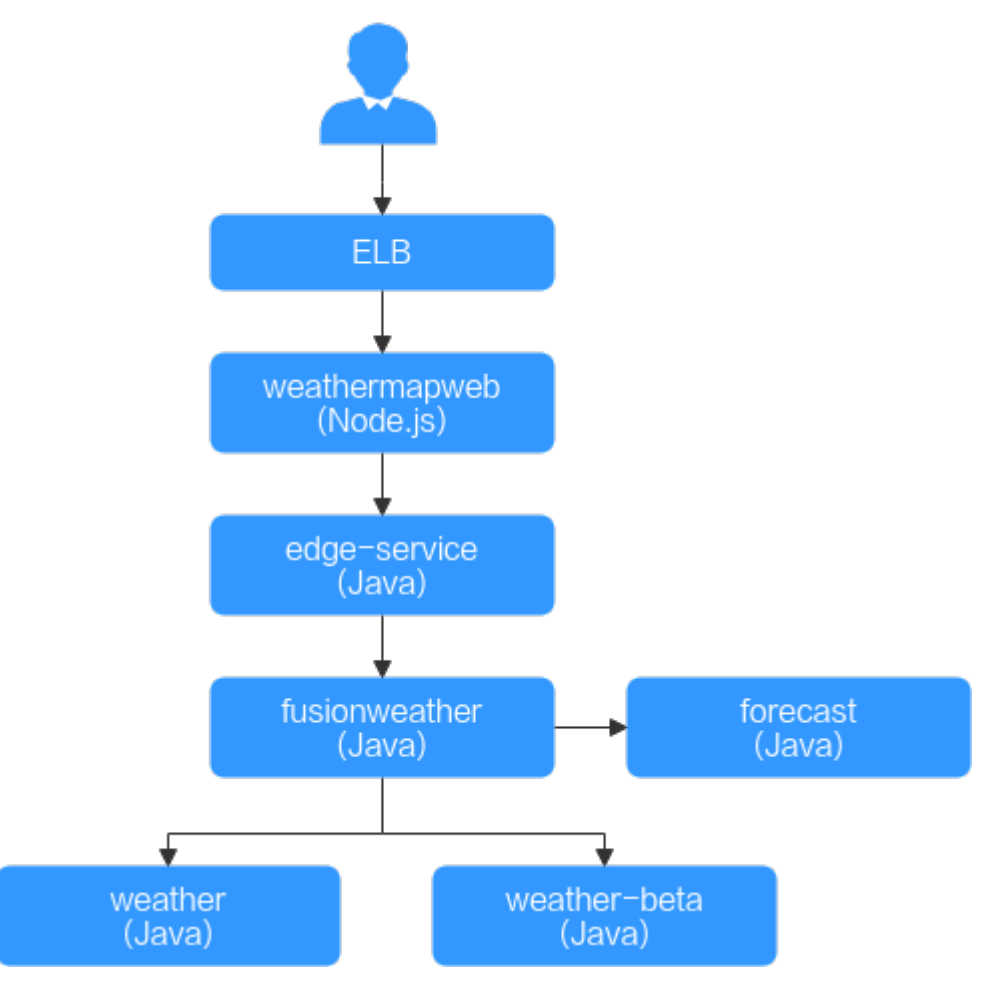

ServiceStage支持通过源码、软件包方式部署并接入Java Chassis、Spring Cloud微服 务开发框架开发的微服务应用。

本最佳实践使用基于Java Chassis微服务开发框架开发的天气预报应用,提供了<mark>使用源</mark> 码部署天气预报微服务不同使用软件包部署天气预报微服务两种微服务应用部署方法, 为您展示使用ServiceStage托管和治理微服务应用的能力。

# <span id="page-9-0"></span>**2.2** 使用源码部署天气预报微服务

# **2.2.1** 源码部署前准备

# 资源准备

为了方便后续的操作,需要您提前准备好如下资源:

- 1. 创建一个虚拟私有云VPC,请参考<mark>创建虚拟私有云和子网</mark>。
- 2. 创建一个未开启安全认证的ServiceComb引擎专享版,请参考[创建微服务引擎](https://support.huaweicloud.com/usermanual-servicestage/servicestage_03_0079.html)。 ServiceComb引擎所在VPC为**1**所创建的VPC。如果VPC不一致,需正确配置VPC连 通。
- 3. 创建一个CCE集群 (如果只是试用场景, "集群规模"选择"50节点", "集群 master实例数"选择"单实例"即可),请参考<mark>购买集群</mark>。
	- CCE集群所在VPC为**1**所创建的VPC。
	- 集群中至少包含1个规格为8vCPUs、16GB内存或者2个规格为4vCPUs、8GB 内存的ECS节点,并且绑定弹性公网IP。为CCE集群添加节点,请参[考创建节](https://support.huaweicloud.com/usermanual-cce/cce_10_0363.html) [点。](https://support.huaweicloud.com/usermanual-cce/cce_10_0363.html)
	- CCE集群不能被其他环境绑定。

# 注册 **GitHub** 账号并复刻天气预报源码

- 步骤**1** 注册**[GitHub](https://docs.github.com/zh/get-started/start-your-journey/creating-an-account-on-github)**账号。
- 步骤**2** 登录**[GitHub](https://github.com/)**。
- 步骤**3** 导航[到天气预报源码仓库](https://github.com/servicestage-demo/weathermap.git)。
- 步骤**4** 复刻天气预报源码仓库到个人账号下,请参考[复刻仓库。](https://docs.github.com/zh/pull-requests/collaborating-with-pull-requests/working-with-forks/fork-a-repo#forking-a-repository)

**----**结束

# 设置 **GitHub** 仓库授权

设置GitHub仓库授权,使构建工程、应用组件等可以使用授权信息访问GitHub源码仓 库。

- 步骤**1** 登录ServiceStage控制台。
- 步骤**2** 选择"持续交付 > 仓库授权 > 新建授权",参考下表配置授权信息。

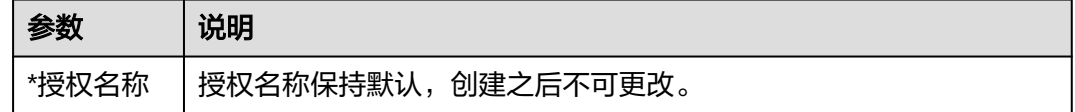

<span id="page-10-0"></span>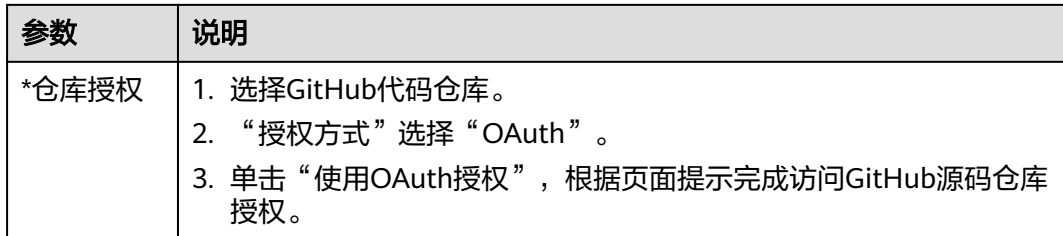

#### **----**结束

# 创建组织

- 步骤**1** 选择"部署源管理 > 组织管理"。
- 步骤2 单击"创建组织",在弹出的页面中填写"组织名称",例如: org-test。
- 步骤**3** 单击"确定"。

# 图 **2-1** 创建组织

# 创建组织

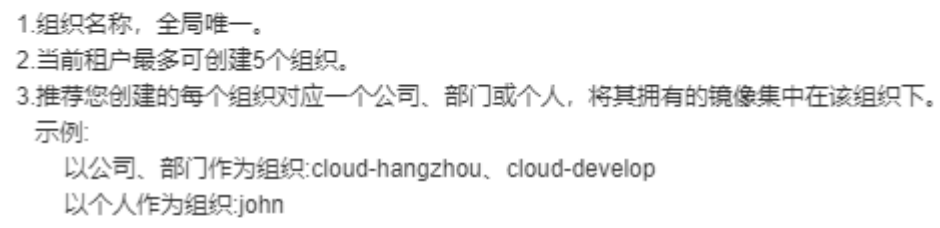

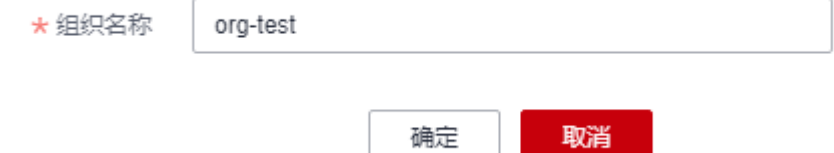

#### **----**结束

# 创建环境

步骤**1** 选择"环境管理 > 创建环境",参考下表设置必要环境参数,其余参数保持默认。

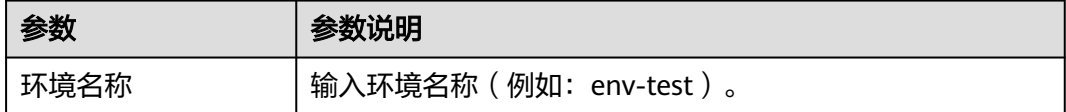

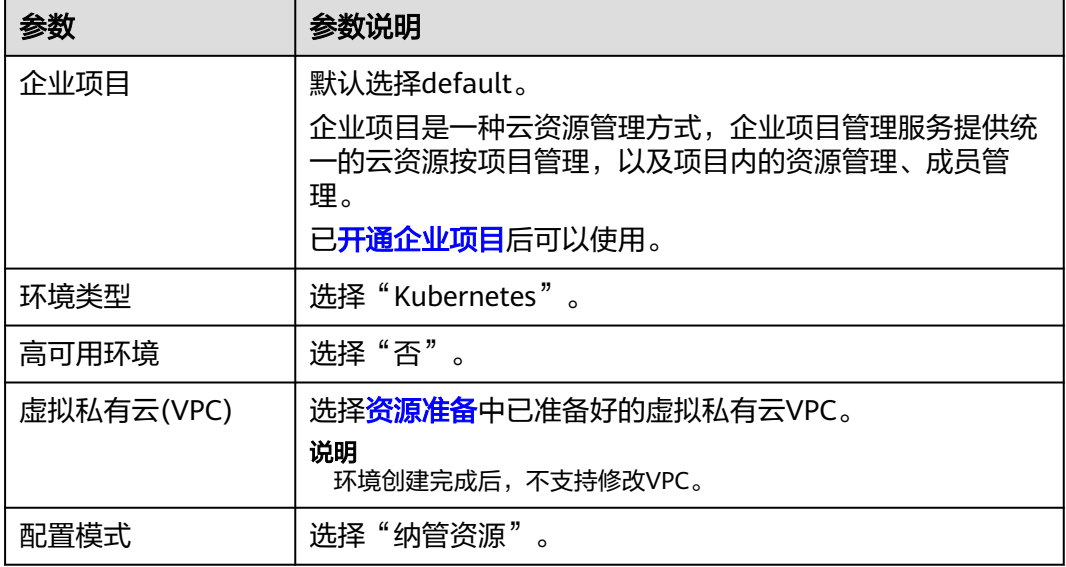

# 图 **2-2** 设置环境信息

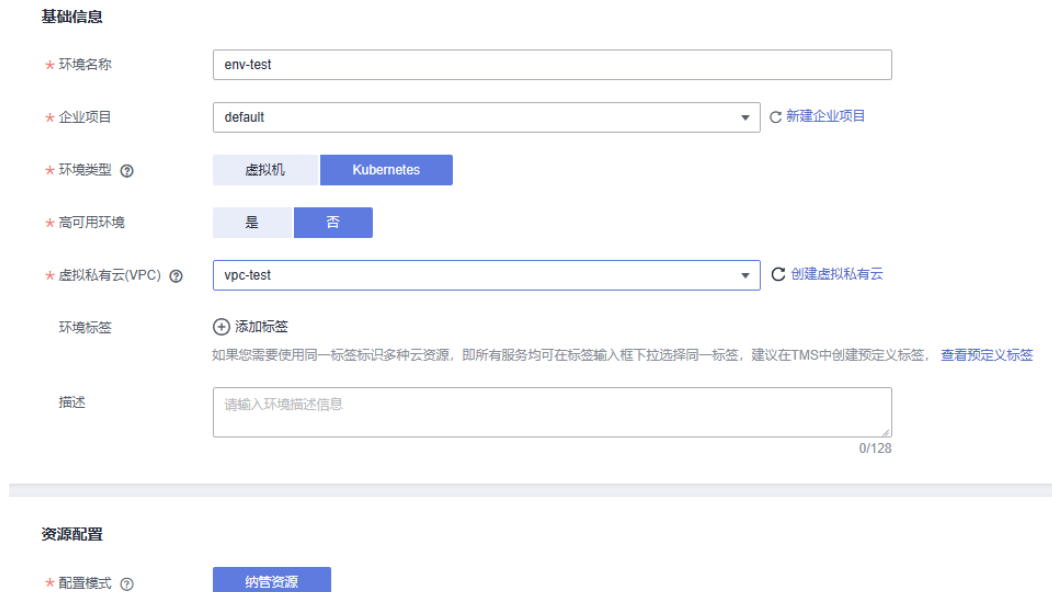

- 步骤**2** 单击"立即创建",进入环境"概览"页面。
- 步骤3 选择"计算"资源类型下的"云容器引擎 CCE",单击"立即绑定"。
- **步骤4** 在弹出的对话框中,选择<mark>资源准备</mark>中已创建的CCE集群资源,单击"确定"。
- 步骤**5** 选择"中间件"资源类型下的"ServiceComb引擎",单击"纳管资源"。
- 步**骤6** 在弹出的对话框中,勾[选资源准备](#page-9-0)中已创建的ServiceComb引擎资源,单击"确 定"。

**----**结束

# <span id="page-12-0"></span>创建应用

步骤1 单击左上角<, 返回"环境管理"页面。

步骤**2** 选择"应用管理 > 创建应用",设置应用基本信息。

1. "应用名称":填写weathermap。

说明

如果应用列表中存在同名应用,请参考**[如何处理当前环境下已存在同名的天气预报微服务](#page-39-0)** [应用?处](#page-39-0)理。

- 2. "企业项目":默认选择default。企业项目是一种云资源管理方式,企业项目管 理服务提供统一的云资源按项目管理,以及项目内的资源管理、成员管理。 [已开通企业项目](https://support.huaweicloud.com/usermanual-em/pm_topic_0002.html)后可以使用。
- 步骤**3** 单击"确定",完成应用创建。

#### 图 **2-3** 创建应用

## 创建应用

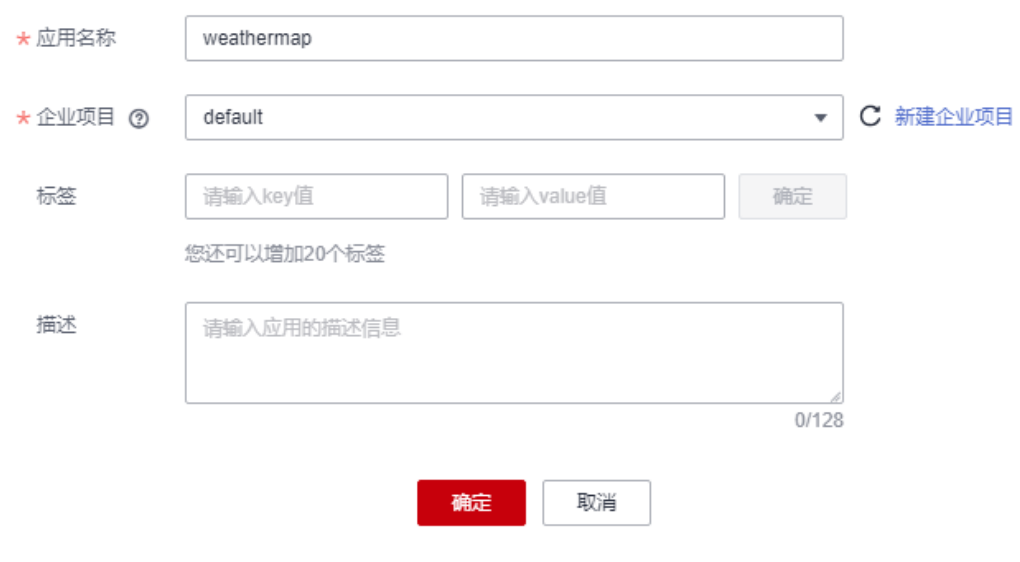

#### **----**结束

# **2.2.2** 源码部署微服务

# 业务场景

基于ServiceStage可以方便快捷的将微服务部署到容器(如CCE)、虚拟机(如 ECS),同时支持源码部署、jar/war包部署或docker镜像包部署。同时, ServiceStage 支持Java、PHP、Node.js、Python等多种编程语言应用的完全托管,包括部署、升 级、回滚、启停和删除等。

本实践中使用了Java开发的后台组件和Node.js开发的前台组件。

# 用户故事

在本实践中,您可以通过容器部署的方式部署应用并将微服务实例注册到 ServiceComb引擎中, weathermap应用需要创建以下组件:

- 1. 前台组件:weathermapweb,基于Node.js语言开发的界面。
- 2. 后台组件:weather、fusionweather、forecast、edge-service,基于Java语言开 发。

微服务部署有以下几个操作过程:

- 1. 创建并部署后台应用组件
- 2. 设置**[edge-service](#page-15-0)**组件访问方式
- 3. [创建并部署前台组件](#page-16-0)
- 4. [确认部署结果](#page-17-0)
- 5. [添加访问方式](#page-18-0)
- 6. [访问应用](#page-19-0)

# 创建并部署后台应用组件

此处需要创建并部署4个应用组件:weather、forecast、fusionweather、edgeservice,对应后台构建任务生成的4个软件包。

- 步骤**1** 登录ServiceStage控制台。
- 步骤**2** 单击"应用管理",进入"应用管理"页面。
- **步骤3** 单击<mark>创建应用</mark>时创建的应用名称(例如: weathermap )"操作"栏的"新增组件"。
- 步骤**4** 在"基本信息"区域,参考下表设置必填组件基本信息,其余参数保持默认。

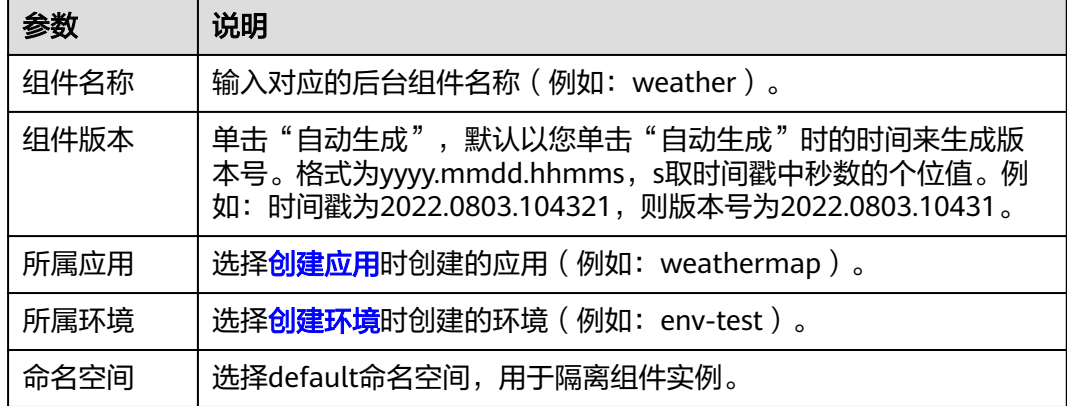

步骤**5** 在"组件包"区域,参考下表设置必填组件包参数,其余参数保持默认。

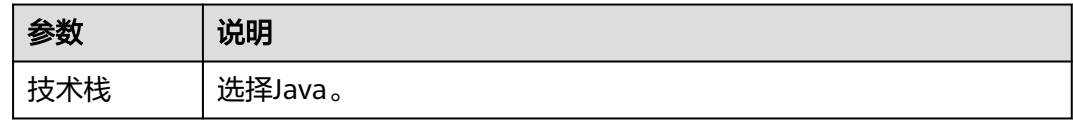

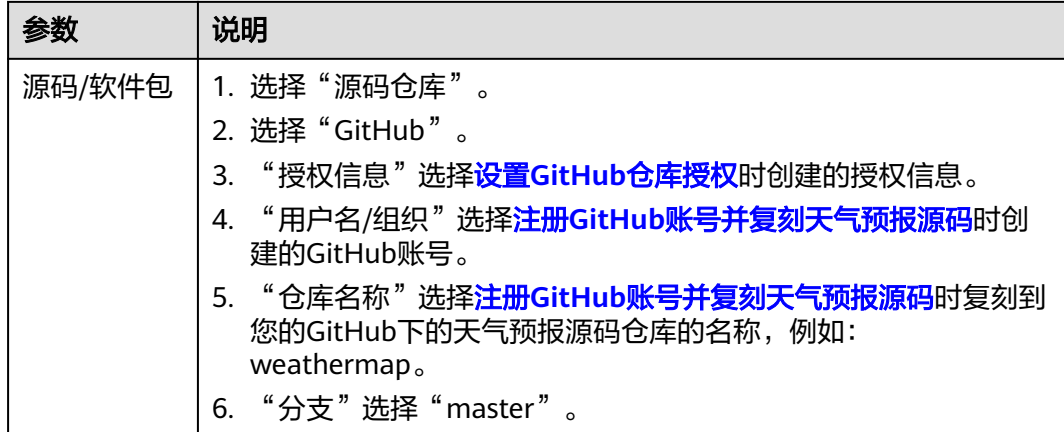

步骤**6** 在"构建"区域,设置必填构建参数。

1. "Dockerfile地址":参考下表设置。

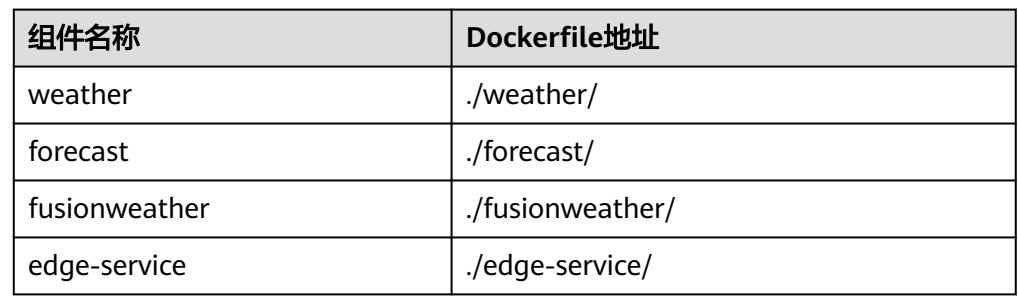

- 2. "组织": 选择<mark>创建组织</mark>时创建的组织名称。
- 3. "构建环境":选择"使用当前环境构建"。使用组件所属的部署环境中的CCE集 群进行镜像构建。当前环境CCE集群的master节点和node节点的CPU架构必须保 持一致,否则会导致组件构建失败。
- 4. 命名空间:选择default命名空间,用于隔离构建数据。
- 5. 其余参数,保持默认。

#### 图 **2-4** 设置构建参数

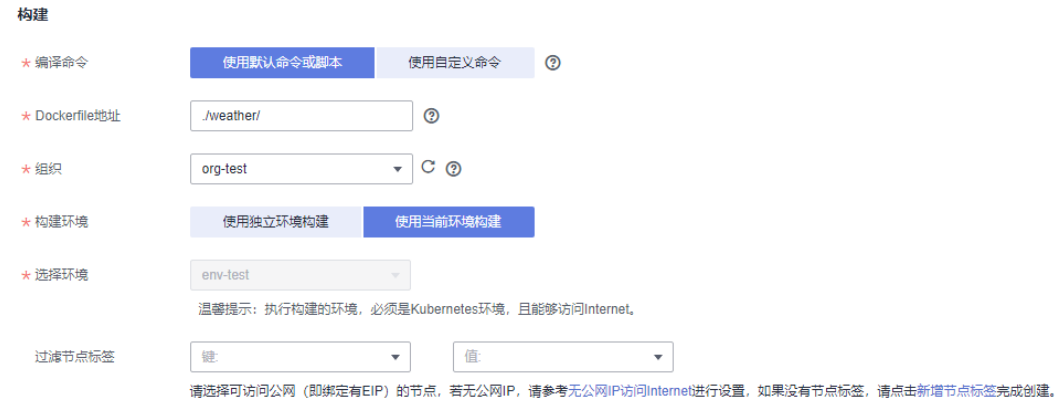

步骤**7** 单击"下一步"。

#### <span id="page-15-0"></span>步骤**8** 在"资源"区域,参考下表设置各组件"实例数",其余参数设置保持默认。

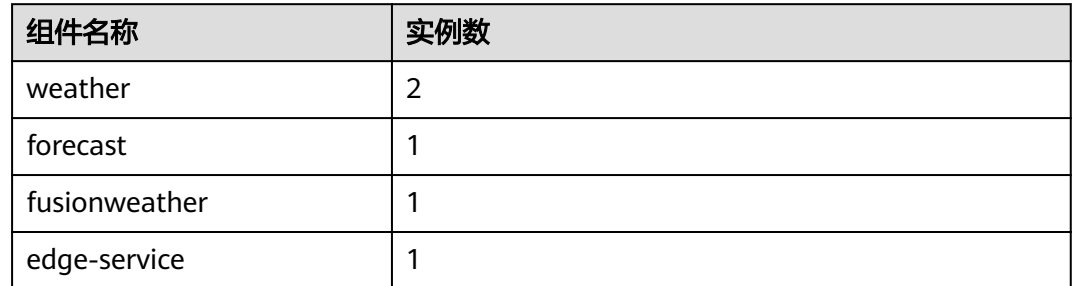

步骤**9** 绑定ServiceComb引擎。

#### 说明

- 组件部署以后,微服务会注册到绑定的ServiceComb引擎。
- 所有组件需要注册到同一个ServiceComb引擎,才能互相发现。
- 1. 选择"云服务配置 > 微服务引擎"。
- 2. 单击"绑定微服务引擎"。
- 3. 选择当前环境下已纳管的ServiceComb引擎专享版。
- 4. 单击"确定"。

步骤**10** 单击"创建并部署"。

**----**结束

## 设置 **edge-service** 组件访问方式

- 步骤1 单击左上角<, 返回"应用管理"页面。
- 步骤**2** 单击[创建应用时](#page-12-0)创建的应用名称(例如:weathermap),进入"应用概览"页。
- 步骤3 在"组件列表", 单击edge-service所在行"外部访问地址"列的"设置", 进入"访 问方式"页面。
- 步骤**4** 单击"TCP/UDP路由配置"区域的"添加服务",参考下表设置参数。

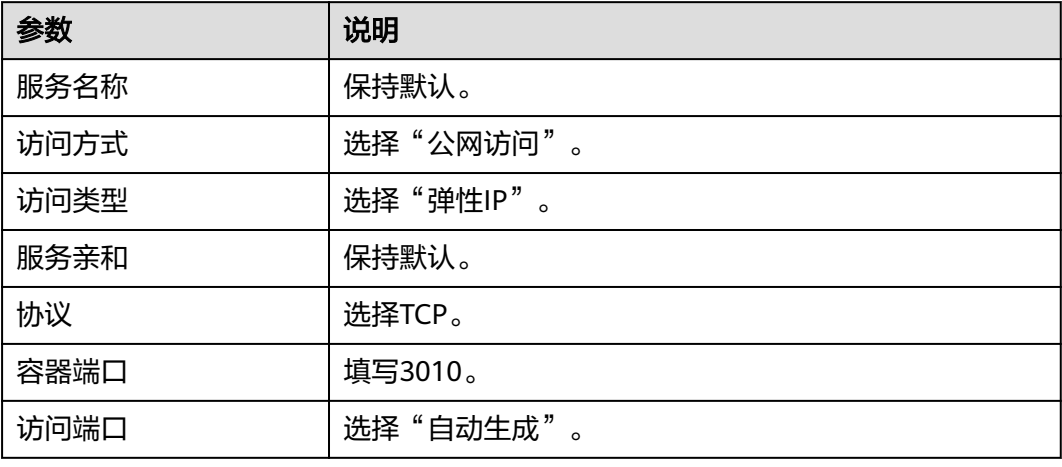

### <span id="page-16-0"></span>图 **2-5** 设置 edge-service 组件访问方式

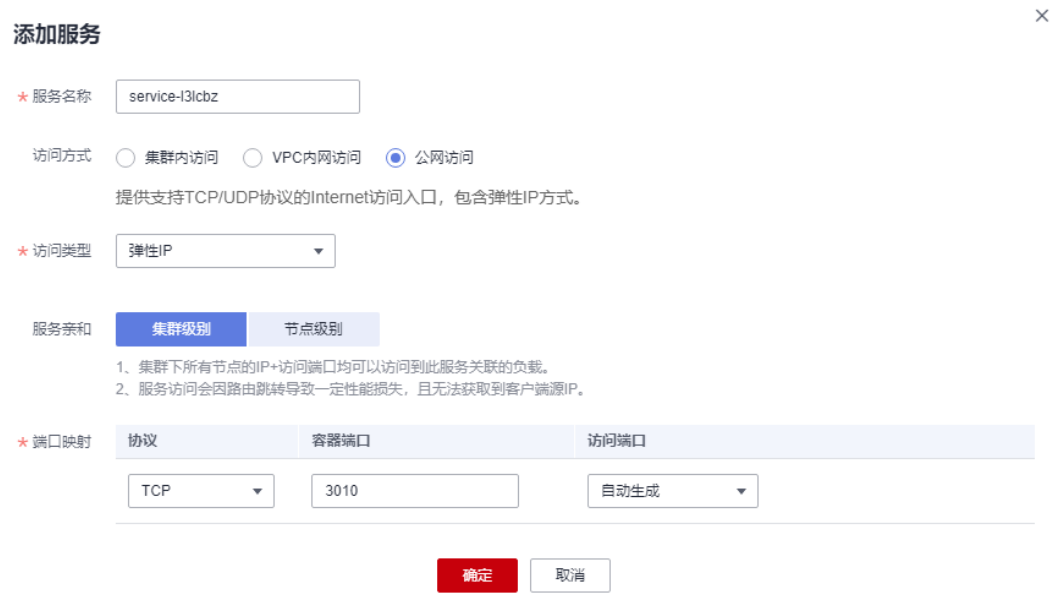

步骤**5** 单击"确定",生成访问地址。

#### **----**结束

# 创建并部署前台组件

步骤1 单击左上角 <, 返回"应用管理"页面。

**步骤2** 单击<mark>创建应用</mark>时创建的应用名称 (例如: weathermap )"操作"栏的"新增组件"。

步骤**3** 在"基本信息"区域,参考下表设置必填组件基本信息,其余参数保持默认。

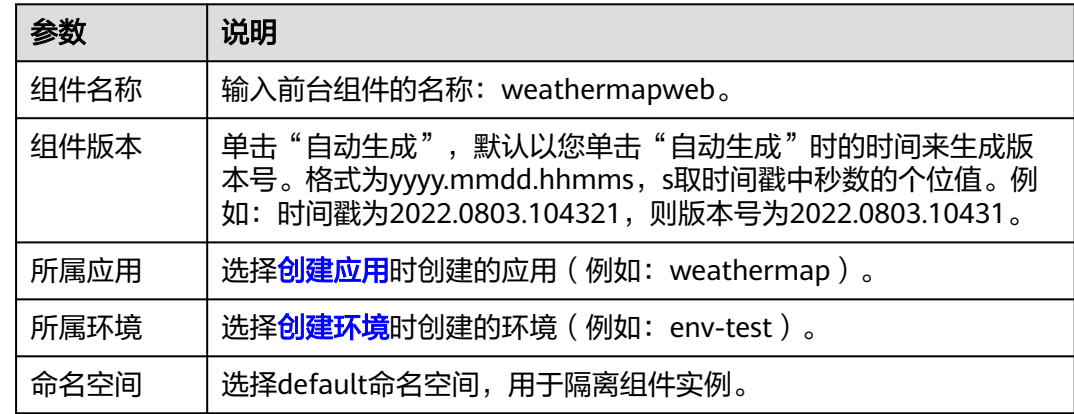

步骤**4** 在"组件包"区域,参考下表设置必填组件包参数,其余参数保持默认。

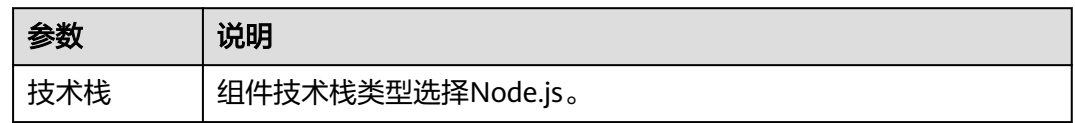

<span id="page-17-0"></span>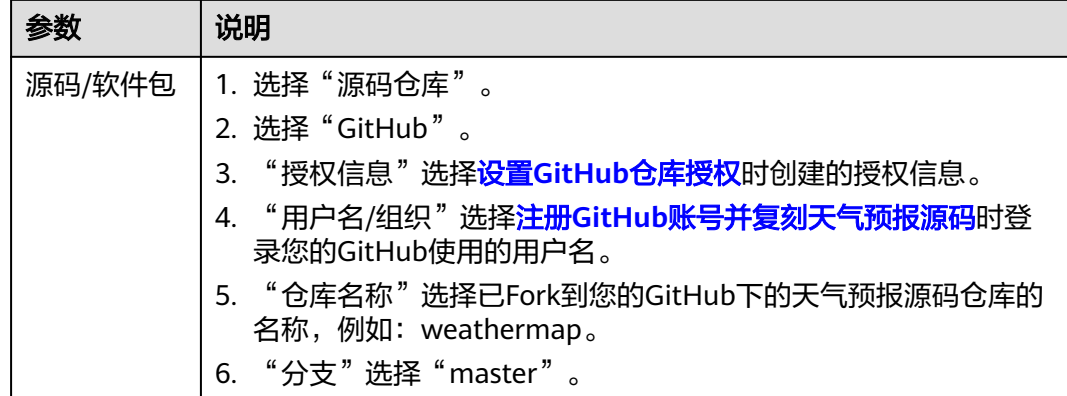

步骤**5** 在"构建"区域,设置必填构建参数。

1. "Dockerfile地址":参考下表设置。

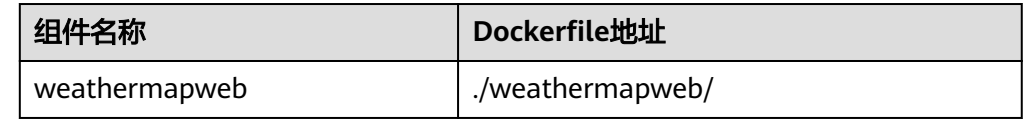

- 2. "组织": 选[择创建组织](#page-10-0)时创建的组织名称。
- 3. "构建环境":选择"使用当前环境构建"。使用组件所属的部署环境中的CCE集 群进行镜像构建。当前环境CCE集群的master节点和node节点的CPU架构必须保 持一致,否则会导致组件构建失败。
- 4. 命名空间:选择default命名空间,用于隔离构建数据。
- 5. 其余参数,保持默认。

步骤**6** 单击"下一步",添加环境变量。

- 1. 选择"容器配置 > 环境变量"。
- 2. 单击"添加环境变量",参考下表添加环境变量。

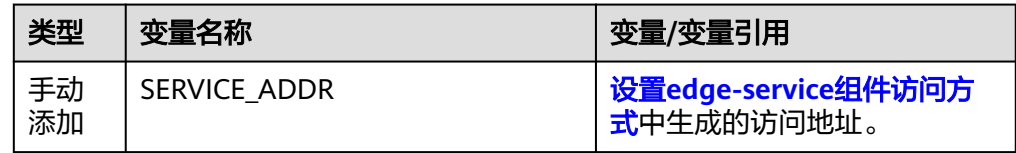

步骤**7** 单击"创建并部署"。

**----**结束

# 确认部署结果

- 步骤1 单击左上角 <, 返回"应用管理"页面。
- 步骤**2** 选择"微服务引擎 > 微服务目录"。
- 步骤**3** 在微服务引擎下拉列表选择部署了微服务应用的ServiceComb引擎。
- 步骤**4** 在"微服务列表"页签的"全部应用"下拉列表中选择[创建应用时](#page-12-0)创建的应用名称 (例如:weathermap)。

<span id="page-18-0"></span>如果各微服务实例数如下表所示,则部署成功。

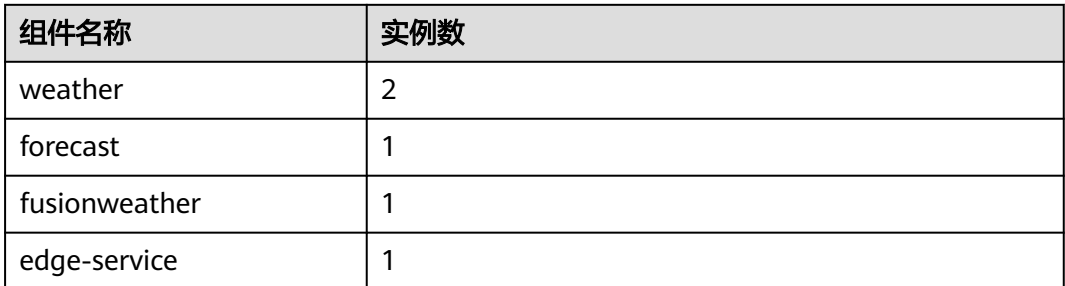

# **----**结束

# 添加访问方式

- 步骤**1** 单击"应用管理"。
- 步骤**2** 单击[创建应用时](#page-12-0)创建的应用名称(例如:weathermap),进入"应用概览"页。
- 步骤**3** 在"组件列表",单击weathermapweb所在行"外部访问地址"列的"设置",进入 "访问方式"页面。
- 步骤**4** 单击"TCP/UDP路由配置"区域的"添加服务",参考下表设置参数。

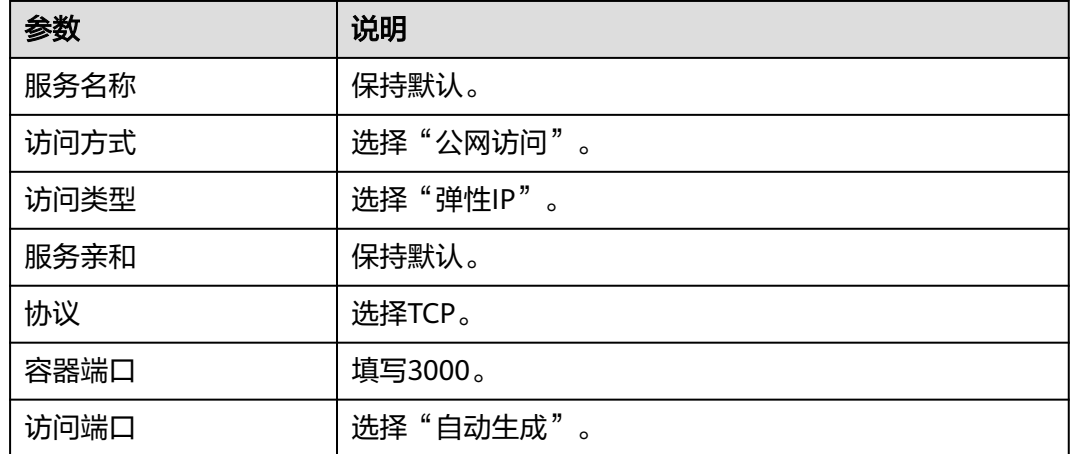

# 图 **2-6** 添加访问方式

<span id="page-19-0"></span>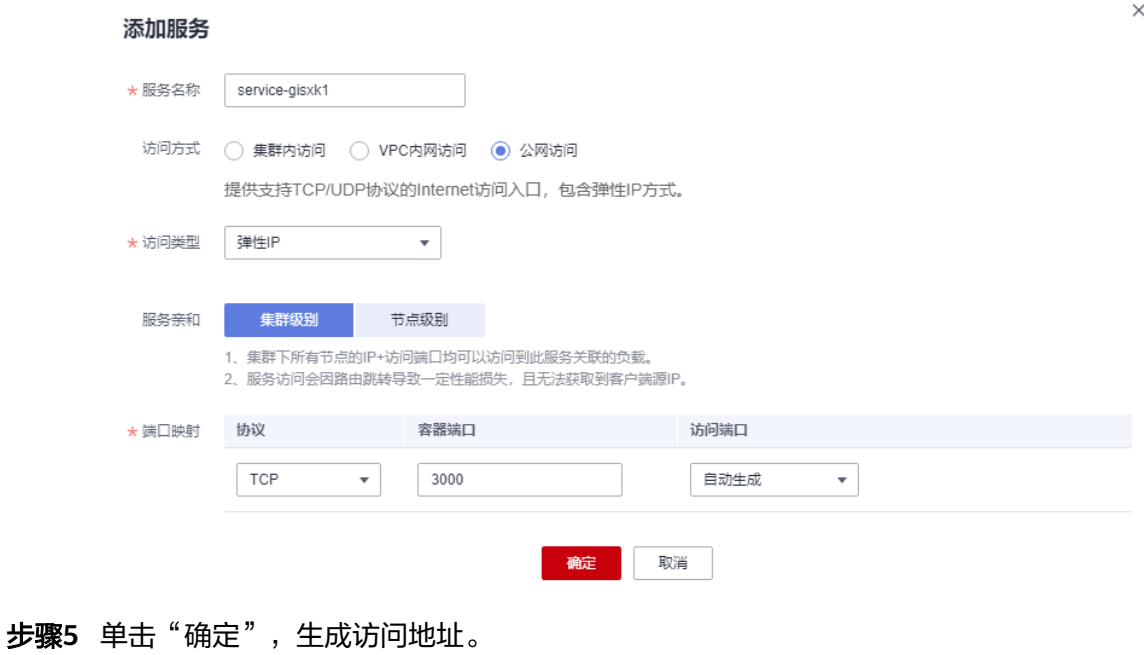

图 **2-7** 访问地址

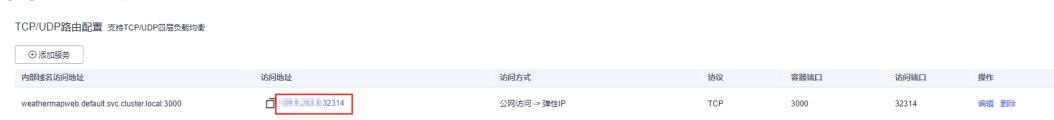

**----**结束

# 访问应用

- 步骤1 单击左上角<,返回"应用管理"页面。
- 步**骤2** 单击[创建应用时](#page-12-0)创建的应用名称 (例如: weathermap ) ,进入"应用概览"页。
- 步骤**3** 在"组件列表",单击weathermapweb所在行"外部访问地址"列的外部访问地址。 出现以下页面表明天气预报微服务应用部署成功。

# <span id="page-20-0"></span>图 **2-8** 应用部署成功

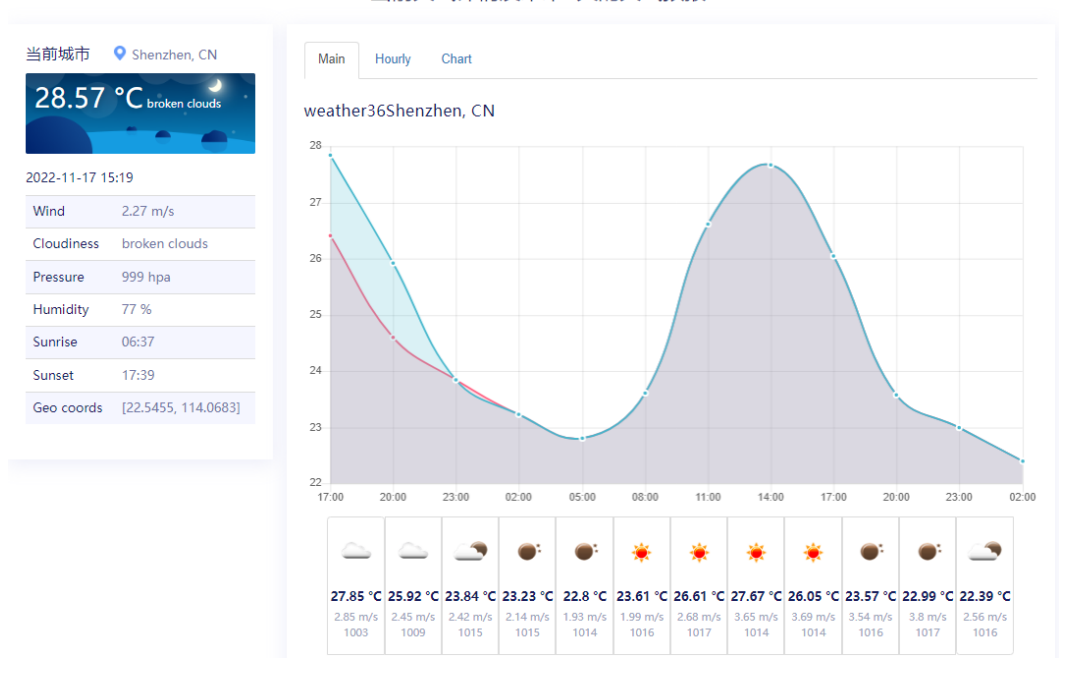

当前天气详情及未来5天的天气预报

## 说明

- 该数据为实时数据。
- 首次访问应用时,weather系统就绪需要一段时间。如果如上图所示页面没有出现,请持续 刷新页面。

**----**结束

# **2.3** 使用软件包部署天气预报微服务

# **2.3.1** 软件包部署前准备

# 准备资源

为了方便后续的操作,需要您提前准备好如下资源:

- 1. 创建一个虚拟私有云VPC,请参考<mark>创建虚拟私有云和子网</mark>。
- 2. 创建一个未开启安全认证的2.4.0或以上版本的ServiceComb引擎专享版,请参考 [创建微服务引擎](https://support.huaweicloud.com/usermanual-servicestage/servicestage_03_0079.html)。 ServiceComb引擎所在VPC为**1**所创建的VPC。如果VPC不一致,需正确配置VPC连 通。
- 3. 创建一个CCE集群 (如果只是试用场景, "集群规模"选择"50节点", "集群 master实例数"选择"单实例"即可 ) ,请参考<mark>购买集群</mark>。
	- CCE集群所在VPC为**1**所创建的VPC。
	- 集群中至少包含1个规格为8vCPUs、16GB内存或者2个规格为4vCPUs、8GB 内存的ECS节点,并且绑定弹性公网IP。为CCE集群添加节点,请参考<mark>创建节</mark> [点。](https://support.huaweicloud.com/usermanual-cce/cce_10_0363.html)
- CCE集群不能被其他环境绑定。
- 4. 创建用于存储软件包的桶,请参考<mark>创建桶</mark>。

# <span id="page-21-0"></span>下载并上传天气预报组件软件包

步骤**1** 参考表**2-2**下载天气预报组件软件包到本地(本实践使用Java Chassis微服务开发框架 开发的组件)。

| 组件微服务<br>开发框架   | 组件名称              | 组件软件包名称                     | 组件软件包下载说明                                                                                             |
|-----------------|-------------------|-----------------------------|----------------------------------------------------------------------------------------------------|
| Java<br>Chassis | weather           | weather-1.0.0.jar           | 1. 进入 <b>天气预报组件软件</b><br>包仓库。<br>2. 单击ServiceComb,进<br>入使用Java Chassis微<br>服务开发框架开发的天<br>气预报组件软件包库。   |
|                 | weather-beta      | weather-<br>beta-2.0.0.jar  |                                                                                                    |
|                 | forecast          | forecast-1.0.0.jar          |                                                                                                    |
|                 | fusionweather     | fusionweather-1.0.0.j<br>ar |                                                                                                    |
|                 | edge-service      | edge-service-1.0.0.jar      |                                                                                                    |
|                 | weathermapwe<br>h | weathermapweb.zip           |                                                                                                    |
| Spring<br>Cloud | weather           | weather-1.0.0.jar           | 1. 进入 <b>天气预报组件软件</b><br>包仓库。<br>2. 单击Spring Cloud, 进<br>入使用Spring Cloud微<br>服务开发框架开发的天<br>气预报组件软件包库。 |
|                 | weather-beta      | weather-<br>beta-2.0.0.jar  |                                                                                                    |
|                 | forecast          | forecast-1.0.0.jar          |                                                                                                    |
|                 | fusionweather     | fusionweather-1.0.0.j<br>ar |                                                                                                    |
|                 | edge-service      | edge-service-1.0.0.jar      |                                                                                                    |
|                 | weathermapwe<br>b | weathermapweb.zip           |                                                                                                    |

表 **2-2** 天气预报组件软件包说明

步骤**2** 将下载到本地的天气预报组件软件包上传[到准备资源](#page-20-0)中准备好的桶中备用。

上传软件包,请参[考流式上传\(](https://support.huaweicloud.com/usermanual-obs/obs_03_1002.html)**PUT**上传)。

**----**结束

# 创建组织

步骤**1** 登录ServiceStage控制台。

步骤**2** 选择"部署源管理 > 组织管理"。

步骤3 单击"创建组织",在弹出的页面中填写"组织名称",例如: org-test。

<span id="page-22-0"></span>步骤**4** 单击"确定"。

图 **2-9** 创建组织

# 创建组织

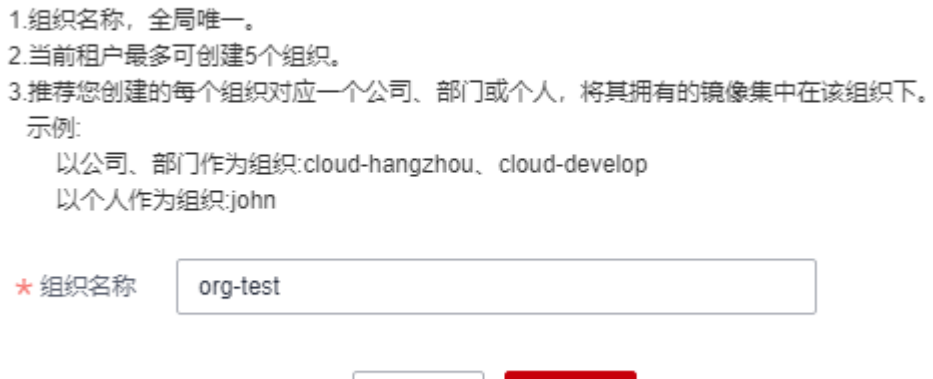

取消

**----**结束

# 创建环境

步骤**1** 选择"环境管理 > 创建环境",参照下表设置必要环境参数,其余参数保持默认。

确定

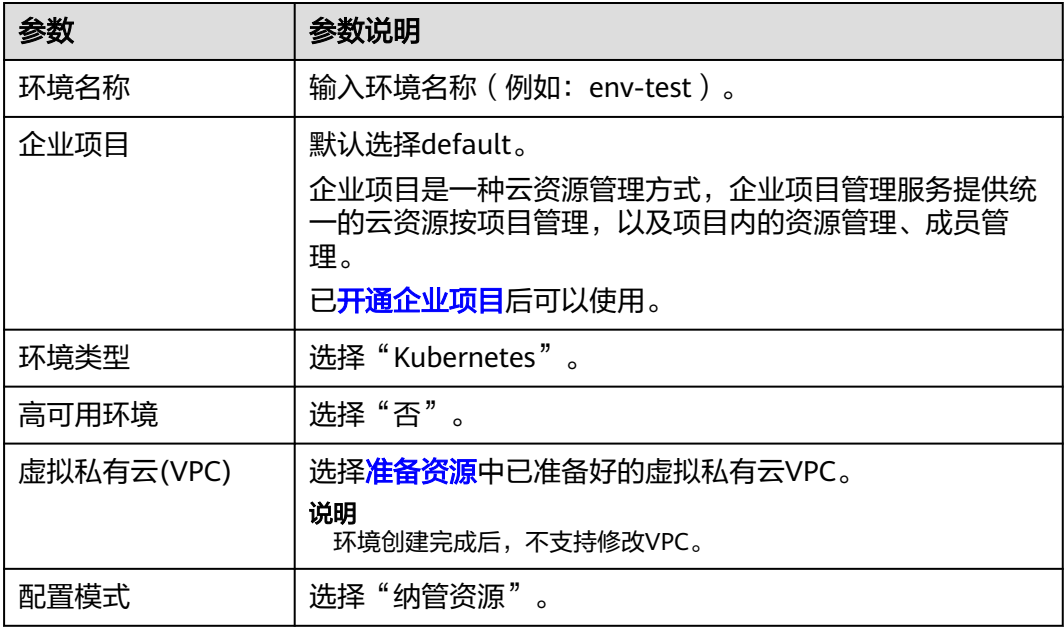

#### <span id="page-23-0"></span>图 **2-10** 设置环境信息

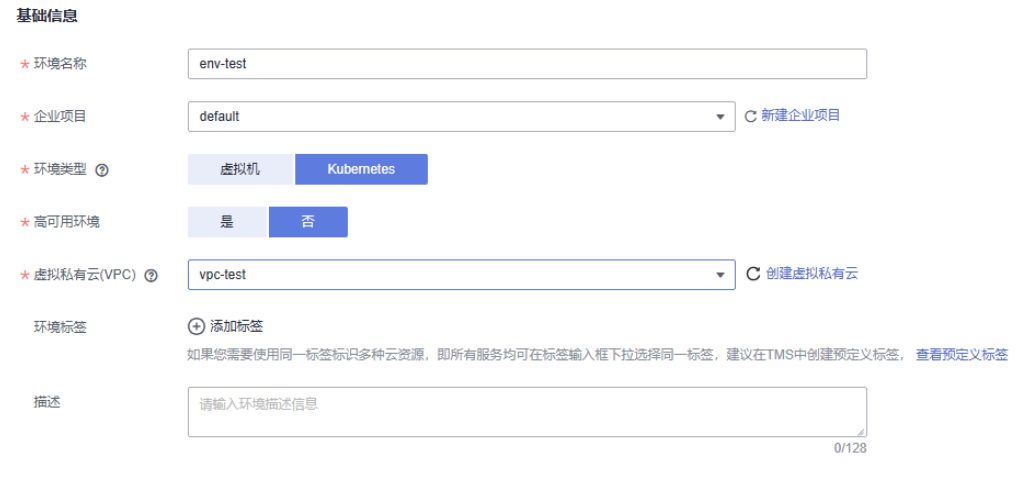

资源配置

纳管资源 \* 配置模式 ⑦

- **步骤2** 单击"立即创建", 讲入环境"概览"页面。
- 步骤3 选择"计算"资源类型下的"云容器引擎 CCE",单击"立即绑定"。
- **步骤4** 在弹出的对话框中,选择<mark>准备资源</mark>中已创建的CCE集群资源,单击"确定"。
- 步骤**5** 选择"中间件"资源类型下的"ServiceComb引擎",单击"纳管资源"。
- **步骤6** 在弹出的对话框中,勾选<mark>准备资源</mark>中已创建的ServiceComb引擎资源,单击"确 定"。

**----**结束

# 创建应用

- 步骤1 单击左上角<,返回"环境管理"页面。
- 步骤**2** 选择"应用管理 > 创建应用",设置应用基本信息。
	- 1. "应用名称":填写weathermap。

#### 说明

如果应用列表中存在同名应用,请参考**[如何处理当前环境下已存在同名的天气预报微服务](#page-39-0)** [应用?处](#page-39-0)理。

- 2. "企业项目":默认选择default。企业项目是一种云资源管理方式,企业项目管 理服务提供统一的云资源按项目管理,以及项目内的资源管理、成员管理。 [已开通企业项目](https://support.huaweicloud.com/usermanual-em/pm_topic_0002.html)后可以使用。
- 步骤**3** 单击"确定",完成应用创建。

<span id="page-24-0"></span>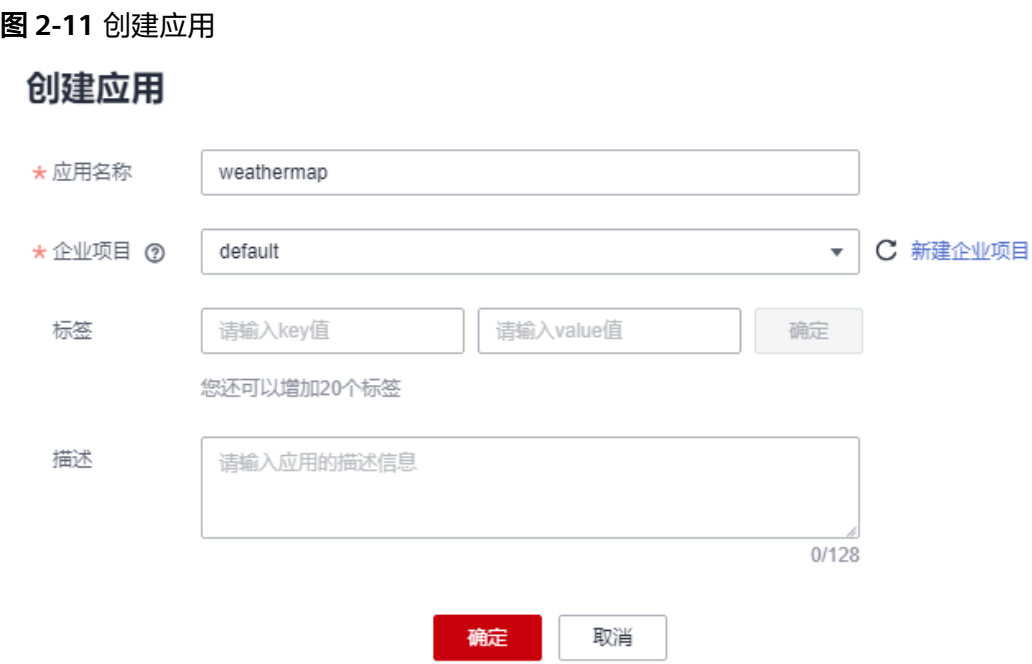

**----**结束

# **2.3.2** 软件包部署微服务

## 业务场景

基于ServiceStage可以方便快捷的将微服务部署到容器(如CCE)、虚拟机(如 ECS),同时支持源码部署、jar/war包部署或docker镜像包部署。同时, ServiceStage 支持Java、PHP、Node.js、Python等多种编程语言应用的完全托管,包括部署、升 级、回滚、启停和删除等。

本实践中使用了Java开发的后台组件和Node.js开发的前台组件。

# 用户故事

在本实践中,您可以通过容器部署的方式部署应用并将微服务实例注册到 ServiceComb引擎中, weathermap应用需要创建并部署以下组件:

- 1. 前台组件:weathermapweb,基于Node.js语言开发的界面。
- 2. 后台组件:weather、fusionweather、forecast、edge-service,基于Java语言开 发。

微服务部署有以下几个操作过程:

- 1. [创建并部署后台应用组件](#page-25-0)
- 2. 设置**[edge-service](#page-26-0)**组件访问方式
- 3. [创建并部署前台组件](#page-27-0)
- 4. [确认部署结果](#page-29-0)
- 5. [添加访问方式](#page-30-0)
- 6. [访问应用](#page-31-0)

# <span id="page-25-0"></span>创建并部署后台应用组件

需要分别创建并部署4个应用组件:weather、forecast、fusionweather、edgeservice,对应后台构建任务生成的4个软件包。

- 步骤**1** 登录ServiceStage控制台。
- 步骤**2** 单击"应用管理",进入应用列表。
- **步骤3** 单击<mark>创建应用</mark>时创建的应用名称(例如: weathermap )"操作"栏的"新增组件"。
- 步骤**4** 在"基本信息"区域,参考下表设置必填组件基本信息,其余参数保持默认。

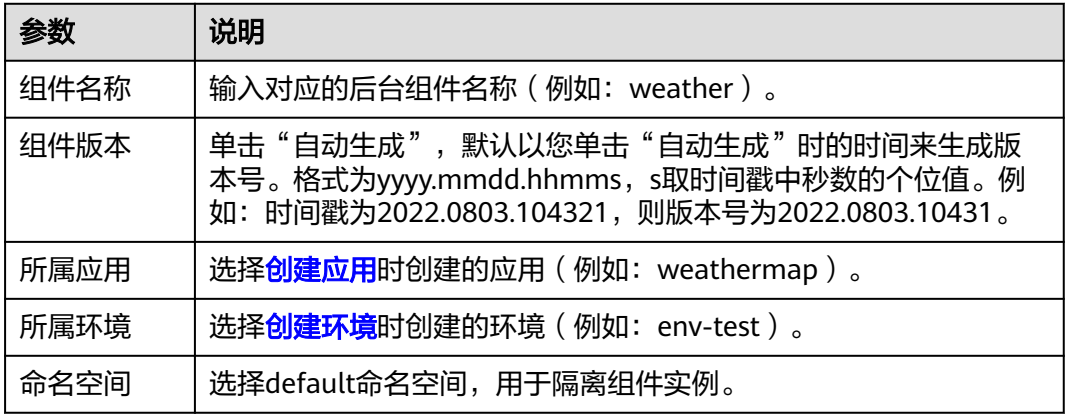

步骤**5** 在"组件包"区域,参考下表设置必填组件包参数,其余参数保持默认。

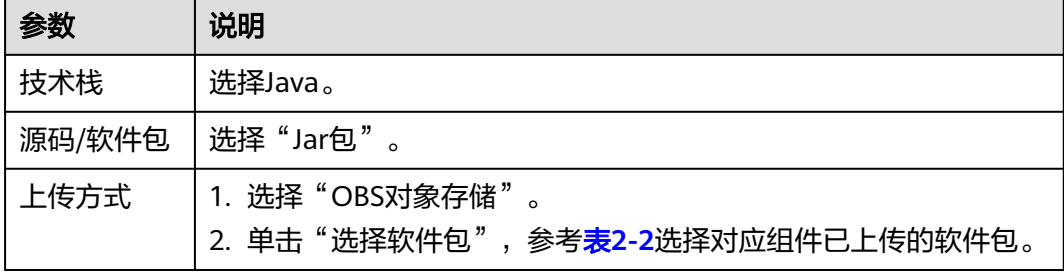

步骤**6** 在"构建"区域,设置必填构建参数,其余参数保持默认。

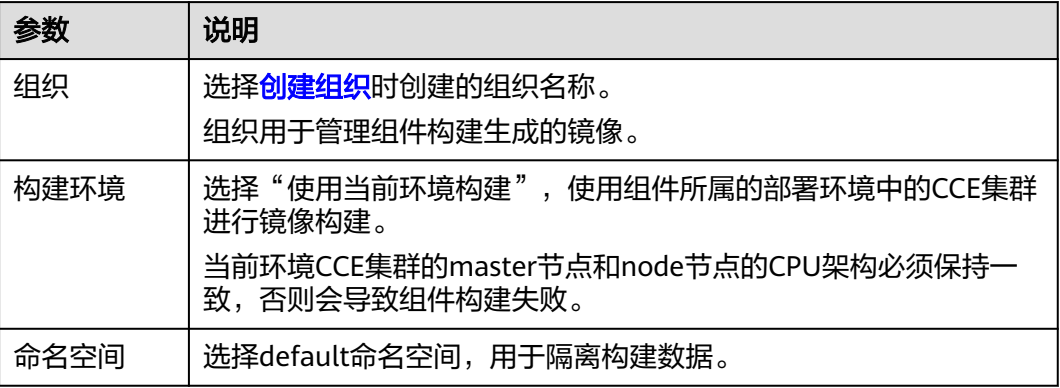

步骤**7** 单击"下一步"。

#### <span id="page-26-0"></span>步骤**8** "资源"区域,参考下表设置各组件"实例数",其余参数设置保持默认。

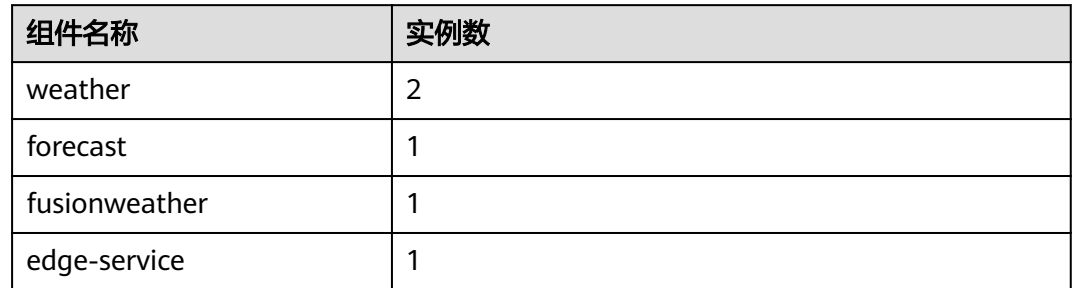

步骤**9** 绑定ServiceComb引擎。

#### 说明

- 组件部署以后,微服务会注册到设置的ServiceComb引擎。
- 所有组件需要注册到同一个ServiceComb引擎,才能互相发现。
- 1. 选择"云服务配置 > 微服务引擎"。
- 2. 单击"绑定微服务引擎"。
- 3. 选择当前环境下已纳管的ServiceComb引擎。
- 4. 单击"确定"。
- 步骤**10** (可选)选择"容器配置 > 环境变量 > 添加环境变量",参考下表分别为weather、 forecast、fusionweather组件添加环境变量。

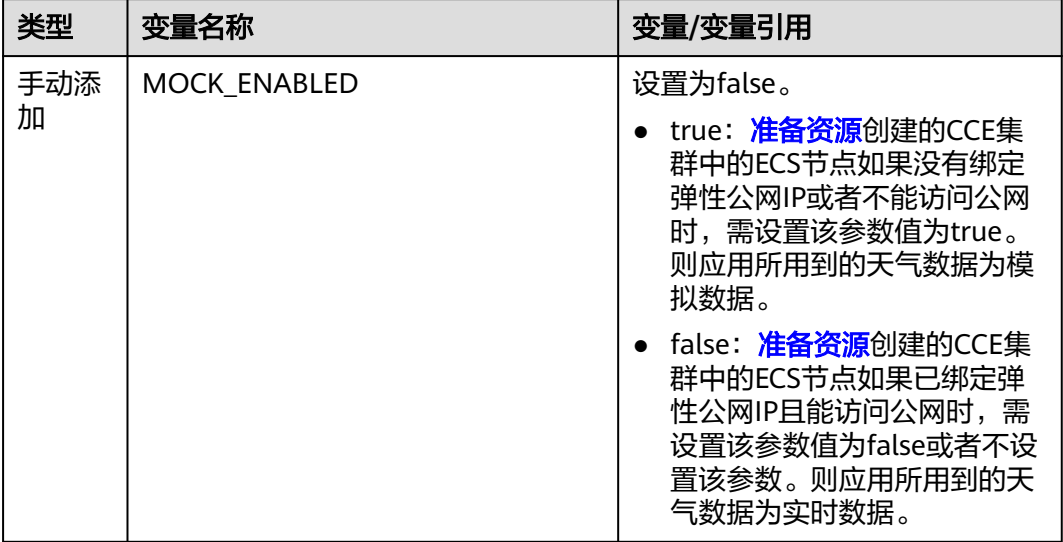

步骤**11** 单击"创建并部署"。

**----**结束

# 设置 **edge-service** 组件访问方式

步骤1 单击左上角<, 返回"应用管理"页面。

步骤**2** 单击[创建应用时](#page-23-0)创建的应用名称(例如:weathermap),进入"应用概览"页。

- <span id="page-27-0"></span>步骤3 在"组件列表", 单击edge-service所在行"外部访问地址"列的"设置", 进入"访 问方式"页面。
- 步骤**4** 单击"TCP/UDP路由配置"区域的"添加服务",参考下表设置参数。

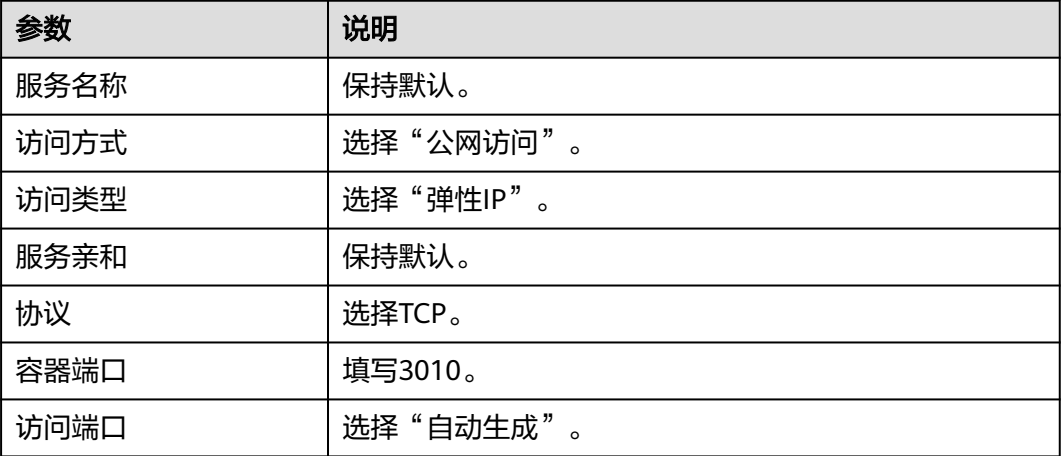

#### 图 **2-12** 设置 edge-service 组件访问方式

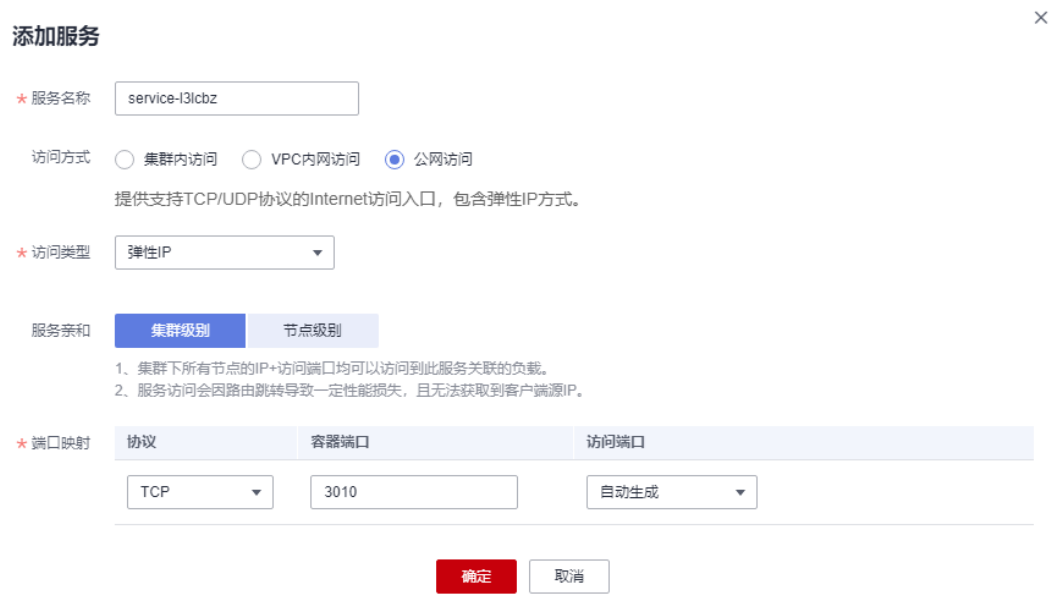

步骤**5** 单击"确定",生成访问地址。

## **----**结束

# 创建并部署前台组件

步骤1 单击左上角<,返回"应用管理"页面。

**步骤2** 单击<mark>创建应用</mark>时创建的应用名称(例如: weathermap )"操作"栏的"新增组件"。 步骤**3** 在"基本信息"区域,参考下表设置必填组件基本信息,其余参数保持默认。

| 参数   | 说明                                                                                                    |  |
|------|----------------------------------------------------------------------------------------------------|--|
| 组件名称 | 输入前台组件的名称: weathermapweb。                                                                                             |  |
| 组件版本 | 单击"自动生成",默认以您单击"自动生成"时的时间来生成版<br>本号。格式为yyyy.mmdd.hhmms,s取时间戳中秒数的个位值。例<br>如:时间戳为2022.0803.104321,则版本号为2022.0803.10431。 |  |
| 所属应用 | 选择 <mark>创建应用</mark> 时创建的应用(例如: weathermap )。                                                                         |  |
| 所属环境 | 选择 <mark>创建环境</mark> 时创建的环境(例如: env-test )。                                                                           |  |
| 命名空间 | 选择default命名空间, 用于隔离组件实例。                                                                                              |  |

步骤**4** 在"组件包"区域,参考下表设置必填组件包参数,其余参数保持默认。

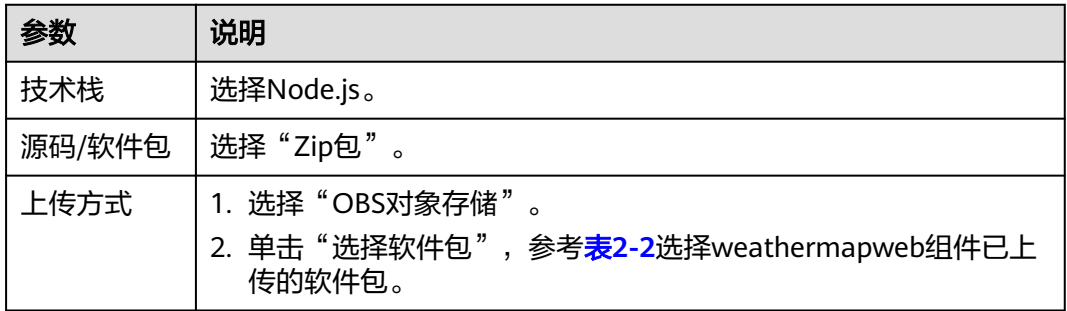

# 图 **2-13** 设置前台组件包参数

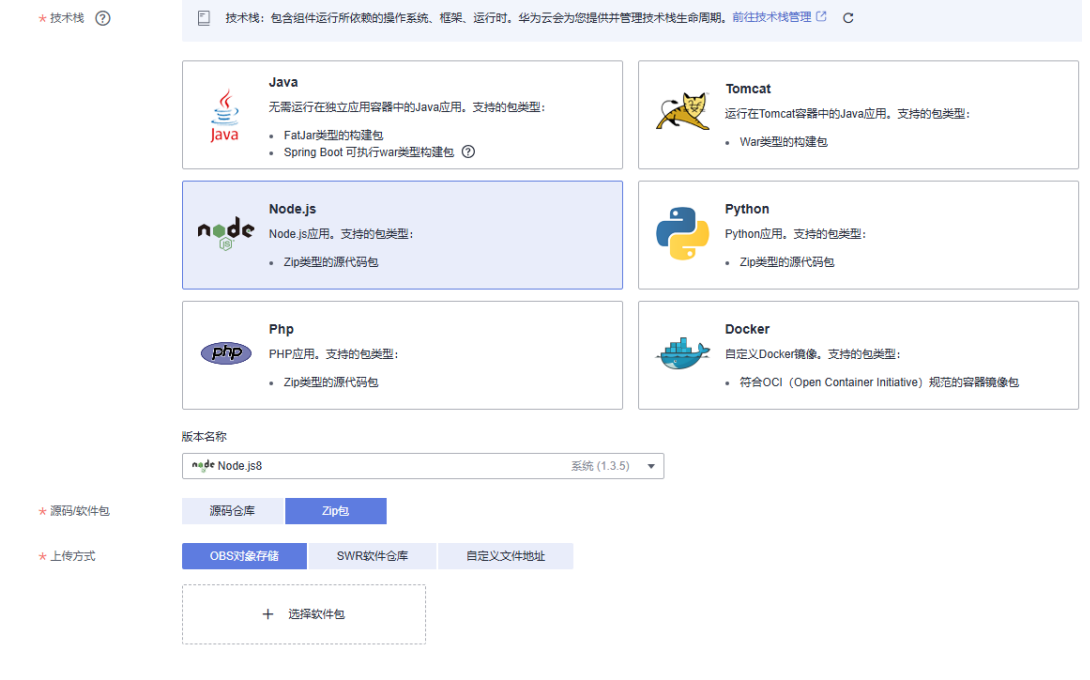

步骤**5** 在"构建"区域,参考下表设置必填构建参数,其余参数保持默。

<span id="page-29-0"></span>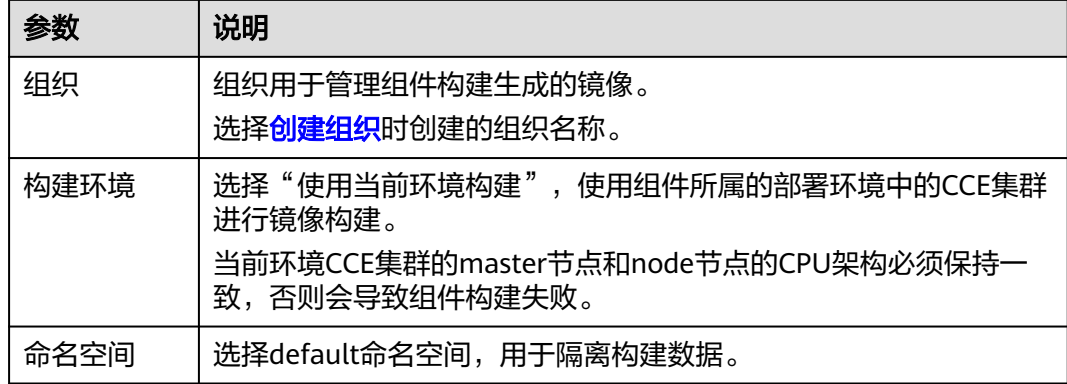

步骤**6** 单击"下一步",添加环境变量。

- 1. 选择"容器配置 > 环境变量"。
- 2. 单击"添加环境变量",参考下表添加环境变量。

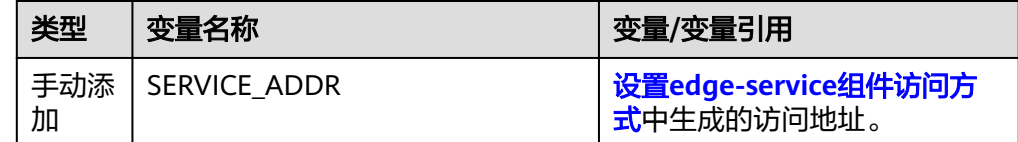

步骤**7** 单击"创建并部署"。

#### **----**结束

## 确认部署结果

- 步骤1 单击左上角<,返回"应用管理"页面。
- 步骤**2** 选择"微服务引擎 > 微服务目录"。
- 步骤**3** 在微服务引擎下拉列表选择部署了微服务应用的ServiceComb引擎。
- 步骤**4** 在"微服务列表"页签的"全部应用"下拉列表中选择[创建应用时](#page-23-0)创建的应用名称 (例如:weathermap)。

如果各微服务实例数如下表所示,则部署成功。

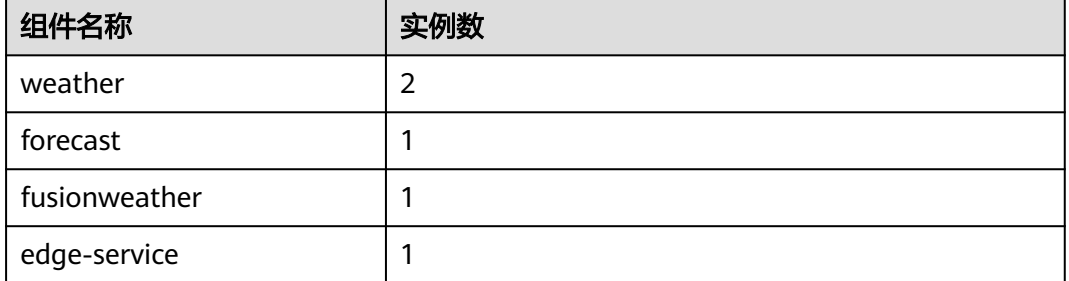

#### **----**结束

# <span id="page-30-0"></span>添加访问方式

- 步骤**1** 单击"应用管理"。
- **步骤2** 单击<mark>创建应用</mark>时创建的应用名称(例如: weathermap ),进入"应用概览"页。
- 步骤**3** 在"组件列表",单击weathermapweb所在行"外部访问地址"列的"设置",进入 "访问方式"页面。

步骤**4** 单击"TCP/UDP路由配置"区域的"添加服务",参考下表设置参数。

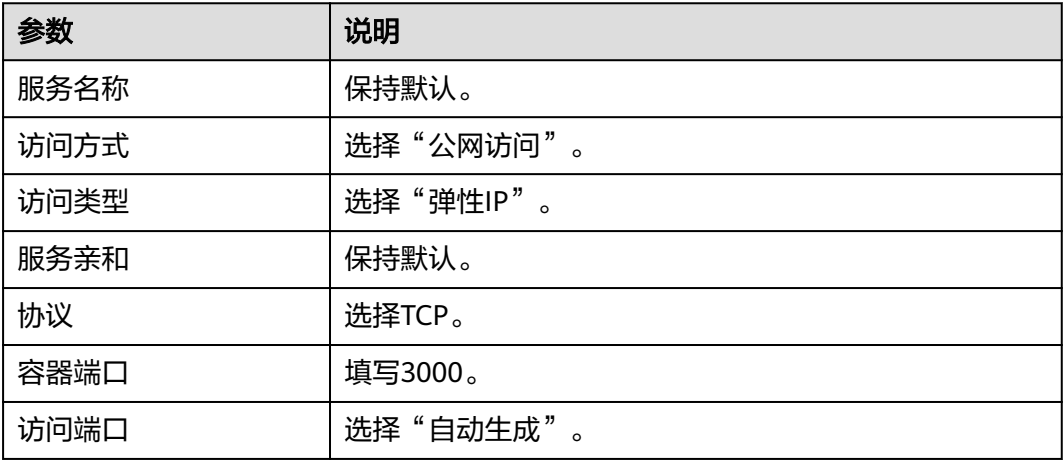

# 图 **2-14** 添加访问方式

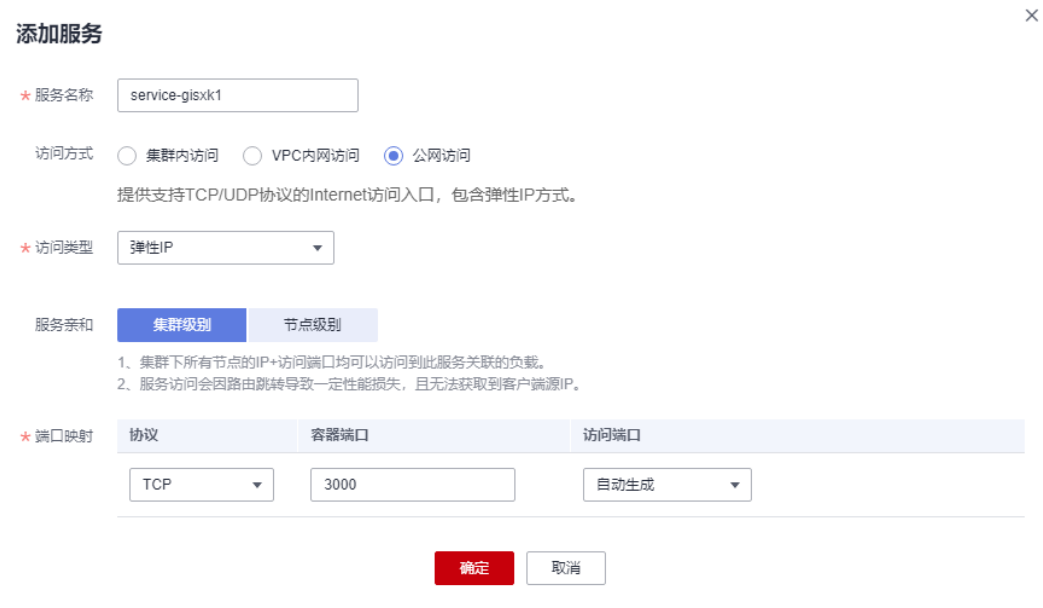

步骤**5** 单击"确定",生成访问地址。

#### <span id="page-31-0"></span>图 **2-15** 访问地址

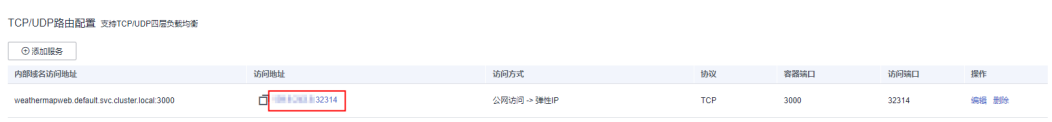

**----**结束

# 访问应用

- 步骤1 单击左上角<, 返回"应用管理"页面。
- 步骤**2** 单击[创建应用时](#page-23-0)创建的应用名称(例如:weathermap),进入"应用概览"页。
- 步骤**3** 在"组件列表",单击weathermapweb所在行"外部访问地址"列的外部访问地址。 出现以下页面表明天气预报微服务应用部署成功。

#### 图 **2-16** 应用部署成功

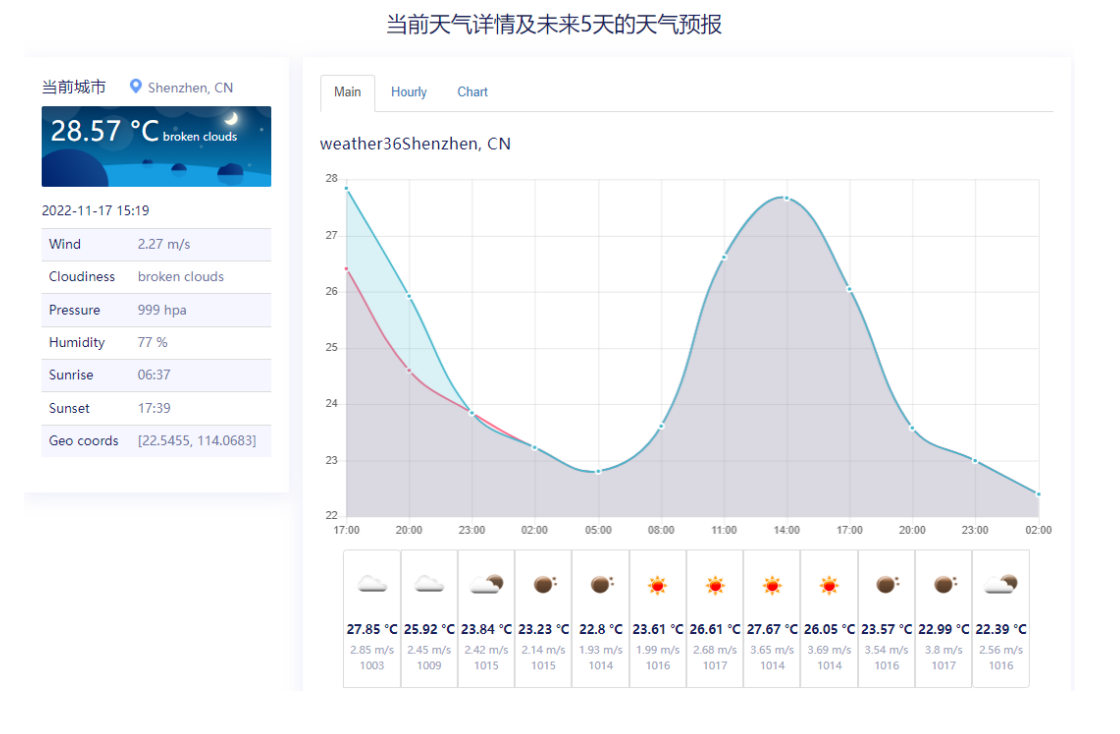

#### 说明

- 该数据为实时数据。
- 首次访问应用时,weather系统就绪需要一段时间。如果如上图所示页面没有出现,请持续 刷新页面。

**----**结束

# <span id="page-32-0"></span>**2.4** 微服务日常运维

# 业务场景

ServiceStage支持应用监控、事件、告警、日志和调用链诊断,内置AI能力,实现轻松 运维。

# 用户故事

在实际的使用场景中,用户可以通过图形化指标数据和阈值告警等能力,实时监控应 用运行情况,同时结合性能管理与日志策略,快速定位应用的运行问题,分析性能瓶 颈等。

# 操作步骤

- 步骤**1** 登录ServiceStage控制台。
- 步骤**2** 单击"应用管理"。
- 步骤**3** 单击应用名称(例如:weathermap),进入"应用概览"页。
- 步骤**4** 在组件列表,单击组件名称,进入组件"概览"页面。

参考<mark>组件运维</mark>,执行日常运维工作。

**----**结束

# **2.5** 灰度发布

weather-beta是weather的新版本,提供了紫外线查询功能。升级weather-beta,需 要先将少部分请求引流到新版本做功能验证,功能验证正常的情况下,再下线老版 本。在升级过程中,需要保证客户的请求不能出现中断,在部署新版本的过程中不给 新版本导流,在下线老版本前已经将老版本的流量全部切走。

ServiceStage提供了灰度发布功能,可以达到上述目的。

本章节演示通过使用ServiceStage的灰度发布功能部署weather服务的新版本weatherbeta。

- 步骤**1** 登录ServiceStage控制台。
- 步骤**2** 单击"应用管理"。
- 步骤**3** 单击应用名称(例如:weathermap),进入"应用概览"页。
- 步骤**4** 在"组件列表",单击weather组件名称,进入组件概览页。
- 步骤**5** 在页面右上角,单击"升级"。
- 步骤**6** 选择"灰度发布",单击"下一步"。
- 步骤7 根据部署天气预报微服务时的组件部署方式,设置灰度版本配置信息。
	- <mark>源码部署方式</mark>,参考下表设置必填参数,其余参数保持默认。

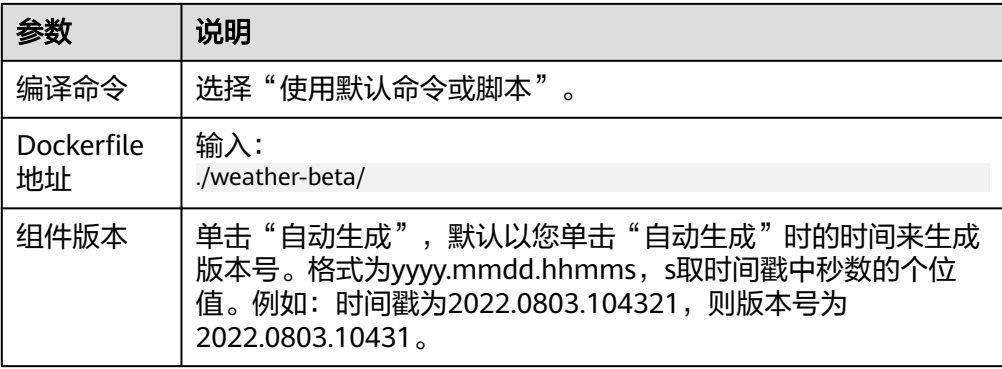

# • [软件包部署方式](#page-20-0),参考下表设置必填参数,其余参数保持默认。

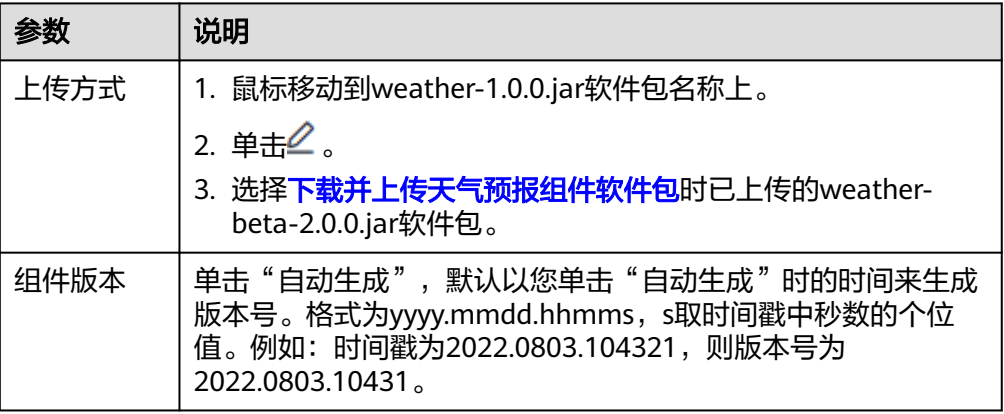

## 步骤**8** 参考下表设置组件灰度策略配置信息,其余参数保持默认。

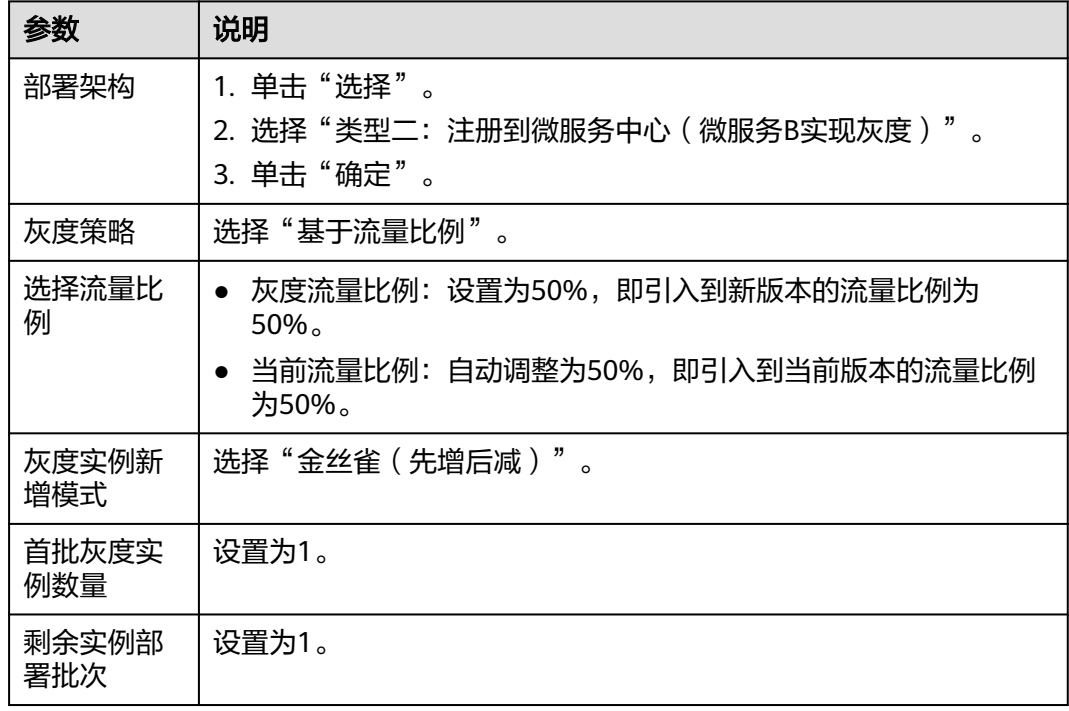

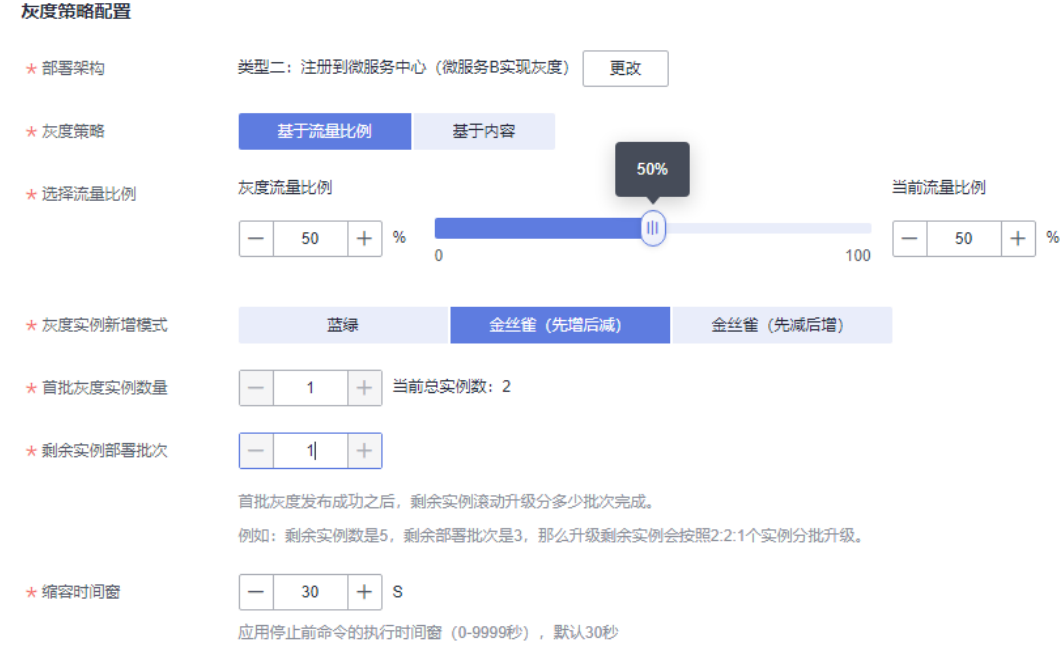

#### 图 **2-17** 设置组件灰度策略配置信息

### 步骤**9** 单击"升级"。

等待组件状态由"升级/回滚中"转换为"灰度发布中",表示已成功完成组件灰度发 布。

灰度发布成功后,会给weather微服务接入的ServiceComb引擎下发 "servicecomb.routeRule.weather"配置项。

您可以在"微服务引擎 > 配置管理"下查看到该配置项。

步骤**10** 确认灰度版本工作正常。

**访问应用**,多次刷新天气预报页面,可以看到界面会根据灰度策略,周期性的显示当 前版本界面和灰度版本界面。

## 图 **2-18** 当前版本界面(无紫外线数据)

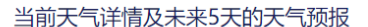

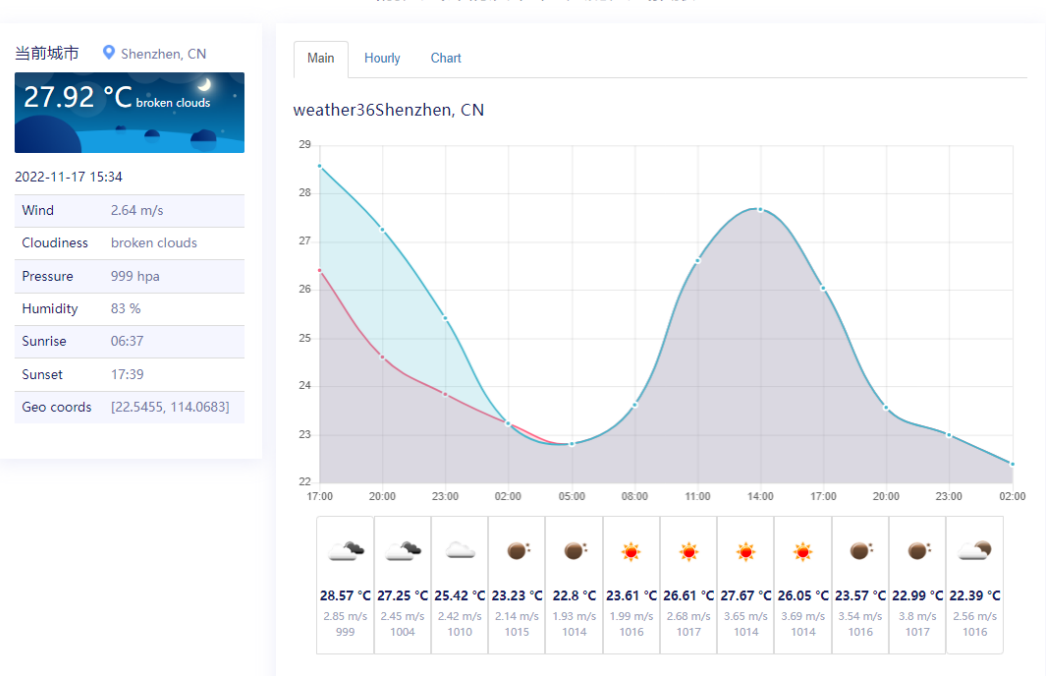

# 图 **2-19** 灰度版本界面(有紫外线数据)

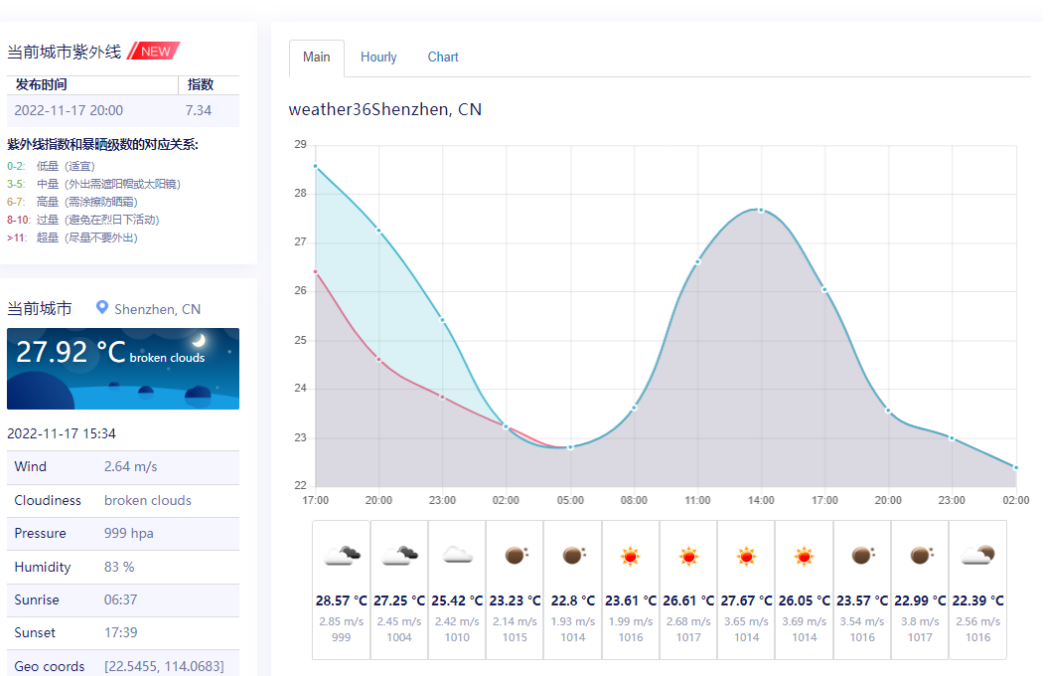

当前天气详情及未来5天的天气预报

**----**结束
# **2.6** 微服务治理

# 业务场景

ServiceComb引擎提供负载均衡、降级、限流、容错、熔断、错误注入、黑白名单等 治理策略。

# 用户故事

用户可以根据实际的业务场景提前配置相应的治理策略,灵活应对业务需求变化,保 障应用的稳定运行。

降级:在本实践中,假设前台请求剧增,导致系统响应缓慢甚至可能崩溃,在这样的 场景下,我们可以在fusionweather对forecast使用降级策略,对forecast进行降级处 理,只请求比较重要的实时天气weather的数据,保障重要业务功能的正常运行,等流 量洪峰过去再进行复原。

# 体验微服务降级

ServiceStage支持从界面上设置按微服务或接口粒度降级。以对forecast微服务降级为 例,操作步骤如下。

- 步骤**1** 登录ServiceStage控制台。
- 步骤**2** 选择"微服务引擎 > 微服务治理"。
- 步骤**3** 在微服务引擎下拉列表,选择部署了天气预报组件的ServiceComb引擎。
- 步骤**4** 在"全部应用"下拉列表选择weathermap应用名称。
- 步骤**5** 在应用卡片上双击fusionweather微服务名称,进入微服务治理页面。

#### 图 **2-20** 进入微服务治理页面流程

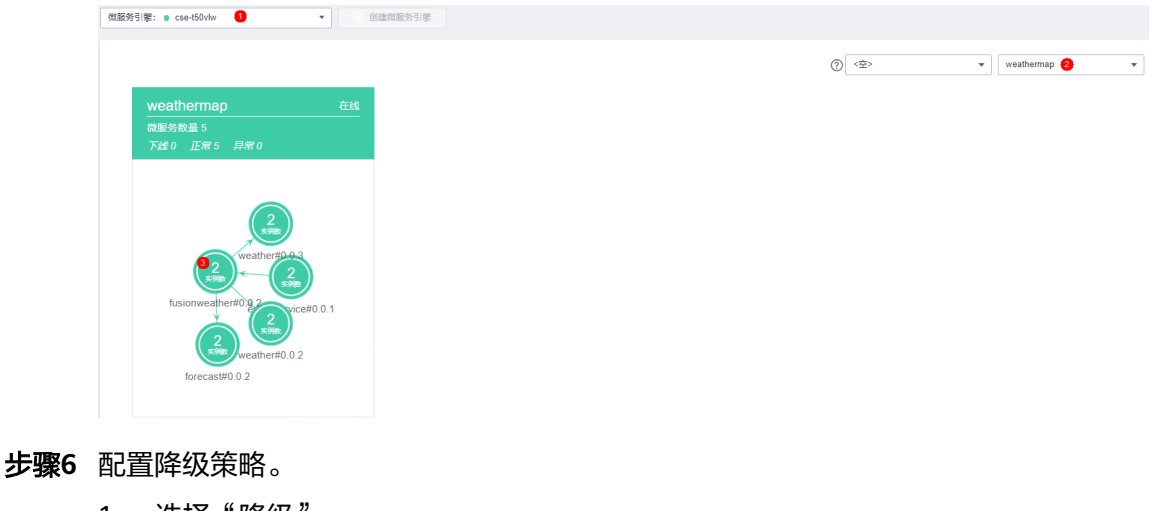

- 1. 选择"降级"。
- 2. 单击"新增"。
- 3. "降级对象"选择"forecast"。

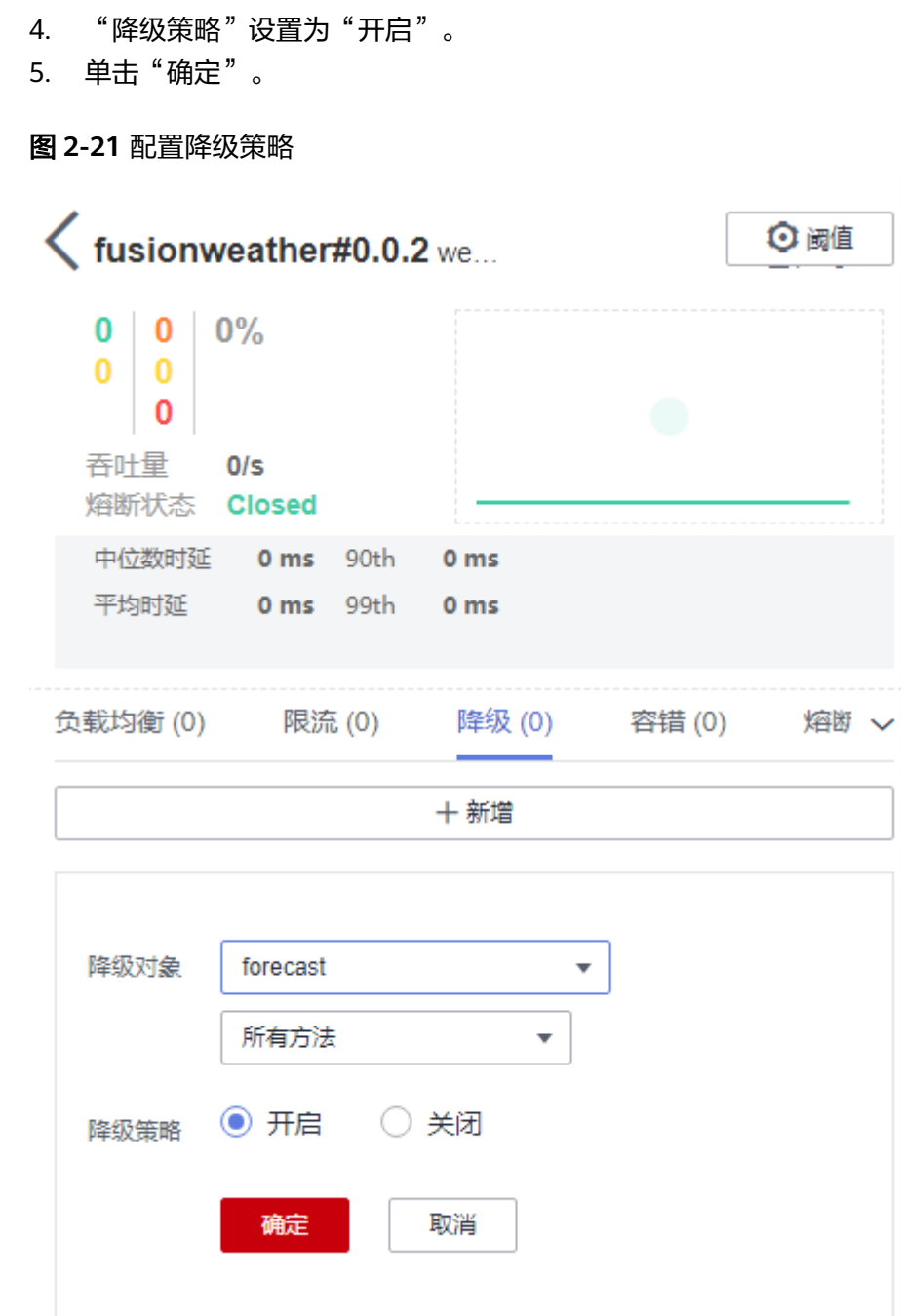

步骤**7** 查看效果。

访问应用,右侧天气预测部分显示空白。

# 图 **2-22** 微服务降级后效果

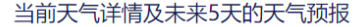

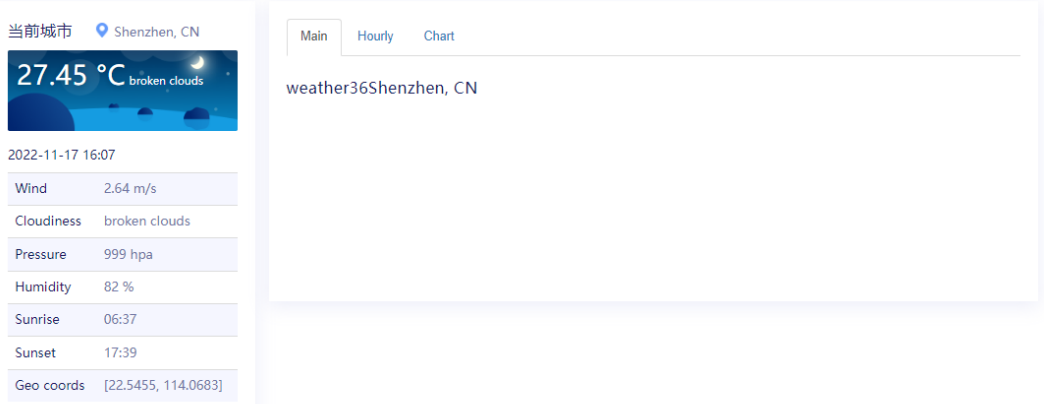

步**骤8** 单击<sup>。</sup>, 删除降级策略, 以免对后续体验造成影响。

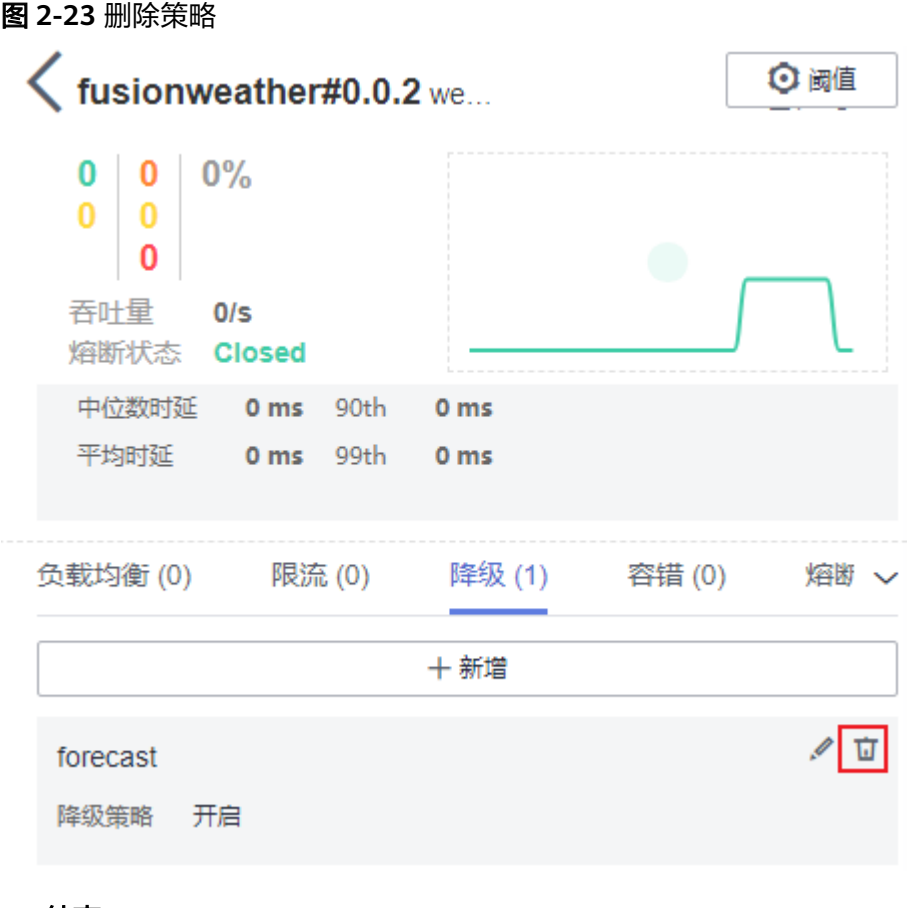

**----**结束

# **2.7** 常见问题

# **2.7.1** 如何处理当前环境下已存在同名的天气预报微服务应用?

# 问题描述

登录ServiceStage控制台,创建指定名称的天气预报应用(例如: weathermap)时, 因为应用列表中已存在同名应用,系统报"SVCSTG.00100458: 应用名已经被使用" 错误提示。

# 解决方法

- 步骤1 创建应用时, "应用名称"输入唯一的应用名称, 例如: weathermap\_test。
- 步骤**2** 单击步骤**1**已创建的天气预报应用名称(例如:weathermap\_test),进入"应用概 览"页。
- 步骤**3** 单击"环境变量",在下拉列表选择应用组件部署环境(例如:env-test)。
- 步骤**4** 单击"添加环境变量",设置环境变量。
	- 1. "变量名称"根据微服务组件采用的技术,参考下表设置。

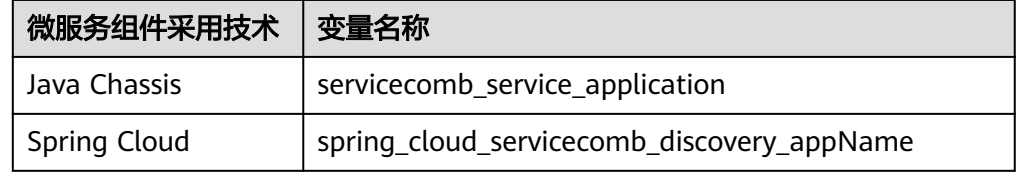

- 2. 对应的"变量/变量引用"设置为步骤**1**已创建的应用名称,例如: weathermap\_test。
- 步骤5 单击"提交", 完成应用环境变量的设置。

# **3** 开启 **ServiceComb** 引擎专享版安全认证

# 概述

ServiceComb引擎专享版支持基于RBAC (Role-Based Access Control, 基于角色的访 问控制)策略的安全认证,并支持开启/关闭安全认证。

引擎开启了安全认证之后,要求所有连接该引擎的微服务都要配置安全认证账号和密 码。否则,微服务将注册失败,导致业务受损。

# 适用场景

本章节介绍未开启安全认证的ServiceComb引擎专享版,开启安全认证并确保已接入 引擎的微服务组件业务不受影响,即如何平滑开启安全认证。

# 操作步骤

步骤**1** 升级微服务组件使用的SDK版本。

开启安全认证功能,需要使用的SDK支持安全认证功能。如果当前的微服务组件使用 的SDK版本低于要求的版本(Spring Cloud Huawei需要1.6.1及以上版本、Java Chassis需要2.3.5及以上版本),需要对当前的微服务进行SDK版本升级。

步骤**2** 配置微服务组件安全认证参数。

ServiceComb引擎开启安全认证前,需要对已连接到该引擎的微服务组件配置安全认 证参数。配置安全认证参数是通过配置安全认证账号和密码的方式触发,具体方法如 下:

Spring Cloud微服务组件配置安全认证账号名和密码

#### 表 **3-1** Spring Cloud 微服务组件配置安全认证账号名和密码

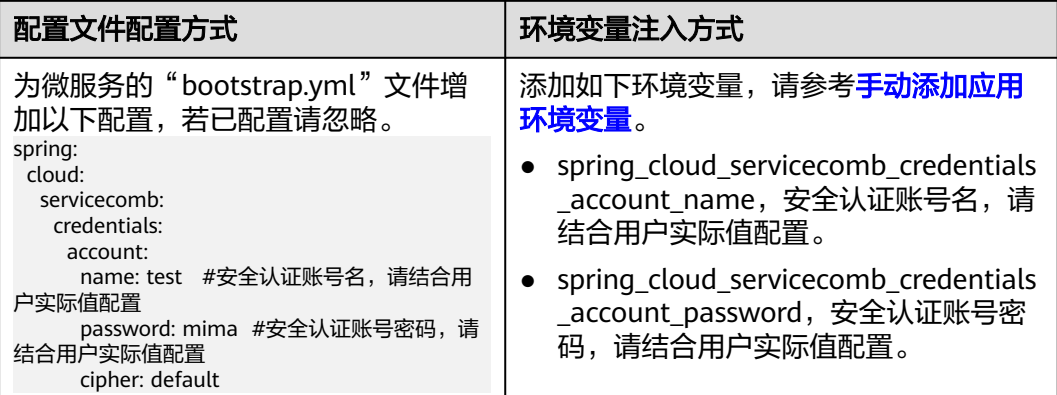

#### 说明

- 用户密码password默认为明文存储,无法保证安全。建议您对密码进行加密存储,请参考[自](https://support.huaweicloud.com/devg-servicestage/cse_04_0009.html) [定义实现加密存储算法。](https://support.huaweicloud.com/devg-servicestage/cse_04_0009.html)
- ServiceComb引擎没有开启安全认证时,如果连接到当前ServiceComb引擎的微服务组件配 置了安全认证参数,微服务组件的正常业务功能不受影响。
- Java Chassis微服务组件配置安全认证账号名和密码

表 **3-2** Java Chassis 微服务组件配置安全认证账号名和密码

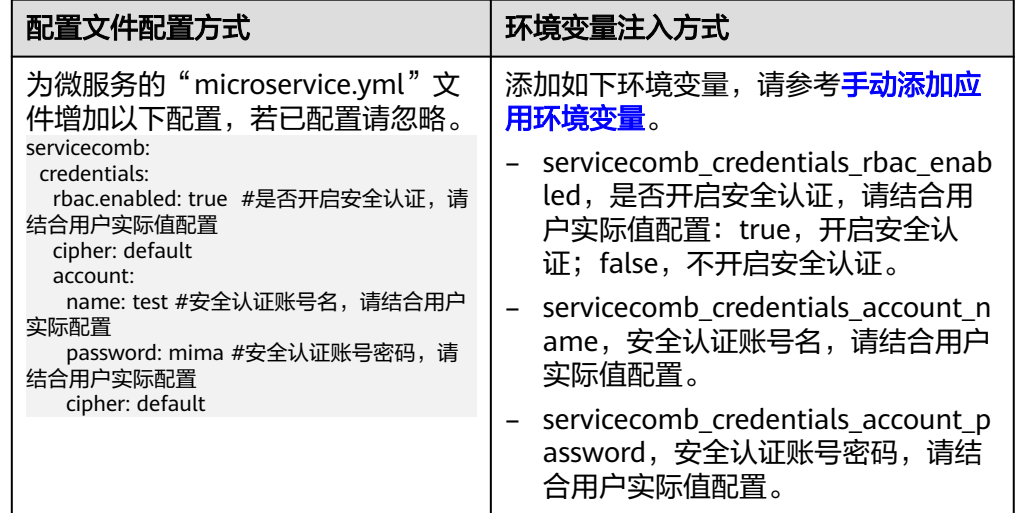

步骤**3** 开启ServiceComb引擎专享版安全认证,请参考[开启安全认证。](https://support.huaweicloud.com/usermanual-servicestage/servicestage_03_0095.html)

#### 说明

开启安全认证后,接入该引擎的微服务组件如果没有配置安全认证参数,或者微服务组件配置的 安全认证账号和密码不正确,会导致该微服务组件心跳失败,服务被迫下线。

# **4 ServiceComb** 引擎仪表盘中的数据通过 **ServiceStage** 对接到 **AOM**

# 背景信息

接入ServiceComb引擎的Java Chassis应用,在ServiceComb引擎仪表盘上的实时监控 数据默认保留5分钟。如果需要持久化存储历史监控数据用于后续查询分析,可以使用 ServiceStage的自定义指标监控功能,将微服务显示到ServiceComb引擎仪表盘中的数 据对接到AOM。

本章节以软件包部署应用为例,指导您完成将ServiceComb引擎仪表盘中的数据通过 ServiceStage对接到AOM。

# 操作步骤

# 步骤**1** 添加依赖。

在开发环境中,打开需要持久化存储历史监控数据的应用项目,在微服务pom文件中 添加如下依赖:

<dependency> <groupId>org.apache.servicecomb</groupId> <artifactId>metrics-core</artifactId> </dependency> <dependency> <groupId>org.apache.servicecomb</groupId> <artifactId>metrics-prometheus</artifactId>

</dependency>

步骤**2** 将添加依赖后的应用项目重新编译打包并上传。

- 将软件包上传至CodeArts软件发布库,请参考**上传软件包**。
- 将软件包上传至SWR软件仓库,请参考**[上传软件包](https://support.huaweicloud.com/usermanual-servicestage/servicestage_03_0064.html#servicestage_03_0064__zh-cn_topic_0187251865_section12585124174817)**。
- 将软件包上传至OBS对象存储中,请参[考流式上传\(](https://support.huaweicloud.com/usermanual-obs/obs_03_1002.html)**PUT**上传)。

步骤**3** 部署应用组件。

- 新部署组件,请执行步骤**4**。
- 已部署组件,请执[行步骤](#page-43-0)**5**。
- 步骤**4** 部署步骤**2**中打包并上传的组件,请参[考使用容器部署方式基于界面配置创建并部署组](https://support.huaweicloud.com/usermanual-servicestage/servicestage_03_0265.html) [件](https://support.huaweicloud.com/usermanual-servicestage/servicestage_03_0265.html)。

<span id="page-43-0"></span>1. 在组件部署过程中,选择"高级配置 > 自定义指标监控",填写下表参数:

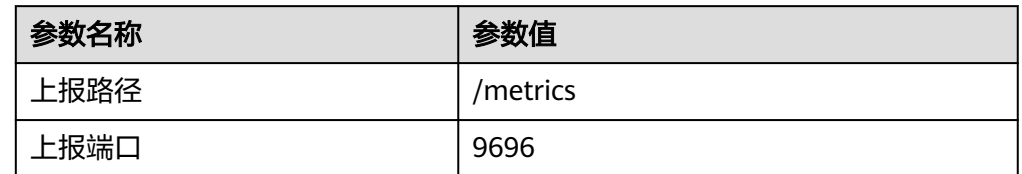

#### 图 **4-1** 设置自定义指标监控

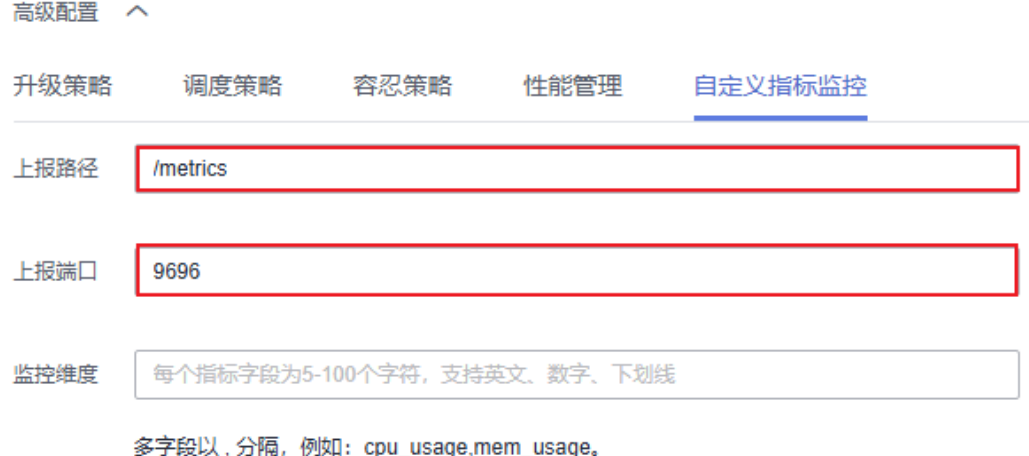

2. 组件部署成功后,执行[步骤](#page-44-0)**6**。

步骤**5** 对接监控指标到AOM。

- 1. 登录ServiceStage控制台。
- 2. 选择"应用管理"。
- 3. 单击组件所在应用名称,进入"应用概览"页。
- 4. 在"组件列表",单击组件名称,进入组件"概览"页。
- 5. 单击"部署"。
- 6. 选择"单批发布",单击"下一步"。
- 7. 选择"高级配置 > 自定义指标监控",填写下表参数:

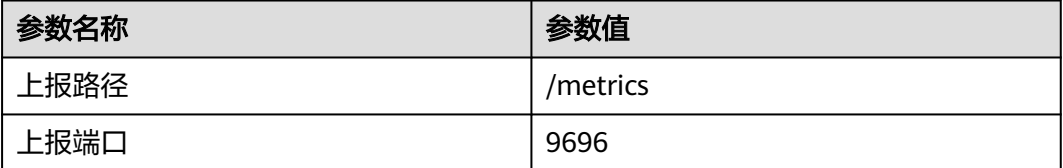

# <span id="page-44-0"></span>图 **4-2** 对接监控指标

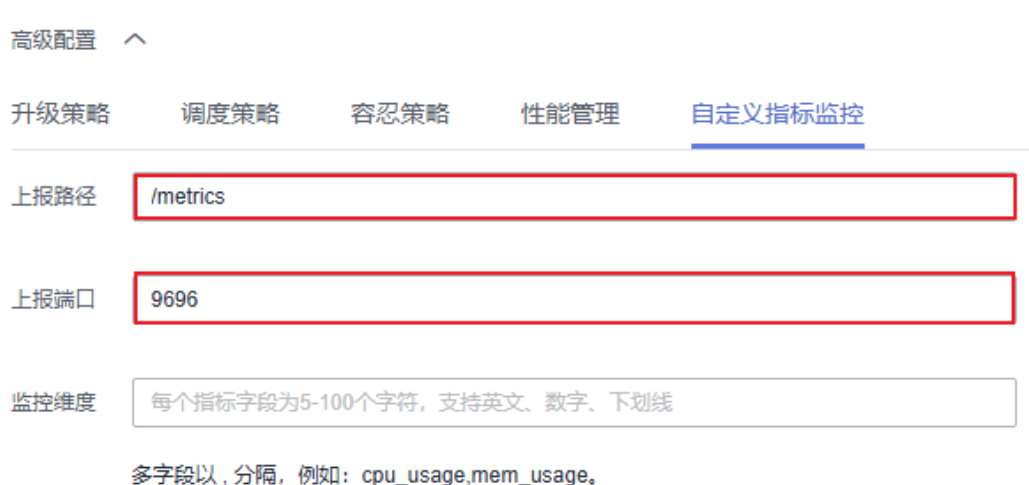

8. 单击"部署",等待组件重新部署成功。

步骤**6** 在AOM中查看监控指标并导出监控数据,请参[考指标浏览](https://support.huaweicloud.com/usermanual-aom/aom_02_0017.html)。

# **5** 使用 **ServiceStage** 零代码修改实现微服务注 册引擎迁移

# 背景信息

本章节指导您将使用Java Chassis微服务框架开发并注册在ServiceComb引擎专业版上 的微服务应用组件,零代码修改迁移注册到ServiceComb引擎专享版。

# 须知

微服务注册引擎迁移,会存在业务中断。请在迁移前谨慎评估并选择好时间窗口。

# 前提条件

已创建一个未开启安全认证的ServiceComb引擎专享版,请参[考创建微服务引擎。](https://support.huaweicloud.com/usermanual-servicestage/servicestage_03_0079.html) 引擎所在虚拟私有云和子网同部署微服务应用组件时所选择的环境中的VPC一致。

# 操作步骤

- 步骤**1** 登录ServiceStage控制台。
- 步骤**2** 删除已部署的微服务应用组件实例。
	- 1. 选择"应用管理"。
	- 2. 单击微服务应用所在的应用名称,进入"应用概览"页。
	- 3. 在组件列表,勾选待删除组件,单击"批量删除"。
	- 4. 在弹出的对话框,单击"确定"。
- 步骤**3** 修改部署微服务应用组件的环境。
	- 1. 单击左上角く,返回"应用管理"页面。
	- 2. 选择"环境管理"。
	- 3. 单击部署微服务应用的环境名称,进入环境"概览"页面。
	- 4. 选择"中间件"资源类型下的"ServiceComb引擎"。
	- 5. 勾选"Cloud Service Engine",单击"移除资源"。
- 6. 单击"纳管资源"。
- 7. 勾选已创建的ServiceComb引擎专享版,单击"确定"。

步骤**4** 重新部署微服务应用组件,请参[考使用容器部署方式基于界面配置创建并部署组件。](https://support.huaweicloud.com/usermanual-servicestage/servicestage_03_0265.html)

# <span id="page-47-0"></span>**6** 使用 **ServiceStage** 托管 **Spring Boot** 应用

# **6.1** 使用 **ServiceStage** 托管 **Spring Boot** 应用前准备

**[Spring Boot](https://spring.io/projects/spring-boot)**是一个基于Spring框架的开源应用程序开发框架,可以帮助您快速构建可 独立运行的、生产级别的应用程序。

本最佳实践使用Spring官方提供的样例代码,帮助您快速在ServiceStage上快速部署、 访问和升级Spring应用。

# 准备资源

为了方便后续的操作,需要您提前准备好如下资源:

- 1. 创建一个虚拟私有云VPC,请参考<mark>创建虚拟私有云和子网</mark>。
- 2. 创建一个CCE集群 (如果只是试用场景, "集群规模"选择"50节点", "集群 master实例数"选择"单实例"即可),请参考<mark>购买集群</mark>。
	- CCE集群所在VPC为**1**所创建的VPC。
	- 集群中至少包含1个规格为8vCPUs、16GB内存或者2个规格为4vCPUs、8GB 内存的ECS节点,并且绑定弹性公网IP。为CCE集群添加节点,请参[考创建节](https://support.huaweicloud.com/usermanual-cce/cce_10_0363.html) [点。](https://support.huaweicloud.com/usermanual-cce/cce_10_0363.html)
	- CCE集群不能被其他环境绑定。
- 3. 已在域名提供者处注册并获取公网域名,请参考<mark>创建公网域名</mark>。

# 注册 **GitHub** 账号并复刻源码

- 步骤**1** 注册**[GitHub](https://docs.github.com/zh/get-started/start-your-journey/creating-an-account-on-github)**账号。
- 步骤**2** 登录**[GitHub](https://github.com/)**。
- 步骤**3** 导航到源码仓库。
	- 基线版本源码仓库地址:**[https://github.com/spring-guides/gs-spring-boot/](https://github.com/spring-guides/gs-spring-boot/tree/boot-2.7) [tree/boot-2.7](https://github.com/spring-guides/gs-spring-boot/tree/boot-2.7)**
	- 灰度版本源码仓库地址:**[https://github.com/herocc19/gs-spring-boot](https://github.com/herocc19/gs-spring-boot-kubernetes)[kubernetes](https://github.com/herocc19/gs-spring-boot-kubernetes)**

<span id="page-48-0"></span>步骤**4** 复刻源码仓库到个人账号下,请参考[复刻仓库。](https://docs.github.com/zh/pull-requests/collaborating-with-pull-requests/working-with-forks/fork-a-repo#forking-a-repository)

**----**结束

# 设置 **GitHub** 仓库授权

设置GitHub仓库授权,使构建工程、应用组件等可以使用授权信息访问GitHub源码仓 库。

- 步骤**1** 登录ServiceStage控制台。
- 步骤2 选择"持续交付 > 仓库授权 > 新建授权", 进入创建仓库授权页面。
- 步骤**3** "授权名称",保持默认。
- 步骤**4** 设置"仓库授权"。
	- 1. 选择"GitHub"仓库。
	- 2. "授权方式"选择"OAuth"。
	- 3. 单击"使用OAuth授权"。
	- 4. 阅读了解服务声明后,勾选"我已知晓本服务的源码构建功能收集上述信息,并 同意授权对其的收集、使用行为。"
	- 5. 单击"确定"。
	- 6. 输入您的GitHub账号及密码登录GitHub完成身份认证,等待授权完成。
- 步骤5 单击"确认", 在仓库授权列表可以查看到已经创建完成的授权。

**----**结束

# 创建组织

- 步骤**1** 选择"部署源管理 > 组织管理"。
- 步骤2 单击"创建组织", 在弹出的页面中填写"组织名称", 例如: org-test。
- 步骤**3** 单击"确定"。

<span id="page-49-0"></span>图 **6-1** 创建组织

# 创建组织

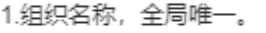

- 2. 当前租户最多可创建5个组织。
- 3.推荐您创建的每个组织对应一个公司、部门或个人,将其拥有的镜像集中在该组织下。 示例:

以公司、部门作为组织:cloud-hangzhou、cloud-develop

以个人作为组织:john

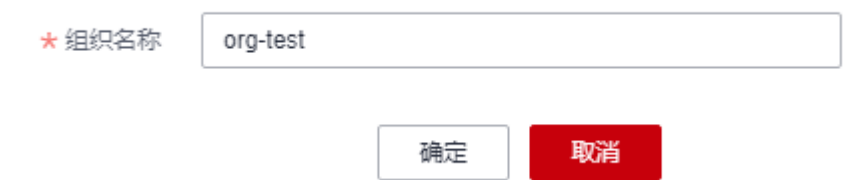

**----**结束

# 创建环境

步骤**1** 选择"环境管理 > 创建环境",参照下表设置必要环境参数,其余参数保持默认。

| 参数         | 参数说明                                                                                          |  |  |
|------------|-----------------------------------------------------------------------------------------------|--|--|
| 环境名称       | 输入环境名称 (例如: env-test )。                                                                       |  |  |
| 企业项目       | 默认选择default。<br>企业项目是一种云资源管理方式,企业项目管理服务提供统<br>一的云资源按项目管理,以及项目内的资源管理、成员管<br>理。<br>开通企业项目后可以使用。 |  |  |
| 环境类型       | 选择"Kubernetes"。                                                                               |  |  |
| 高可用环境      | 选择"否"。                                                                                        |  |  |
| 虚拟私有云(VPC) | 选择 <mark>准备资源</mark> 中已准备好的虚拟私有云VPC。<br>说明<br>环境创建完成后, 不支持修改VPC。                              |  |  |
| 配置模式       | 选择"纳管资源"                                                                                      |  |  |

# <span id="page-50-0"></span>图 **6-2** 设置环境信息

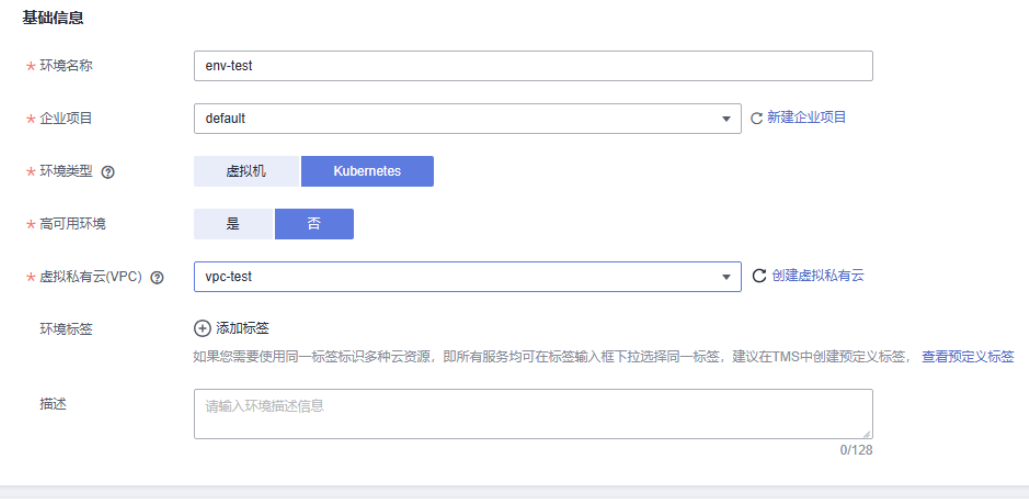

资源配置

纳管资源 \* 配置模式 ⑦

- 步骤2 单击"立即创建",进入环境"概览"页面。
- 步骤3 选择"计算"资源类型下的"云容器引擎 CCE",单击"立即绑定"。
- **步骤4** 在弹出的对话框中,选择<mark>准备资源</mark>中已创建的CCE集群资源,单击"确定"。 **----**结束

# 创建应用

- 步骤1 单击左上角 <, 返回"环境管理"页面。
- 步骤**2** 选择"应用管理 > 创建应用",设置应用基本信息。
	- 1. "应用名称":输入应用名称(例如:springGuides)。
	- 2. "企业项目":默认选择default。企业项目是一种云资源管理方式,企业项目管 理服务提供统一的云资源按项目管理,以及项目内的资源管理、成员管理。 [开通企业项目后](https://support.huaweicloud.com/usermanual-em/pm_topic_0002.html)可以使用。
- 步骤**3** 单击"确定",完成应用创建。

<span id="page-51-0"></span>图 **6-3** 创建应用

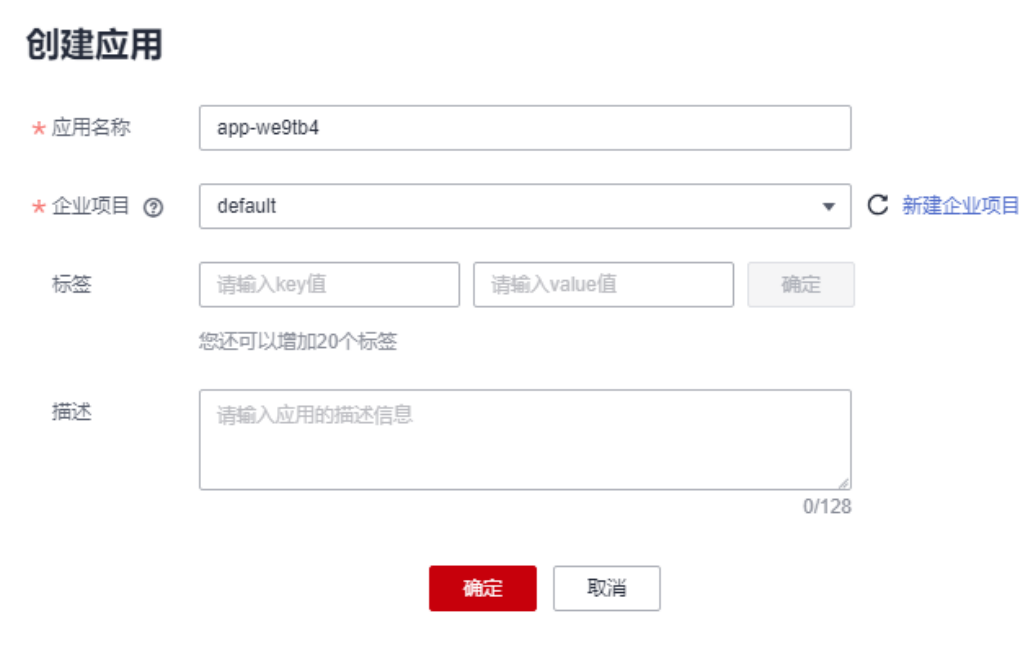

**----**结束

# **6.2** 部署和访问 **Spring Boot** 应用

部署和访问Spring Boot应用包括以下几个操作过程:

- 1. 创建和部署**Spring Boot**应用组件
- 2. 访问**[Spring Boot](#page-53-0)**应用

# 创建和部署 **Spring Boot** 应用组件

- 步骤**1** 登录ServiceStage控制台。
- 步骤**2** 单击"应用管理",进入应用列表。
- 步骤3 单击[创建应用时](#page-50-0)创建的应用名称 (例如: springGuides ) "操作"栏的"新增组 件"。
- 步骤**4** 在"基本信息"区域,参考下表设置必填组件基本信息,其余参数保持默认。

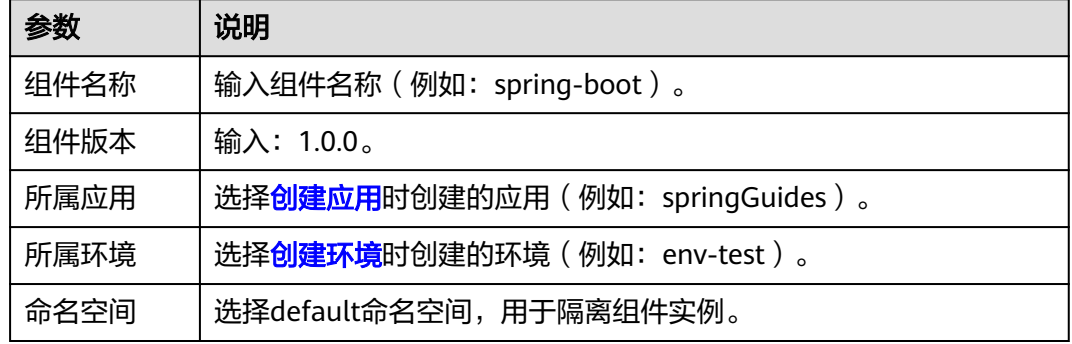

步骤**5** 在"组件包"区域,参考下表设置必填组件包参数,其余参数保持默认。

| 参数     | 说明                                                                                                    |
|--------|----------------------------------------------------------------------------------------------------|
| 技术栈    | 选择Java。                                                                                                    |
| 源码/软件包 | 1. 选择"源码仓库"。<br>2. 选择"GitHub"。<br>3. "授权信息"选择 <mark>设置GitHub仓库授权</mark> 时创建的授权信息。<br>4. "用户名/组织"选择 <mark>注册GitHub账号并复刻源码</mark> 时创建的<br>GitHub账号。<br>5. "仓库名称"选择 <mark>注册GitHub账号并复刻源码</mark> 时复刻到您的<br>GitHub下的Spring Boot源码仓库的名称, 例如: gs-spring-<br>boot <sub>o</sub><br>6. "分支"选择"boot-2.7"。 |

步骤**6** 在"构建"区域,参考下表设置必填构建参数,其余参数保持默认。

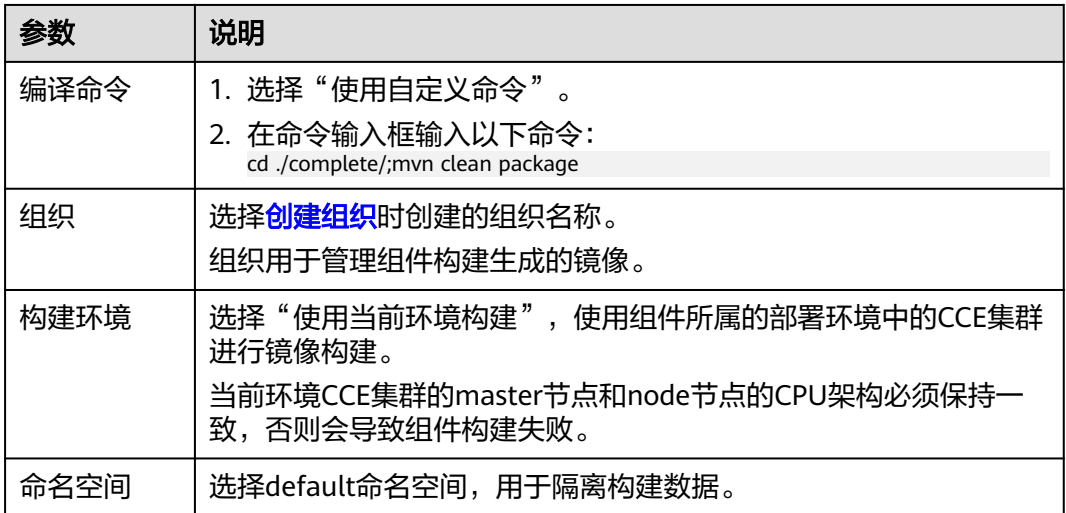

<span id="page-53-0"></span>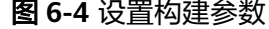

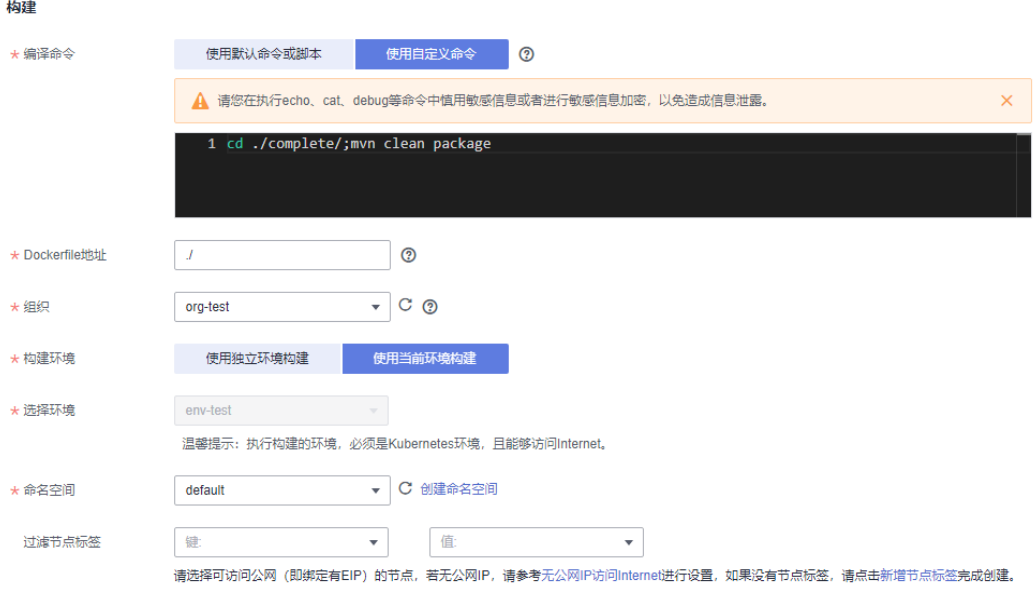

- 步骤**7** 单击"下一步"。
- **步骤8** 在"访问方式"区域,单击 开启公网访问,参考下表设置组件公网访问参数。

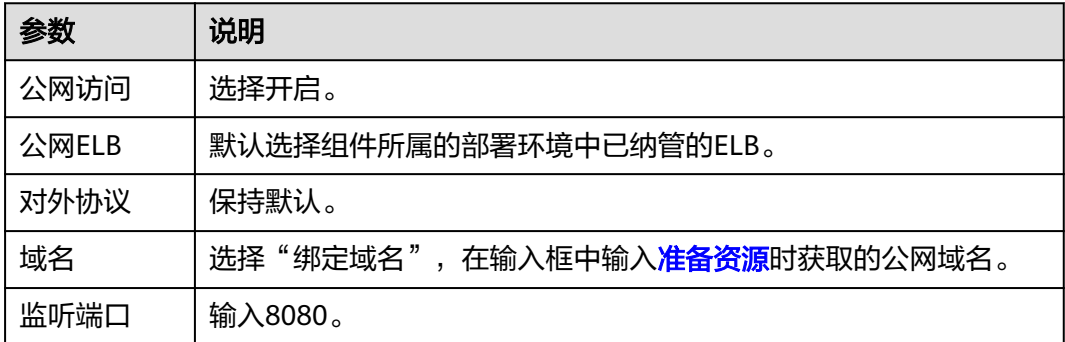

步骤**9** 单击"创建并部署"。

#### **----**结束

# 访问 **Spring Boot** 应用

- 步骤1 单击左上角<,返回"应用管理"页面。
- **步骤2** 单击[创建应用时](#page-50-0)创建的应用名称 (例如: springGuides ) ,进入"应用概览"页。
- 步骤**3** 在"组件列表",单击创建和部署**[Spring Boot](#page-51-0)**应用组件时设置的组件名称(例如: spring-boot)所在行"外部访问地址"列的访问地址,访问应用。

在页面显示如下信息,表示应用部署成功。 Greetings from Spring Boot!

# **6.3** 使用 **ELB** 灰度发布升级组件版本

步骤**1** 返回ServiceStage控制台。

- 步骤**2** 单击"应用管理",进入应用列表。
- **步骤3** 单击<mark>创建应用</mark>时创建的应用名称(例如: springGuides ),进入"应用概览"页面。
- **步骤4** 在 "组件列表 " ,单击<mark>部署和访问[Spring Boot](#page-51-0)应用</mark>时创建的组件名称(例如: spring-boot ),进入组件"概览"页面。
- 步骤**5** 在页面右上方,单击"升级"。
- 步骤**6** "升级类型"选择"灰度发布",单击"下一步"。
- 步骤**7** 参考下表设置灰度升级配置必填信息,其余参数保持默认。

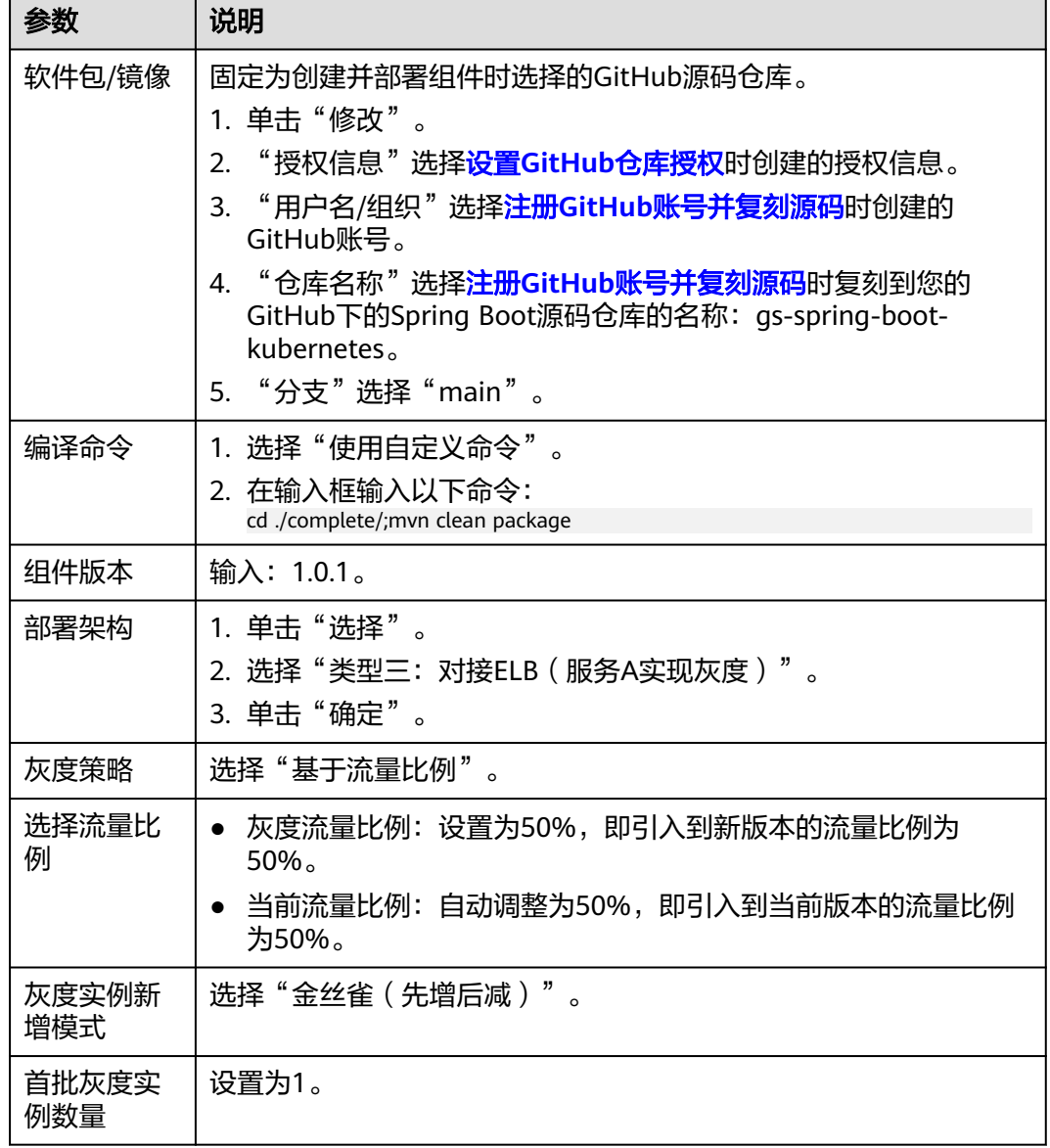

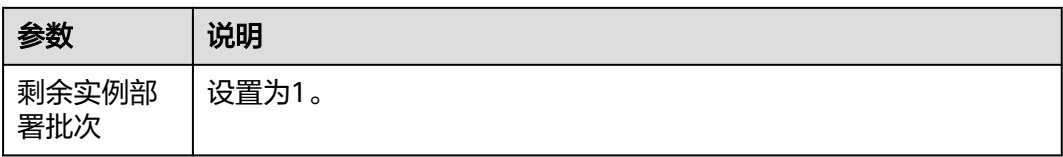

步骤**8** 单击"升级"。

等待组件状态由"升级/回滚中"转换为"灰度发布中",表示已成功完成组件灰度发 布。

**步骤9** 多次执行**访问[Spring Boot](#page-53-0)应用**,在页面交替显示"Greetings from Spring Boot!"和 "Hello",说明组件版本ELB灰度发布成功。

# **7** 使用 **GitLab** 对接 **Jenkins** 自动构建并升级部 署到 **ServiceStage** 的组件

# **7.1** 实践概述

代码开发完成后,每次上线前都需要先在Jenkins上打包成镜像包或Jar包,再将镜像包 上传到SWR镜像仓库或者将Jar包上传到OBS对象存储,然后再使用ServiceStage升级 组件版本配置。该流程较为繁琐,频繁发版本测试导致开发和运维效率低、用户体验 差。

如果您的代码在GitLab上管理,使用ServiceStage进行应用托管并且已经部署了组件, 则可以通过使用GitLab对接Jenkins自动构建打包,升级已经部署在ServiceStage上的 组件版本配置。

本实践通过输出在Jenkins构建打包完成之后自动升级组件的shell脚本,实现了代码合 入后自动构建打包并在ServiceStage上升级部署。

# **7.2** 操作前准备

# **7.2.1** 准备 **Jenkins** 环境

# 环境信息说明

在Linux虚拟机上安装Jenkins,本实践使用的具体环境信息如下所示。如果使用镜像包 部署,需要在虚拟机中安装Docker。

- 虚拟机: CentOS 7.9
- Jenkins: 2.319.3
- git:yum安装
- JDK: 11.0.8
- Apache Maven: 3.8.6

#### 说明

部署的Jenkins启动时需添加参数:

-Dhudson.security.csrf.GlobalCrumbIssuerConfiguration.DISABLE\_CSRF\_PROTECTION=true

否则GitLab对接Jenkins会失败,报错信息如下:

HTTP Status 403 - No valid crumb was included in the request

# 相关软件下载及安装

- Jenkins下载安装 下载链接:**<https://mirrors.jenkins.io/war-stable/>**,参考**[https://](https://www.jenkins.io/zh/doc/book/installing/) [www.jenkins.io/zh/doc/book/installing/](https://www.jenkins.io/zh/doc/book/installing/)**进行安装。
- 安装git用于拉取代码进行构建命令 yum install git –y
- JDK安装包下载 **<https://www.oracle.com/cn/java/technologies/downloads/#java11>**
- Maven安装包下载 **<https://maven.apache.org/download.cgi>**
- 安装Docker用于打包镜像包并上传到镜像仓库 yum install docker

# 安装后检查

● 检查git: [root@ecs-jenkins ~]# **git version** git version 1.8.3.1

● 检查JDK:

[root@ecs-jenkins jar]# **java -version** openjdk version "1.8.0\_345" OpenJDK Runtime Environment (build 1.8.0\_345-b01) OpenJDK 64-Bit Server VM (build 25.345-b01, mixed mode)

#### ● 检查Maven:

[root@ecs-jenkins jar]# **mvn -v** Apache Maven 3.8.6 (84538c9988a25aec085021c365c560670ad80f63) Maven home: /root/app/maven/apache-maven-3.8.6 Java version: 11.0.8, vendor: Huawei Technologies Co., LTD, runtime: /root/app/jdk11/jdk-11.0.8 Default locale: en\_US, platform encoding: UTF-8 OS name: "linux", version: "3.10.0-1160.76.1.el7.x86\_64", arch: "amd64", family: "unix"

#### ● 检查Docker:

[root@ecs-jenkins jar]# **docker version** Client: Version: 1.13.1 API version: 1.26 Package version: docker-1.13.1-209.git7d71120.el7.centos.x86\_64 Go version: go1.10.3 Git commit: 7d71120/1.13.1 Built: Wed Mar 2 15:25:43 2022 OS/Arch: linux/amd64 Server: Version: 1.13.1 API version: 1.26 (minimum version 1.12) Package version: docker-1.13.1-209.git7d71120.el7.centos.x86\_64 Go version: go1.10.3 Git commit: 7d71120/1.13.1 Built: Wed Mar 2 15:25:43 2022 OS/Arch: linux/amd64 Experimental: false

# **7.2.2** 上传代码到 **GitLab** 代码仓库

本实践使用的是Java项目代码,使用Maven构建Jar包。

# 前提条件

- 1. Jenkins所在Linux虚拟机能够访问GitLab代码仓库。
- 2. 已经在GitLab创建账号和仓库。

# 操作步骤

- 步骤**1** 登录GitLab。
- 步骤**2** 上传代码到已创建好的代码仓库。

**----**结束

# **7.2.3** 安装和初始化配置 **obsutil** 工具

obsutil工具用于上传软件包到OBS对象存储。

# 前提条件

- 1. 已获取访问密钥AK/SK,请参考[访问密钥。](https://support.huaweicloud.com/usermanual-ca/ca_01_0003.html)
- 2. 已获取部署组件的ServiceStage所在区域的终端节点,请参考[地区和终端节点](https://developer.huaweicloud.com/endpoint)。
- 3. 已在和部署组件的ServiceStage在同一区域的OBS中创建桶,用于存储软件包,请 参考[创建桶](https://support.huaweicloud.com/usermanual-obs/zh-cn_topic_0045829088.html)。

# 操作步骤

步骤**1** 登录安装了Jenkins的Linux虚拟机环境安装obsutil工具,请参考[下载和安装](https://support.huaweicloud.com/utiltg-obs/obs_11_0003.html)**obsutil**。

# 说明

安装obsutil工具前需要在Jenkins所在Linux虚拟机中执行如下命令查看虚拟机操作系统类型: echo \$HOSTTYPE

- 若执行如上命令的输出值是"x86\_64",请下载AMD 64位系统obsutil工具软件包。
- 若执行如上命令的输出值是"aarch64",请下载ARM 64位系统obsutil工具软件包。

# 步骤**2** 初始化配置obsutil工具。

{path}/obsutil config -i=ak -k=sk -e={endpoint}

其中:

- {path}需要替换为obsutil安装路径,例如:/root/tools/obsutil/ obsutil linux amd64 5.4.6。
- {endpoint}需要替换为已获取到的部署组件的ServiceStage所在区域的终端节点。

步骤**3** 检查使用obsutil上传文件到OBS是否正常。

- 1. 创建测试文件。 touch test tyt
- 2. 使用obsutil工具上传。 /root/tools/obsutil/obsutil\_linux\_amd64\_5.4.6/obsutil cp test.txt obs://{OBS桶名称}

请将{OBS桶名称}替换为已创建的待使用的OBS桶名称,本示例选择的桶名为obsmzc,将在当前目录新建的test.txt文件上传到obs-mzc桶中。提示"Upload successfully"表示上传成功。

[root@ecs-jenkins jar]# /root/tools/obsutil/obsutil\_linux\_amd64\_5.4.6/obsutil cp test1.txt obs://obsmzc

Start at 2023-07-24 06:09:53.49127587 +0000 UTC Parallel: 5<br>Threshold: 50.00MB PartSize: Threshold: 50.00MB PartSize: auto<br>VerifyLength: false VerifyMd5: false VerifyLength: false VerifyMd5: false

CheckpointDir: /root/.obsutil\_checkpoint [-----------------------------------------------------------------------------------------] 100.00% 138B/s

58B/58B 622ms

**Upload successfully**, 58B, n/a, /root/jar/test1.txt --> obs://obs-mzc/test1.txt, cost [621], status [200], request id [000001898684BD614014A659111ABF74]

#### **----**结束

# **7.2.4** 安装和初始化配置 **KooCLI** 工具

KooCLI工具用于调用ServiceStage服务提供的接口,对ServiceStage组件执行升级等操 作。

使用KooCLI工具之前,您需要先安装和初始化配置KooCLI工具:

- 安装KooCLI: 您可以选择方式一: 联网安装或者方式二: 软件包安装安装KooCLI 工具。
- [初始化配置](#page-60-0)**KooCLI**:使用KooCLI工具前,需要先进行初始化配置。

# 方式一:联网安装

- 步骤**1** 登录Jenkins所在Linux虚拟机。
- 步骤**2** 执行安装命令:

curl -sSL https://hwcloudcli.obs.cn-north-1.myhuaweicloud.com/cli/latest/hcloud\_install.sh -o ./ hcloud\_install.sh && bash ./hcloud\_install.sh -y

**----**结束

# 方式二:软件包安装

- 步骤**1** 登录Jenkins所在Linux虚拟机,执行如下命令查看虚拟机操作系统类型: echo \$HOSTTYPE
	- 若执行如上命令的输出值是"x86\_64",则为AMD 64位系统。
	- 若执行如上命令的输出值是"aarch64", 则为ARM 64位系统。
- 步骤**2** 执行如下命令下载对应的软件包。
	- AMD

wget "https://hwcloudcli.obs.cn-north-1.myhuaweicloud.com/cli/latest/huaweicloud-cli-linuxamd64.tar.gz" -O huaweicloud-cli-linux-amd64.tar.gz

● ARM

wget "https://hwcloudcli.obs.cn-north-1.myhuaweicloud.com/cli/latest/huaweicloud-cli-linuxarm64.tar.gz" -O huaweicloud-cli-linux-arm64.tar.gz

- 步骤**3** 执行如下命令解压软件包。
	- **AMD**

tar -zxvf huaweicloud-cli-linux-amd64.tar.gz

- **ARM** tar -zxvf huaweicloud-cli-linux-arm64.tar.gz
- <span id="page-60-0"></span>步骤**4** 在解压后的目录执行如下命令创建软链接到"/usr/local/bin"目录: ln -s \$(pwd)/hcloud /usr/local/bin/
- 步骤**5** 执行如下命令验证是否安装成功:

hcloud version

系统显示类似"当前KooCLI版本:3.4.1.1"版本信息,表示安装成功。

**----**结束

# 初始化配置 **KooCLI**

- 步骤**1** 登录Jenkins所在Linux虚拟机。
- 步骤**2** 执行命令进行初始化配置,输入命令后按回车进入交互模式,根据界面提示输入各参 数值,各参数配置参考**表7-1**。

hcloud configure init

#### 表 **7-1** 初始化配置

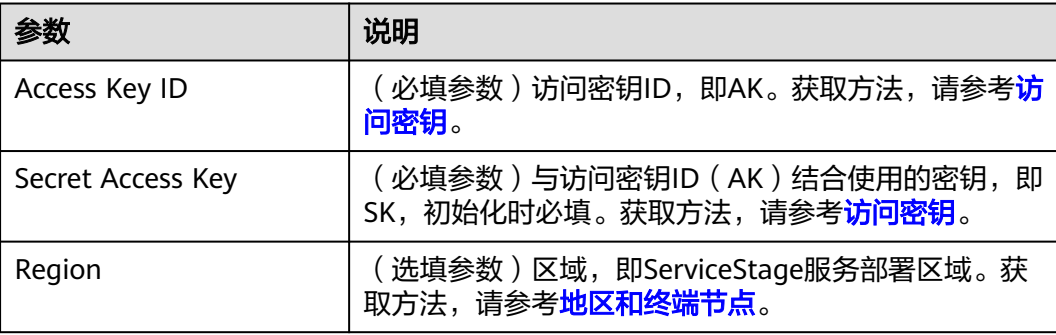

# 步骤**3** 添加配置参数。

可能会出现找不到对应cli升级命令的问题,需要添加额外配置:

hcloud configure set --cli-lang=cn

#### **----**结束

# **7.2.5** 安装 **Jenkins** 插件并配置 **Jenkins** 工具

在使用GitLab对接Jenkins自动构建并部署组件到ServiceStage前,需要安装Jenkins插 件和并配置Jenkins全局参数。

- 安装Jenkins插件: 用于对接git以及支持在构建的时候使用脚本。
- Jenkins全局参数配置: 用于Jenkins流水线打包脚本对接git拉取代码并打包。

# 操作步骤

步骤1 在浏览器地址栏输入http://{安装Jenkins的Linux虚拟机IP}:8080,登录Jenkins。

步骤**2** 选择"系统管理 > 插件管理"。

# 步骤**3** 单击"可选插件",搜索表**7-2**中的插件进行安装。

#### 表 **7-2** 插件安装说明

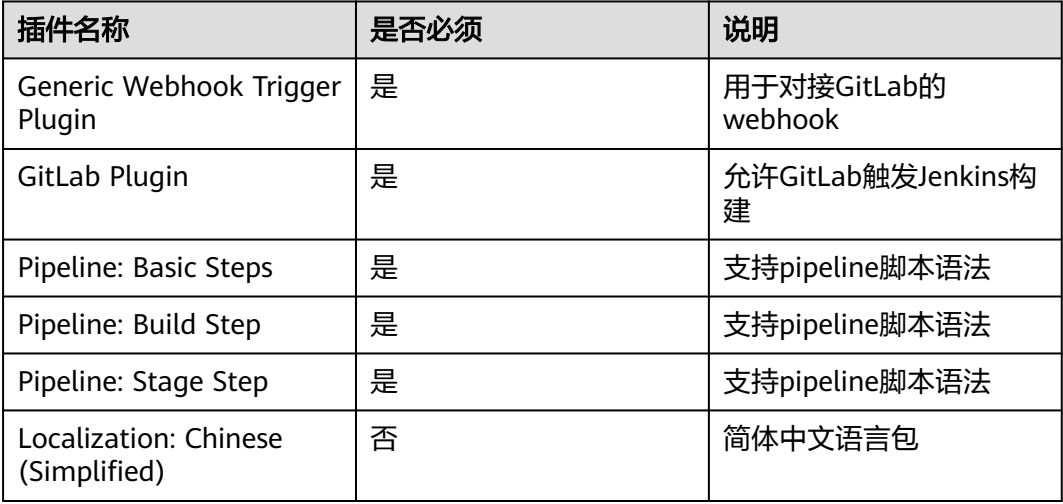

# 步骤**4** 选择"系统管理 > 全局工具配置"。

# 步骤**5** 设置Maven配置。

示例中的Maven安装目录"/root/app/maven/apache-maven-3.8.6",请获取您的实 际Maven安装目录。

# Maven 配置

默认 settings 提供

文件系统中的 settings 文件

文件路径 ?

/root/app/maven/apache-maven-3.8.6/conf/settings.xml

默认全局 settings 提供

文件系统中的全局 settings 文件

# 文件路径 ?

/root/app/maven/apache-maven-3.8.6/conf/settings.xml

**删除 Maver** 

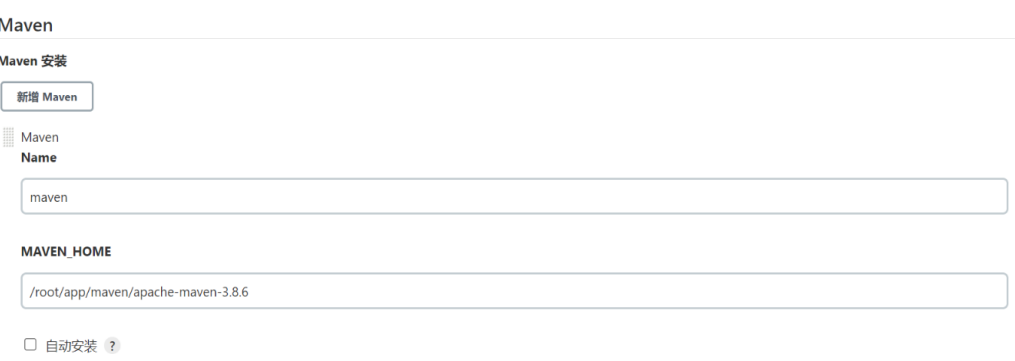

#### 步骤**6** 配置JDK。

示例中的jdk安装目录"/root/app/jdk11/jdk-11.0.8",请获取您的实际JDK安装目 录。

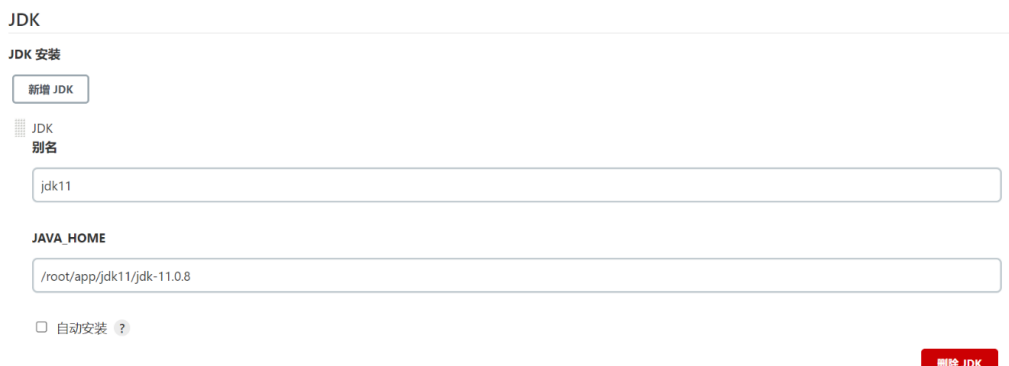

#### 步骤**7** 配置Git。

示例中的git工具目录"/usr/bin/git",请获取您的实际Git安装目录。

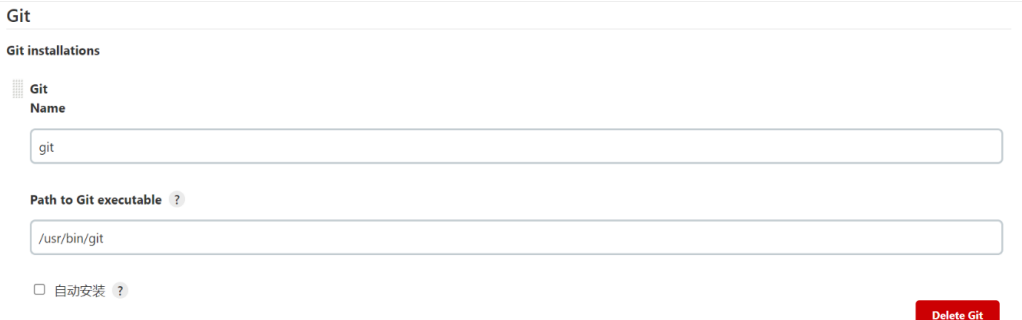

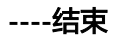

# **7.3** 操作步骤

# **7.3.1** 对接测试

操作前需进行Jenkins对接GitLab测试,保证Jenkins通过API能够正常访问GitLab。

# <span id="page-63-0"></span>生成 **GitLab** 访问令牌

- 步骤**1** 登录GitLab。
- 步骤**2** 鼠标移动到右上角的账号名上,单击"Edit profile"。
- 步骤3 单击"Access Tokens",输入"Token name",勾选"api",单击"Create personal access token"创建访问令牌。

完成后在页面上方的"Personal Access Tokens"右侧显示token令牌。

说明

令牌仅在初次生成时显示,否则下次需要重新创建。该令牌仅用于GitLab对接测试。

#### **----**结束

# 测试 **Jenkins** 对接 **GitLab** 配置

- 步骤1 在浏览器地址栏输入http://{安装Jenkins的Linux虚拟机IP}:8080,登录Jenkins。
- 步骤2 选择"系统管理 > 系统配置", 在"配置"中选择"Gitlab"。
- 步骤**3** 配置GitLab的url,并单击Credentials下方的"添加",选择"Jenkins"。
- 步骤4 在下拉框单击"Username with password",选择"Gitlab API token",将生成 **GitLab**访问令牌中GitLab的访问令牌配置到API token中。
- 步骤5 Credentials选择"Gitlab API token",单击"Test Connection",返回"Success" 表示成功。

**----**结束

# **7.3.2** 配置流水线构建任务

- 场景一:使用Jenkins构建生成的是软件包,如Jar包,就使用脚本中的软件包部署 场景,软件包部署会将构建出来的软件包上传到OBS桶中并升级ServiceStage组 件。
- 场景二:使用Jenkins构建生成的是镜像包,就使用脚本中的镜像部署场景,镜像 部署会将构建出来的镜像包上传到SWR镜像仓库中并升级ServiceStage组件。

本章节以[配置流水线脚本](#page-64-0)中的实例为Jar包的场景进行说明。

# 创建 **GitLab** 凭证

使用具有GitLab代码仓库权限的账号密码在Jenkins中创建凭证,用于拉取GitLab代 码。

- 步骤1 在浏览器地址栏输入http://{安装Jenkins的Linux虚拟机IP}:8080, 登录Jenkins。
- 步骤2 选择"系统管理 > 系统配置", 在"配置"中选择"Gitlab"。
- 步骤**3** 单击"Credentials"下方的"添加",选择"Jenkins"。
- 步骤**4** 配置GitLab账号密码,单击"添加",保存配置。
- 步骤**5** 选择"系统管理 > Manage Credentials",查看配置的凭据。

唯一标识在配置流水线脚本中会用到。

**----**结束

# <span id="page-64-0"></span>创建流水线任务

- 步骤1 在浏览器地址栏输入http://{安装Jenkins的Linux虚拟机IP}:8080, 登录Jenkins。
- 步骤**2** 单击"新建任务"。
- 步骤3 输入任务名称,示例: test-upgrade, 选择"流水线", 单击"确定"。

**----**结束

# 配置构建触发器

步骤**1** 配置Jenkins构建触发器。

- 1. 勾选"Build when a change is pushed to GitLab", 保存GitLab webhook URL (配置Gitlab webhook时需使用),然后单击右下角"高级"。
- 2. 选择" Filter branches by regex ",配置指定分支变更后触发构建任务,示例中 的分支名称为main,单击右下角" Generate" 生成Secret token并保存,在配置 GitLab webhook时需使用。
- 步骤**2** 配置GitLab webhook。
	- 1. 登录GitLab,进入代码仓库,示例中的仓库名称是"test",选择settings中的 "Webhooks",URL和Secret token填写步骤**1**获取到的GitLab webhook URL和 Secret token。
	- 2. 取消勾选SSL verification的"Enable SSL verification",单击"Add webhook"。

**----**结束

# 配置流水线脚本

流水线脚本是构建时运行的构建命令,脚本参数说明见表**7-3**。

| 参数                | 是否必<br>须 | 参数类型   | 描述                                                                                   |
|-------------------|----------|--------|--------------------------------------------------------------------------------------|
| git_url           | 是        | String | GitLab代码仓库地址。                                                                        |
| credentials<br>id | 是        | String | 使用账号密码配置的GitLab凭据id,请参考 <mark>创建</mark><br>GitLab凭证。                                 |
| branch_na<br>me   | 是        | String | GitLab代码仓库分支名称。                                                                      |
| maven             | 是        | String | maven安装的可执行文件路径, 例如: /<br>root/app/maven/apache-maven-3.8.6/bin/<br>mvn <sub>o</sub> |

表 **7-3** 表 1 流水线脚本参数说明

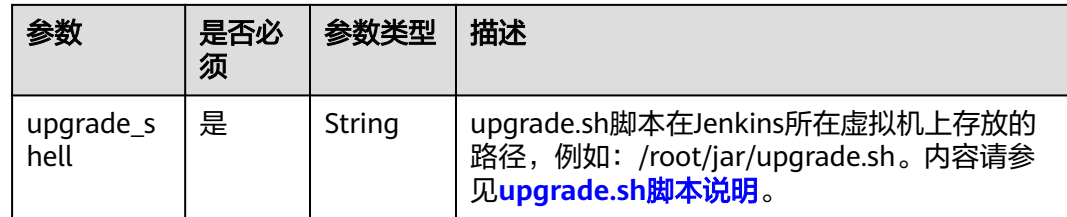

**步骤1** 完成"构建触发器"配置之后, 在"流水线"页签, 在下拉框选择"Pipeline script"。

步骤**2** 配置流水线脚本,示例中使用的是构建jar包场景,脚本如下:

```
请使用您环境下的实际参数替换脚本中的参数变量。
node {
   // 定义代码仓库地址,例如:http://10.95.156.58:8090/zmg/test.git
   def git_url = '{代码仓库地址}'
   // GitLab凭据id
   def credentials_id = '{GitLab凭据id}'
   // git代码仓库分支名称,例如:main
   def branch_name = '{git代码仓库分支名称}'
   // maven安装的可执行文件路径,例如 :/root/app/maven/apache-maven-3.8.6/bin/mvn
   def maven = '{maven安装的可执行文件路径}'
   // upgrade.sh脚本存放路径,例如:/root/jar/upgrade.sh
   def upgrade_shell = '{upgrade.sh脚本存放路径}'
   stage('Clone sources') {
     git branch: branch_name, credentialsId: credentials_id, url: git_url
   }
   stage('Build') {
     // 构建jar包
     sh "'$maven' clean package -Dmaven.test.failure.ignore=true -Dmaven.wagon.http.ssl.insecure=true -
Dmaven.wagon.http.ssl.allowall=true"
   }
   stage('upgrade') {
     // 执行脚本,使用构建上传到obs的jar包升级ServiceStage组件,超时时间5分钟
     sh "timeout 300s '$upgrade_shell'"
   }
}
```
说明

- 流水线脚本运行时会调用upgrade.sh,该脚本详细说明请参见**upgrade.sh**脚本说明。
- 设置脚本文件upgrade.sh为可执行文件。

**----**结束

# **7.3.3 upgrade.sh** 脚本说明

# 脚本内容

请使用您环境下的实际参数替换脚本中的参数变量。

```
#!/bin/bash
# 项目id
project_id='{项目id}'
# 应用id
application_id='{应用id}'
# 组件id
component_id='{组件id}'
# 分批信息
rolling_release_batches=1
```

```
# 部署类型
deploy_type="package"
### 方法简要说明:
### 1. 查找一个字符串,如下述代码里面的key所示。如果没找到, 则直接返回defaultValue。
### 2. 查找最近的冒号(:),找到后则冒号后的内容即为值的内容。
### 3. 如果有多个同名key, 只打印第一个value。
###
### 4. params: json, key, defaultValue
function getJsonValuesByAwk() {
   awk -v json="$1" -v key="$2" -v defaultValue="$3" 'BEGIN{
     foundKeyCount = 0 pos = match(json, "\""key"\"[ \\t]*?:[ \\t]*");
      if (pos == 0) {if (foundKeyCount == 0) {print defaultValue;} exit 0;}
      ++foundKeyCount;
     start = 0; stop = 0; layer = 0;
     for (i = pos + length(key) + 1; i \le length(ison); ++i) {
       lastChar = substr(ison, i - 1, 1) currChar = substr(json, i, 1)
       if (start \leq 0) {
          if (lastChar == ":") {
              start = currChar == " " ? i + 1: i;
            if (currChar == "{" || currChar == "[") {
               layer = 1;
             }
           }
        } else {
           if (currChar == "{" || currChar == "[") {
             ++layer;
\qquad \qquad \} if (currChar == "}" || currChar == "]") {
             --layer;
 }
           if ((currChar == "," || currChar == "}" || currChar == "]") && layer <= 0) {
            stop = currChar == "," ? i : i + 1 + layer;
             break;
           }
        }
      }
     if (start \leq 0 || stop \leq 0 || start > length(json) || stop > length(json) || start >= stop) {
        if (foundKeyCount == 0) {print defaultValue;} exit 0;
      } else {
        print substr(json, start, stop-start);
      }
   }'
}
#查询组件信息
function getComponentInfo() {
   # 查询组件信息
   component_detials=`hcloud ServiceStage ShowComponentInfo/v3 --project_id="$project_id" --
application_id="$application_id" --component_id="$component_id"`
   # 打印组件信息
   echo "$component_detials"
   # 获取组件当前的名称
  test_name=`qetJsonValuesByAwk "$component_detials" "name" "defaultValue"`
   lenj=${#test_name}
   component_name=${test_name:1:lenj-2}
   echo "name : $component_name"
   data_time=$(date +%Y.%m%d.%H%M)
   seconds=$(date +%S)
```
}

```
 component_version="${data_time}${seconds:1:1}"
   echo "version: $component_version"
# 镜像部署使用场景
function swr_image_upgrade() {
    # 项目打包后生成的镜像:镜像名称:版本名称
    machine_image_name='java-test:v1'
    # 上传到swr的镜像仓库路径
   swr_image_url='{镜像仓库地址}/{组织名称}/{镜像名称}:{版本}'
    # AK 用于登录swr镜像仓库
    AK='BMCKUPO9HZMI6BRDJGBD'
    #SWR登录密钥,用于登录SWR镜像仓库
    SK='{SWR登录密钥}'
    # SWR镜像仓库地址
    swr_url='{SWR镜像仓库地址}'
    #region名称
    region="{region名称}"
    echo "upload image to swr"
    docker tag "$machine_image_name" "$swr_image_url"
    login_secret=`printf "$AK" | openssl dgst -binary -sha256 -hmac "$SK" | od -An -vtx1 | sed 's/[ \n]//g' | 
sed 'N;s/\n//'`
    login_result=`docker login -u "$region"@"$AK" -p "$login_secret" "$swr_url"`
    # 打印登录swr镜像仓库结果
    echo "$login_result"
    push_result=`docker push "$swr_image_url"`
    # 打印推送镜像结果
    #echo "$push_result"
    logout_result=`docker logout "$swr_url"`
    # 打印退出登录swr镜像仓库的结果
    echo "$logout_result"
    # 清除所有的历史记录,历史记录中可能会存在swr登录密钥信息,可以使用该命令清理所有的历史记录
    #history -c
   echo "upgrade component"
  action_result=`hcloud ServiceStage ModifyComponent/v3 --project_id="$project_id" --
application_id="$application_id" --component_id="$component_id" --version="$component_version" --
runtime_stack.name="Docker" --runtime_stack.type="Docker" --source.kind="image" --
source.storage="swr" --source.url="$swr_image_url" --name="$component_name" -
deploy_strategy.rolling_release.batches=$rolling_release_batches --deploy_strategy.type="RollingRelease" `
# jar包部署使用场景
function obs_jar_upgrade() {
   # obsutil安装的可执行文件绝对路径
   obsutil='/root/tools/obsutil/obsutil_linux_amd64_5.4.6/obsutil'
   # obs桶名
   bucket='obs://{obs桶名}'
   echo "upload jar to obs"
   # 将项目下构建生成的jar包上传到obs
   obs_result=`"$obsutil" cp ./target/*.jar "$bucket"`
   # 打印上传结果
   echo "$obs_result"
   # 上传到obs的jar包链接
   obs_jar_url='obs://{obs桶名}/{Jar包名称}'
   echo "upgrade component"
   action_result=`hcloud ServiceStage ModifyComponent/v3 --project_id="$project_id" --
application_id="$application_id" --component_id="$component_id" --version="$component_version" --
runtime_stack.name="OpenJDK8" --runtime_stack.type="Java" --source.kind="package" --
source.storage="obs" --source.url="$obs_jar_url" --name="$component_name" --
```
}

```
deploy_strategy.rolling_release.batches=$rolling_release_batches --deploy_strategy.type="RollingRelease" `
}
# 每隔15秒查询一次job状态,直到job完成
function waitDeployFinish() {
   sleep 10s
   id="$1"
   leni=${#id}
   id=${id:1:leni-2}
   echo "job_id= $id"
   job_status=""
   while [[ "$job_status" != "SUCCEEDED" ]]; do
 job_status_result=`hcloud ServiceStage ShowJobDetail/v2 --project_id="$project_id" --job_id="$id"`
 job_status=`getJsonValuesByAwk "$job_status_result" "EXECUTION_STATUS" "defaultValue"`
      lenj=${#job_status}
      job_status=${job_status:1:lenj-2}
      echo "$job_status"
      if [[ "$job_status" != "RUNNING" && "$job_status" != "SUCCEEDED" ]]; then
        echo '部署失败'
        echo "$job_status_result"
        return
      fi
      sleep 15s
   done
   echo '部署成功'
}
function upgradeTask() {
   if [[ "$deploy_type" == "package" ]]; then
      obs_jar_upgrade
   elif [[ "$deploy_type" == "image" ]]; then
      swr_image_upgrade
   else
      return
   fi
   # 打印升级组件的结果
   echo "$action_result"
   # 获取结果中的job_id
   job_id=`getJsonValuesByAwk "$action_result" "job_id" "defaultValue"`
   echo "$job_id"
   # 等待升级完成
   waitDeployFinish "$job_id"
}
function main() {
   getComponentInfo
   upgradeTask
}
main
```
# 脚本参数说明

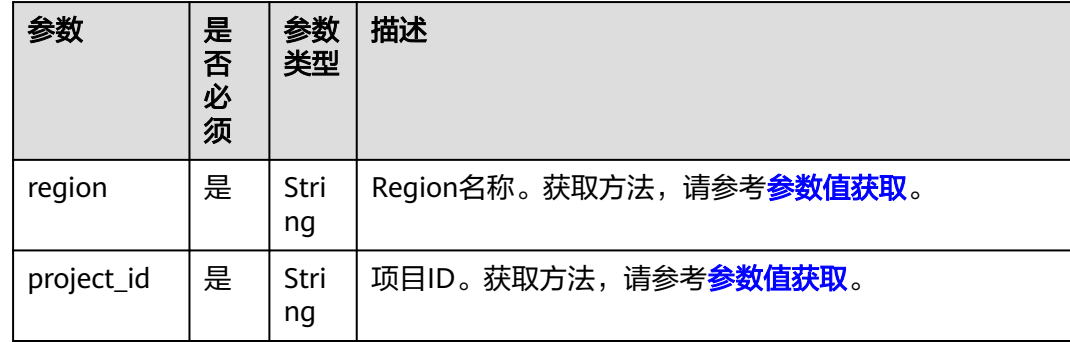

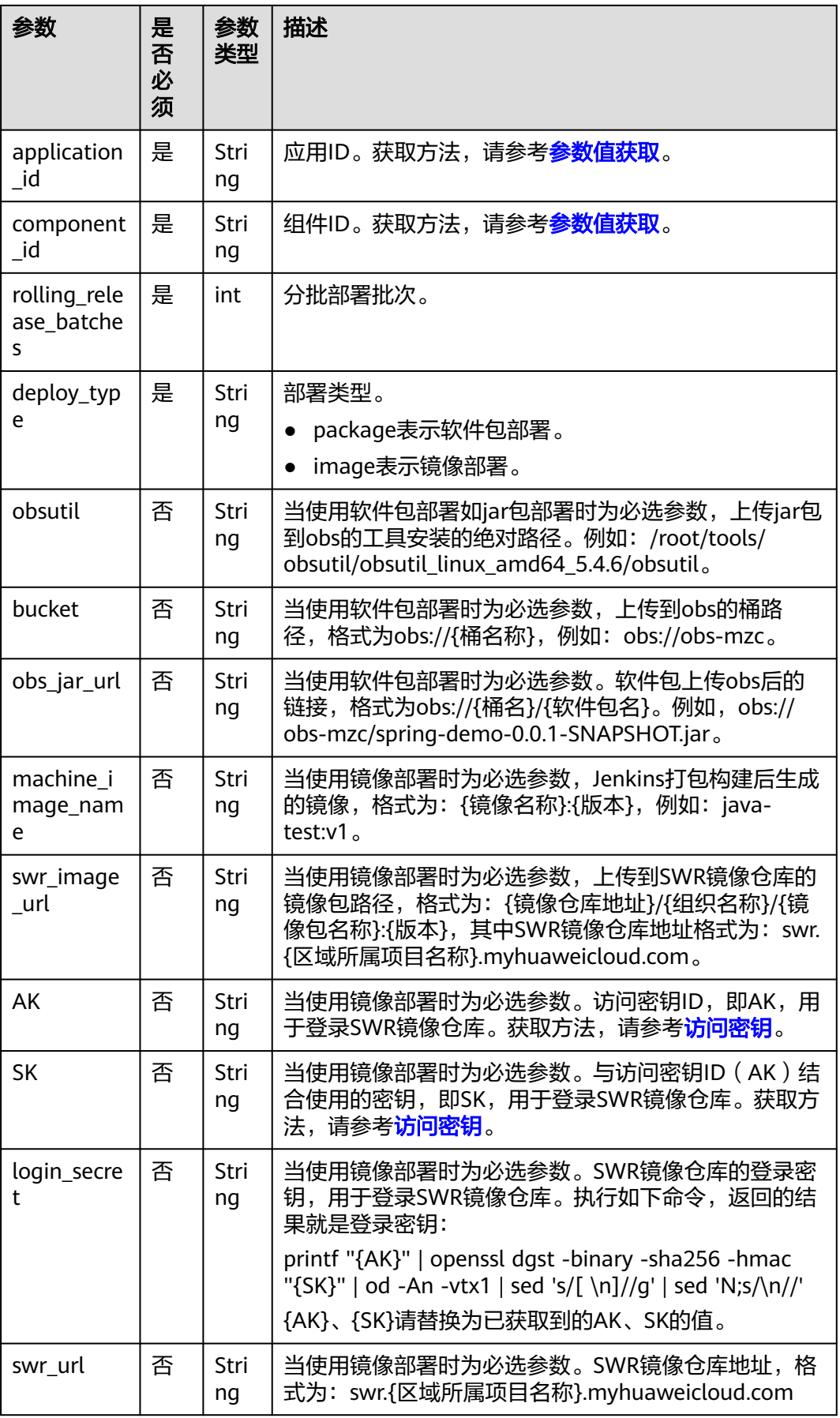

# <span id="page-70-0"></span>参数值获取

- 获取region、project\_id
	- a. 登录ServiceStage控制台。
	- b. 鼠标移动到右上角登录用户名上,在下拉菜单选择"我的凭证"。
	- c. 查看所属区域的项目和项目ID,即为对应的region和project\_id值。
- 获取application\_id、component\_id
	- a. 登录ServiceStage控制台。
	- b. 单击"组件管理"。
	- c. 单击对应的组件名称。
	- d. 在"概览"界面的"配置详情"区域,单击"组件配置"。 查看CAS\_APP\_ID、CAS\_APPLICATION\_ID的值,即为application\_id、 component\_id。

# **7.4** 构建验证

# **7.4.1** 手动构建验证

- 步骤**1** 在浏览器地址栏输入http://{安装Jenkins的Linux虚拟机IP}:8080,登录Jenkins。
- 步骤**2** 单击"我的视图"。
- 步骤**3** 选择对应的构建任务,单击构建任务名称进入详情界面。
- 步骤**4** 单击"立即构建",生成构建任务。

在"构建历史"以及"阶段视图"中会有对应的构建任务信息。鼠标悬浮在对应步骤 上,会展示任务状态以及日志按钮。单击"log"查看日志。

- 步骤**5** 登录ServiceStage控制台。
- 步骤**6** 单击"组件管理"。
- **步骤7** 在组件列表中单击升级的组件名称, 进入组件"概览"界面。

在"概览"界面,查看"组件版本"以及组件包"代码源"是否已经更新。

步骤**8** 单击"部署记录",查看对应的部署记录。

# **----**结束

# **7.4.2 GitLab** 自动触发 **Jenkins** 构建

GitLab触发Jenkins构建,有以下两种方式:

- 方式一: 通过配置好的Webhook来Push events, 触发Jenkins构建任务。
	- 方式二:修改构建配置指定分支的文件来Push events,触发Jenkins构建任务。

本章节通过方式一为例,来触发Jenkins构建。

# 操作步骤

- 步骤**1** 登录GitLab,进入代码仓库。
- 步骤**2** 单击"Settings",选择"Webhooks",在右下角的"Test"下拉框,选择"Push events"。
- 步骤3 在浏览器地址栏输入http://{安装Jenkins的Linux虚拟机IP}:8080, 登录Jenkins。 左侧构建执行状态中,可以看到已经触发的构建任务。
- 步骤**4** 单击构建任务编号,选择"Console Output",查看构建输出日志。
- 步骤**5** 登录ServiceStage控制台。
- 步骤**6** 单击"组件管理"。
- 步骤**7** 在组件列表中单击升级的组件名称,进入组件"概览"页面。
	- 在"概览"界面,查看"组件版本"以及组件包"代码源"是否已经更新。
- 步骤8 单击"部署记录",查看对应的部署记录。
# **8** 使用 **ServiceStage** 全链路流量控制实现 **Spring Cloud** 应用全链路灰度

# **8.1** 全链路流量控制概述

仅"华东-上海一"、"亚太-新加坡"区域支持全链路流量控制功能。

# 背景信息

在一个存在多个微服务组件的应用体系中,对其中一个微服务组件进行版本升级发布 时,会涉及到其他微服务组件版本的变动升级。所以要求在灰度验证时能够使得灰度 流量同时经过涉及到的所有微服务组件灰度版本。如图**[8-1](#page-73-0)**所示,由于Microservice-B 组件发布新版本涉及到Microservice-C组件的变动,所以在做灰度验证时要求流量能够 同时经过Microservice-B、Microservice-C组件的灰度版本。因此,需要额外配置涉及 到的Microservice-C组件微服务治理规则,确保流入灰度环境下Microservice-B组件流 量能够转发到Microservice-C组件的灰度版本。

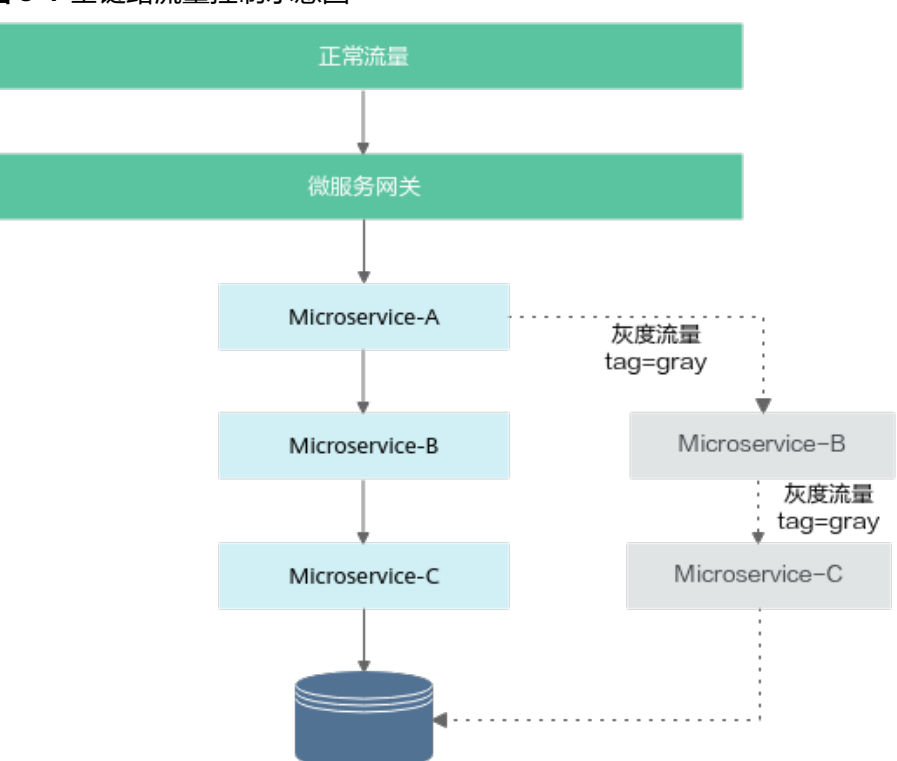

但是在真实业务场景中,由于业务的微服务组件规模和数量很大,一条请求链路可能 会经过很多个微服务组件。新功能发布时也可能会涉及到多个微服务组件同时变更, 并且业务的微服务组件之间依赖错综复杂。频繁的组件版本发布、以及组件多版本并 行开发导致流量治理规则日益膨胀,给整个系统的可维护性和稳定性带来了严重挑 战。

对于以上问题和挑战,业界结合实际业务场景和产业实践经验,提出了一种端到端的 灰度发布方案,来进行全链路流量控制,即全链路灰度。全链路流量控制功能将应用 组件的相关版本隔离成一个独立的运行环境(即泳道),通过设置流控路由规则,将 满足规则的请求流量路由到目标版本应用。

# <span id="page-73-0"></span>图 **8-1** 全链路流量控制示意图

# 使用流程

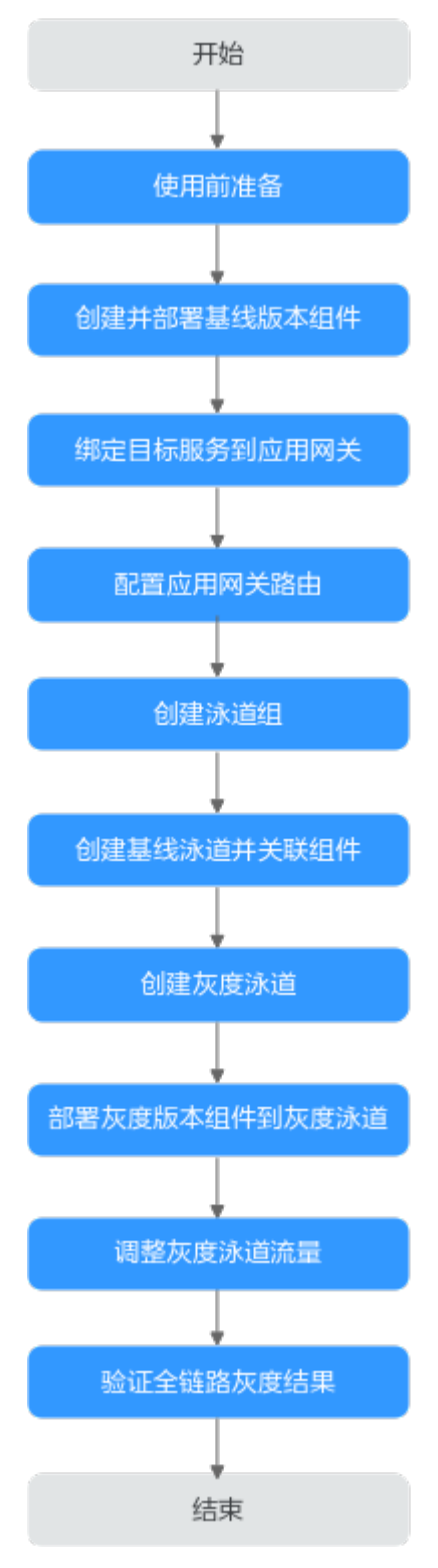

#### 图 **8-2** 全链路流量控制使用流程

全链路流量控制的使用流程如图**8-2**所示。

1. 使用前准备

使用ServiceStage全链路流量控制实现Spring Cloud应用全链路灰度前,需要先准 备VPC、CCE、ServiceComb引擎专享版、微服务应用网关等资源,并完成Fork全 链路流量控制示例源码到您的GitHub代码库、创建组件部署环境等准备工作,请 参考使用**ServiceStage**[全链路流量控制实现](#page-76-0)**Spring Cloud**应用全链路灰度前准 [备](#page-76-0)。

2. 创建并部署基线版本组件

[创建并](#page-79-0)部署基线版本组件,用于关联到后续操作创建的基线泳道,请参考<mark>创建并</mark> [部署基线版本组件。](#page-79-0)

- 3. 绑定目标服务到应用网关 为应用网关绑定目标服务,以便网关获取组件微服务地址,请参考<mark>绑定目标服务</mark> [到应用网关](#page-81-0)。
- 4. 配置应用网关路由

为绑定了目标服务的应用网关配置路由规则,当应用网关收到访问流量时,会根 据已配置的路由规则判断是否匹配并做相应的处理,请参考[配置应用网关路由。](#page-82-0)

- 5. 创建泳道组 泳道组是一组泳道的集合,用于区分不同的组织或场景,请参考<mark>[创建泳道组](#page-82-0)</mark>。
- 6. 创建基线泳道并关联组件

泳道用于为相同版本组件定义一套隔离环境。只有满足了流控路由规则的请求流 量才会路由到对应泳道里的打标签组件。基线泳道包括应用中所有组件的基线版 本。当微服务调用链中不存在某个组件的时候,会默认访问基线泳道中的组件, 请参[考创建基线泳道并关联组件。](#page-83-0)

- 7. 创建灰度泳道 灰度泳道用于关联应用的灰度版本组件,请参考<mark>创建灰度泳道</mark>。
- 8. 部署灰度版本组件到灰度泳道 灰度泳道创建后,根据实际业务需要创建灰度版本组件,用于调整流量至灰度泳 道验证业务, 请参考<mark>部署灰度版本组件到灰度泳道</mark>。
- 9. 调整灰度泳道流量 根据实际业务需要修改路由配置,调整流量至灰度泳道,请参考<mark>[调整灰度泳道流](#page-86-0)</mark> [量](#page-86-0)。
- 10. 验证全链路灰度结果 访问组件实例,[验证全链路灰度结果](#page-87-0),请参考<mark>验证全链路灰度结果</mark>。

# 使用限制

- 全链路流量控制依赖**应用网关**提供微服务访问流量入口,用于通过标签控制流量 转发到对应泳道的目标服务组件。
- 使用Kubernetes类型环境部署且绑定了ServiceComb引擎专享版的微服务组件, 支持使用全链路流量控制。关于创建并部署组件,请参考<mark>创建并部署组件</mark>。
- 微服务组件依赖的开发框架为spring-cloud-huawei 1.11.5-2021.0.x及以上版本。
- 加入全链路流量控制的组件,将不再支持通过灰度发布方式升级组件。关于灰度 发布升级组件, 请参考**灰度发布 ( 金丝雀 ) 方式升级**。

# <span id="page-76-0"></span>**8.2** 使用 **ServiceStage** 全链路流量控制实现 **Spring Cloud** 应用全链路灰度前准备

# 准备资源

- 1. 创建一个虚拟私有网络VPC,请参[考创建虚拟私有云和子网](https://support.huaweicloud.com/usermanual-vpc/zh-cn_topic_0013935842.html)。
- 2. 创建一个1.15以上版本的CCE集群 (如果只是试用场景, "集群规模"选择"50 节点","集群master实例数"选择"单实例"即可 ),请参考<mark>购买集群</mark>。
	- 集群中至少包含1个规格为8vCPUs、16GB内存或者2个规格为4vCPUs、8GB 内存的ECS节点,并且绑定弹性公网IP。
	- 集群所在VPC为**1**创建的VPC。
	- CCE集群不能被其他环境绑定。
- 3. 创建不开启安全认证的2.4.0及以上版本的ServiceComb引擎专享版,请参[考创建](https://support.huaweicloud.com/usermanual-servicestage/servicestage_03_0079.html) [微服务引擎](https://support.huaweicloud.com/usermanual-servicestage/servicestage_03_0079.html)。

如果ServiceComb引擎所在VPC与**1**创建的VPC不一致,需正确配置VPC连通。

4. 创建微服务应用网关, 请参[考创建应用网关](https://support.huaweicloud.com/usermanual-cse/cse_03_0075.html)。 如果微服务应用网关与环境所在VPC不一致,需正确配置VPC连通。

## 注册 **GitHub** 账号并复刻全链路流量控制示例源码

- 步骤**1** 注册**[GitHub](https://docs.github.com/zh/get-started/start-your-journey/creating-an-account-on-github)**账号。
- 步骤**2** 登录**[GitHub](https://github.com/)**。
- 步骤**3** 导航[到全链路流量控制示例源码仓库。](https://github.com/servicestage-demo/full-link-router-sch-demo)
- 步骤**4** 复刻Demo源码仓库到个人账号下,请参[考复刻仓库](https://docs.github.com/zh/pull-requests/collaborating-with-pull-requests/working-with-forks/fork-a-repo#forking-a-repository)。

**----**结束

## 设置 **GitHub** 仓库授权

设置GitHub仓库授权,使构建工程、应用组件等可以使用授权信息访问GitHub源码仓 库。

- 步骤**1** 登录ServiceStage控制台。
- 步骤**2** 选择"持续交付 > 仓库授权 > 新建授权",参考下表配置授权信息。参数前面带\*号的 是必须设置的参数。

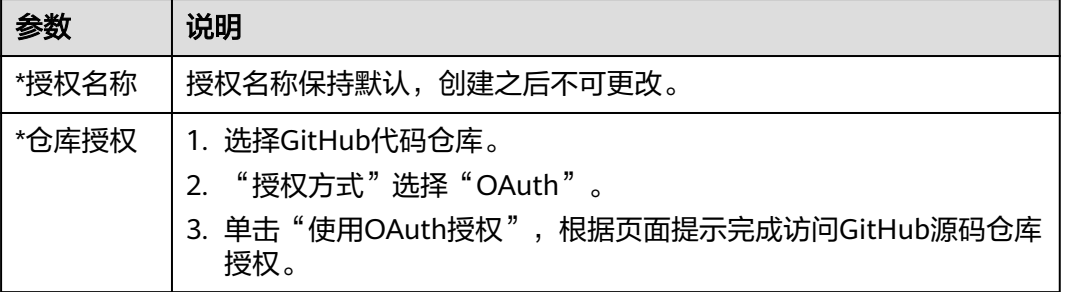

**----**结束

## <span id="page-77-0"></span>创建组织

- 步骤**1** 选择"部署源管理 > 组织管理"。
- 步骤2 单击"创建组织",在弹出的页面中填写"组织名称",例如: org-test。
- 步骤**3** 单击"确定"。
	- 图 **8-3** 创建组织

## 创建组织

- 1.组织名称,全局唯一。
- 2.当前租户最多可创建5个组织。
- 3.推荐您创建的每个组织对应一个公司、部门或个人,将其拥有的镜像集中在该组织下。 示例:

以公司、部门作为组织:cloud-hangzhou、cloud-develop 以个人作为组织:john

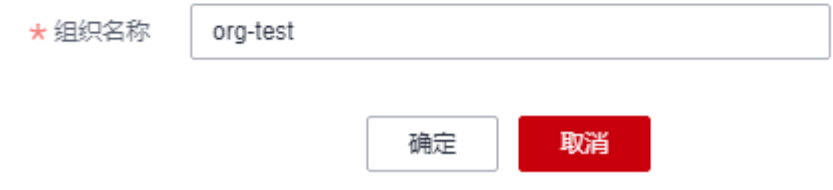

**----**结束

# 创建环境

步骤**1** 选择"环境管理 > 创建环境",参照下表设置环境信息。

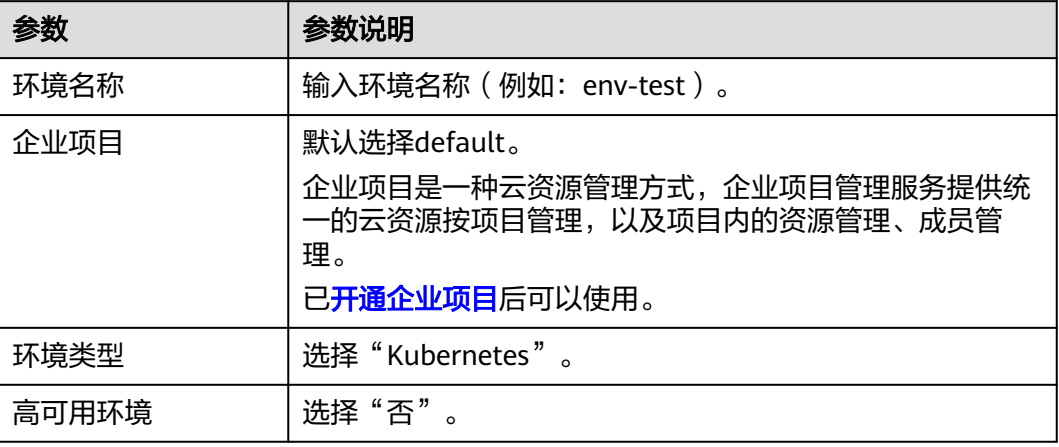

<span id="page-78-0"></span>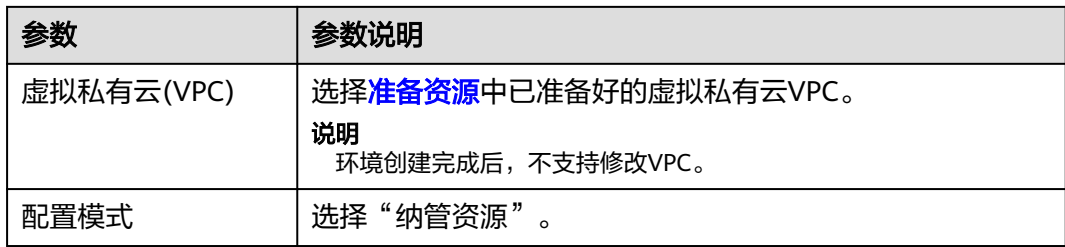

#### 图 **8-4** 设置环境信息

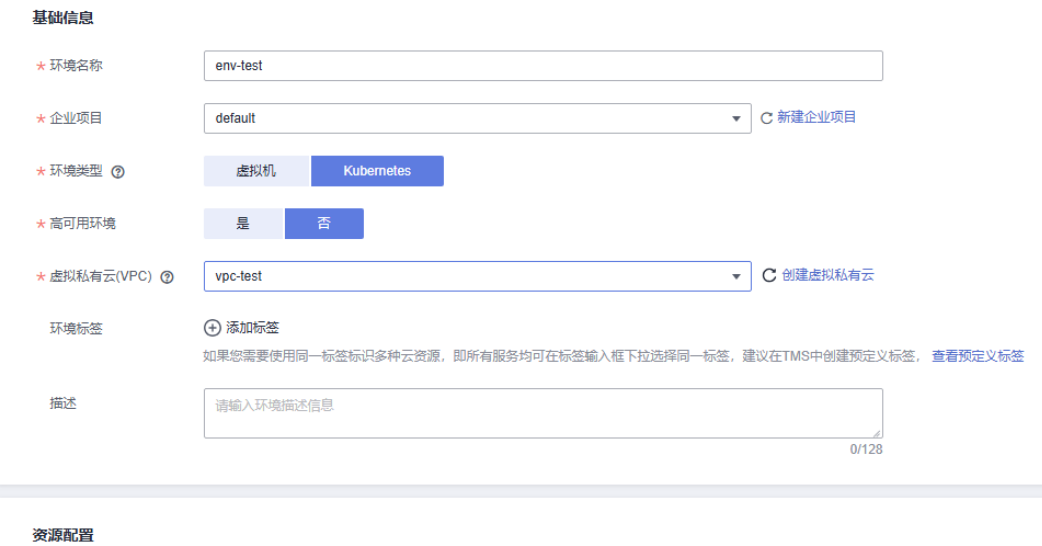

\* 配置模式 ⑦

**步骤2** 单击"立即创建",进入环境"概览"页面。

纳管资源

- 步骤3 选择"计算"资源类型下的"云容器引擎 CCE",单击"立即绑定"。
- **步骤4** 在弹出的对话框中,选择<mark>准备资源</mark>中已创建的CCE集群资源,单击"确定"。
- 步骤5 选择"中间件"资源类型下的"ServiceComb引擎",单击"纳管资源"。
- 步**骤6** 在弹出的对话框中,勾选<mark>准备资源</mark>中已创建的ServiceComb引擎资源,单击"确 定"。

## **----**结束

## 创建应用

步骤1 单击左上角<,返回"环境管理"页面。

步骤**2** 选择"应用管理 > 创建应用",参考下表设置应用信息。

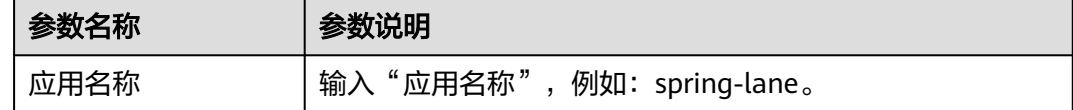

<span id="page-79-0"></span>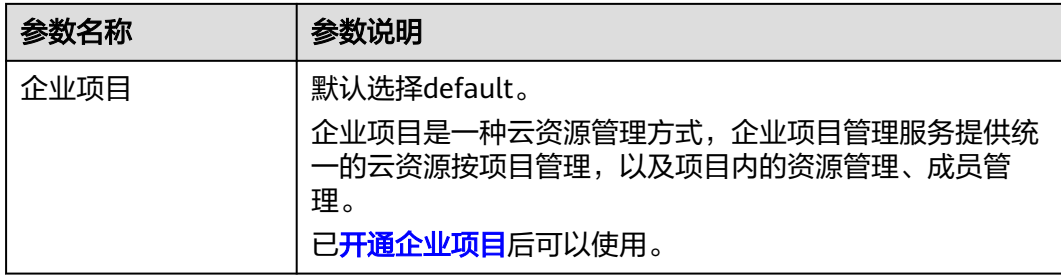

步骤**3** 单击"确定",完成应用创建。

#### **----**结束

# **8.3** 创建并部署基线版本组件

创建并部署基线版本组件,用于关联到后续操作创建的基线泳道。此处需要分别创建 并部署3个基线版本组件:unit-controller、unit-consumer和unit-provider。

## 部署组件

- 步骤**1** 登录ServiceStage控制台。
- 步骤**2** 单击"应用管理",进入应用列表。
- <mark>步骤3 单击创建应用</mark>时创建的应用名称(例如: spring-lane )"操作"栏的"新增组件"。
- 步骤**4** 在"基本信息"区域,参考下表设置必填组件基本信息,其余参数保持默认。

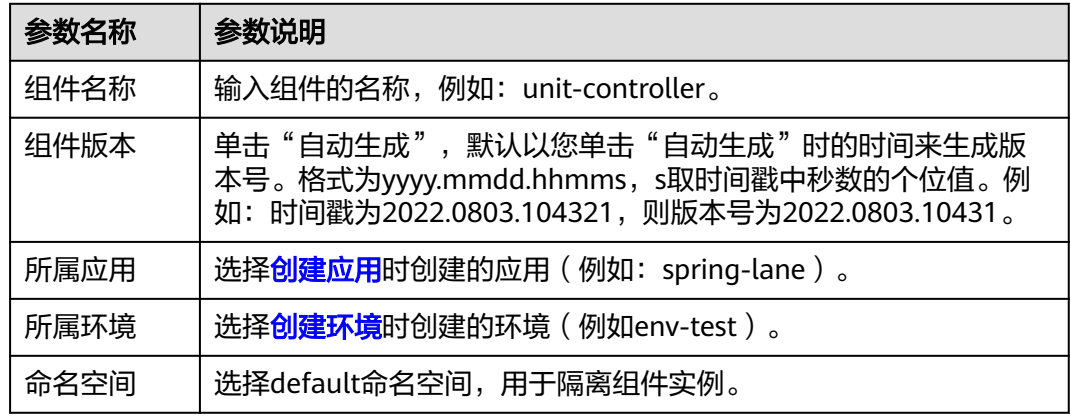

步骤**5** 在"组件包"区域,参考下表设置必填组件包参数,其余参数保持默认。

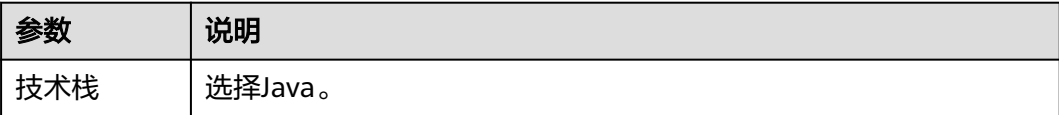

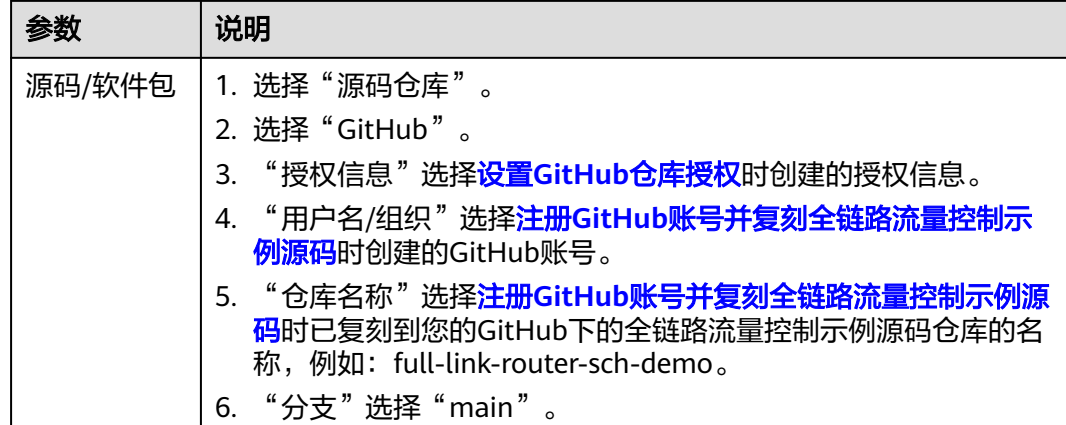

步骤**6** 在"构建"区域,设置必填构建参数。

1. "编译命令":选择"使用自定义命令",参考下表分别为unit-controller、unitconsumer和unit-provider组件设置自定义编译命令。

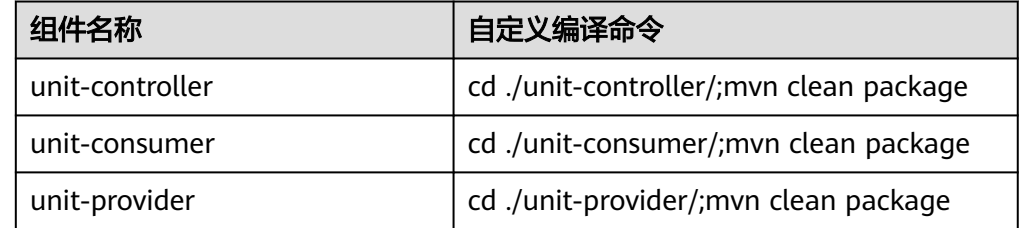

- 2. "组织": 选[择创建组织](#page-77-0)时创建的组织名称。
- 3. "构建环境":选择"使用当前环境构建"。
- 4. 其余参数,保持默认。
- 步骤**7** 单击"下一步"。
- 步骤**8** 在"资源"区域,参考下表设置各组件"实例数",其余参数设置保持默认。

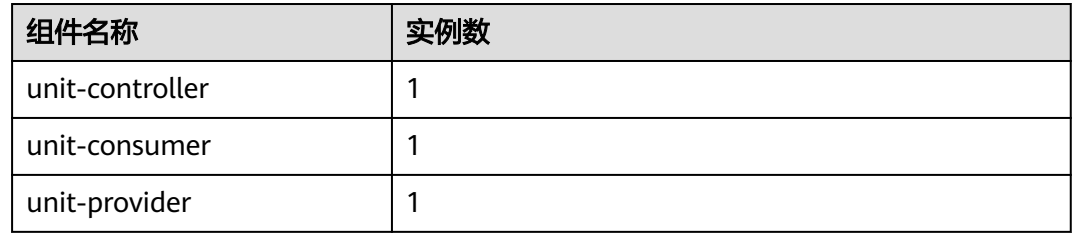

步骤**9** 绑定ServiceComb引擎。

#### 说明

- 组件部署以后,微服务会注册到设置的ServiceComb引擎。
- 所有组件需要注册到同一个ServiceComb引擎,才能互相发现。
- 1. 选择"云服务配置 > 微服务引擎"。
- 2. 单击"绑定微服务引擎"。
- 3. 选择当前环境下已纳管的ServiceComb引擎。
- 4. 单击"确定"。
- <span id="page-81-0"></span>步骤**10** 单击"创建并部署"。

等待组件部署完成。

#### **----**结束

## 确认部署结果

- 步骤1 单击左上角<, 返回"应用管理"页面。
- 步骤**2** 选择"微服务引擎 > 微服务目录"。
- 步骤**3** 在微服务引擎下拉列表选择部署了微服务应用的ServiceComb引擎。
- 步骤**4** 在"微服务列表"页签,如果各微服务实例数如下表所示,则部署成功。

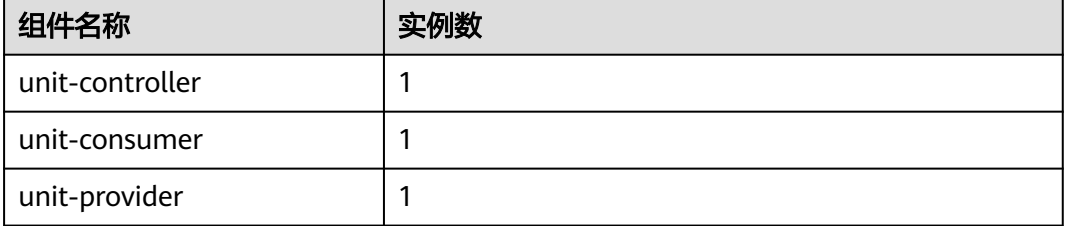

**----**结束

# **8.4** 绑定目标服务到应用网关

为应用网关绑定目标服务,以便网关获取组件微服务地址。

## 操作步骤

服务来源参数请参考下表进行设置。

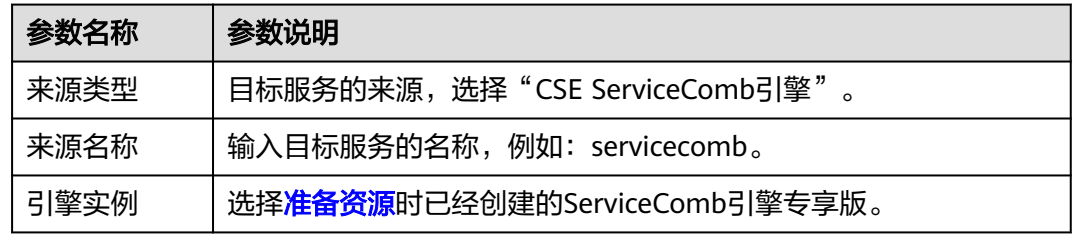

步骤**2** [为准备资源](#page-76-0)时创建的应用网关绑定目标服务,请参[考创建服务](https://support.huaweicloud.com/usermanual-cse/cse_03_0123.html)。

参考下表填写相关参数。

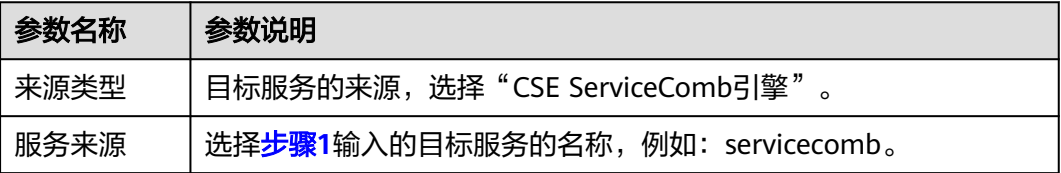

步骤**1** [为准备资源](#page-76-0)时创建的应用网关创建服务来源,请参[考创建服务来源](https://support.huaweicloud.com/usermanual-cse/cse_03_0083.html)。

<span id="page-82-0"></span>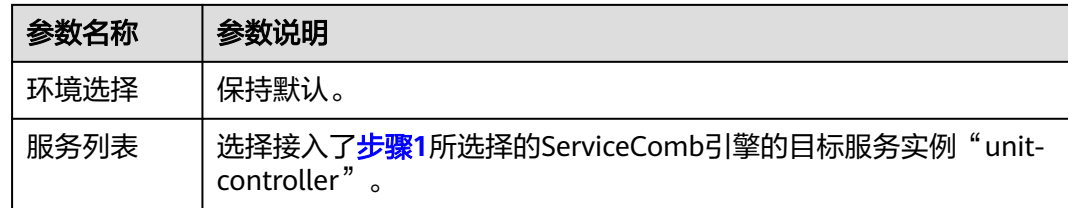

# **----**结束

# **8.5** 配置应用网关路由

为应用网关配置路由规则,当应用网关收到访问流量时,会根据已配置的路由规则判 断是否匹配并做相应的处理。

## 操作步骤

#### 步骤**1** [登录微服务引擎控制台。](https://support.huaweicloud.com/usermanual-cse/cse_usermanual_0001.html#cse_usermanual_0001__section15381530151515)

步骤**2** [为准备资源](#page-76-0)时创建的应用网关配置路由,请参[考创建路由](https://support.huaweicloud.com/usermanual-cse/cse_03_0110.html)。

参考下表填写相关参数,其余参数保持默认。

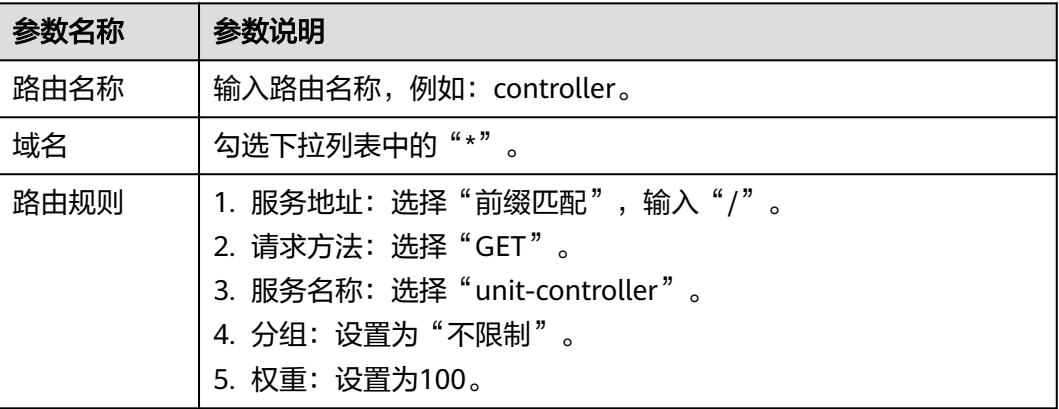

须知

使用全链路流量控制实现灰度发布时,一条路由下的所有路由规则必须绑定同一个目 标服务。如需绑定多个目标服务,请创建多条路由。

**----**结束

# **8.6** 创建泳道组

泳道组是一组泳道的集合,用于区分不同的组织或场景。

## <span id="page-83-0"></span>操作步骤

- 步骤**1** 登录ServiceStage控制台。
- 步骤**2** 选择"全链路流量控制 > 创建泳道组",参考下表填写泳道组必填信息,其余参数保 持默认。

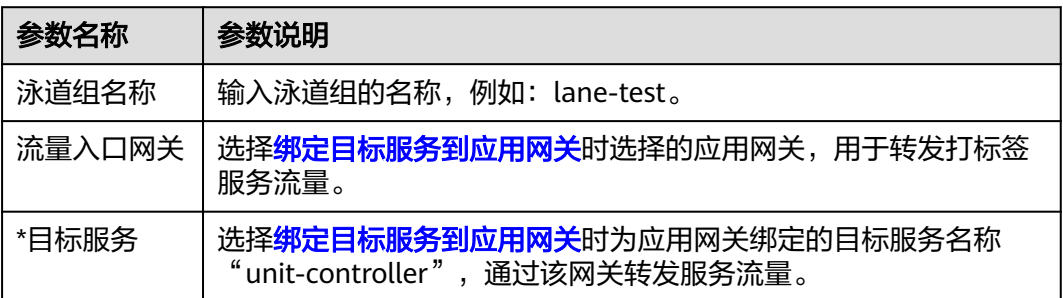

步骤**3** 单击"确定",完成泳道组创建。

**----**结束

# **8.7** 创建基线泳道并关联组件

泳道用于为相同版本组件定义一套隔离环境。只有满足了流控路由规则的请求流量才 会路由到对应泳道里的打标签组件。基线泳道包括应用中所有组件的基线版本。当微 服务调用链中不存在某个组件的时候,会默认访问基线泳道中的组件。

## 操作步骤

- 步骤**1** 登录ServiceStage控制台。
- 步骤**2** 单击"全链路流量控制"。
- 步骤**3** 单击待创建基线泳道所在泳道组名称(例如:lane-test),进入"全链路流量控制" 页面。
- 步骤**4** 单击"创建基线泳道",参考下表填写泳道信息。

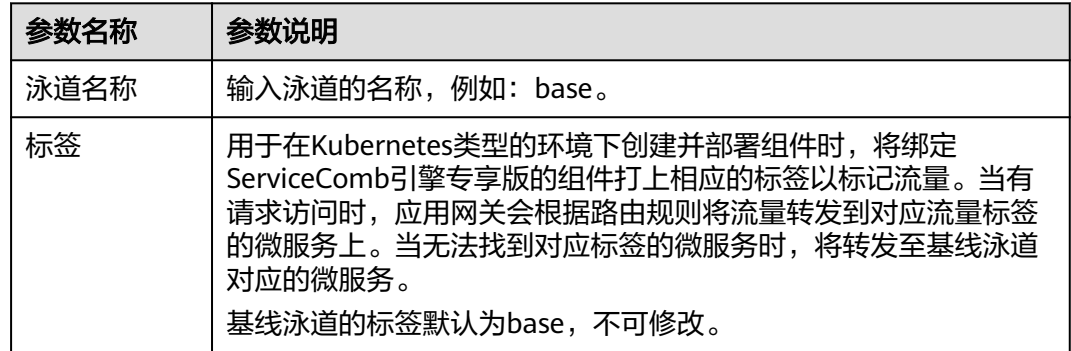

步骤**5** 单击"确定",完成基线泳道创建。

步**骤6** 单击已创建好的基线泳道卡片上的"关联组件"或右上角的口。

- <span id="page-84-0"></span>**步骤7** 在弹出的"关联组件"对话框勾选<mark>创建并部署基线版本组件</mark>时已部署好的全部待关联 组件: unit-controller、unit-consumer和unit-provider。
- 步骤**8** 单击"确定",完成基线泳道组件关联。

单击基线泳道卡片上当前已关联的组件数,可以查看基线泳道已关联的组件列表。

**----**结束

# **8.8** 创建灰度泳道

基线泳道创建完成后,需要再创建灰度泳道用于部署组件灰度版本,用于调整流量至 灰度泳道验证业务。

#### 操作步骤

- 步骤**1** 登录ServiceStage控制台。
- 步骤**2** 单击"全链路流量控制"。
- 步骤**3** 单击待创建灰度泳道所在泳道组名称(例如:lane-test),进入"全链路流量控制" 页面。
- 步骤**4** 单击"创建泳道",参考下表填写灰度泳道信息。

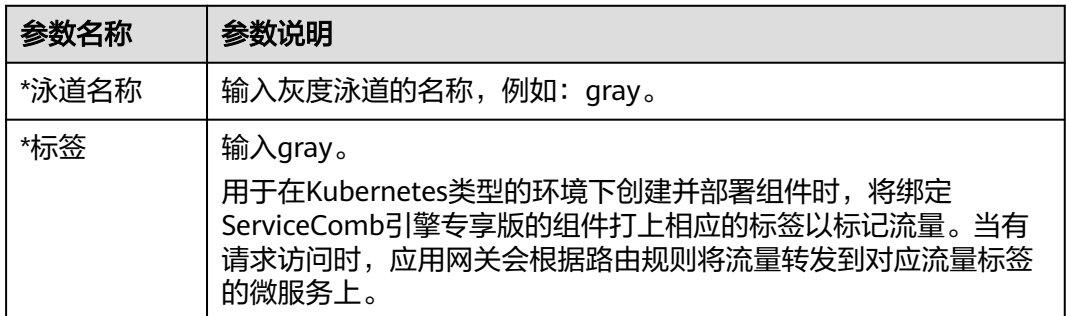

步骤**5** 单击"确定",完成灰度泳道创建。

#### **----**结束

# **8.9** 部署灰度版本组件到灰度泳道

灰度泳道创建后,根据实际业务需要创建灰度版本组件,用于调整流量至灰度泳道验 证业务。

此处需要分别创建并部署2个灰度版本组件: unit-controller-gray和unit-providergray。

## 操作步骤

步骤**1** 登录ServiceStage控制台。

步骤**2** 单击"全链路流量控制"。

- 步骤3 单击待操作灰度泳道所在泳道组名称(例如: lane-test),进入"全链路流量控制" 页面。
- 步骤4 单击待操作灰度泳道 (例如: gray)上的 +。
- 步骤**5** 在"基本信息"区域,参考下表设置必填组件基本信息,其余参数保持默认。

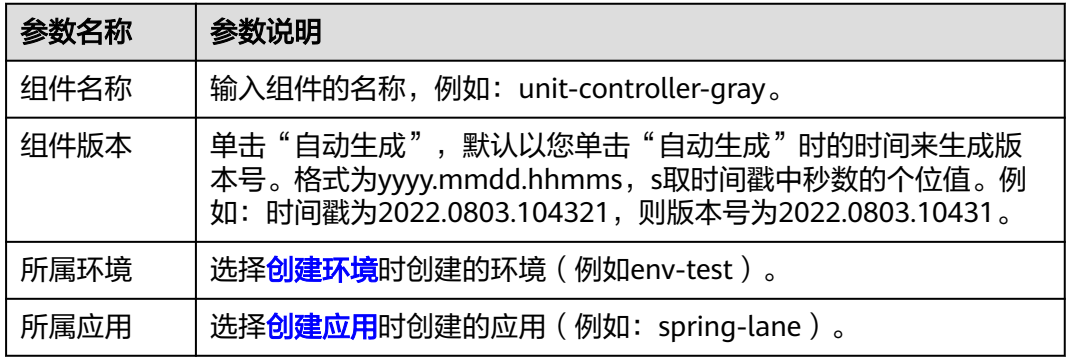

步骤**6** 在"组件包"区域,参考下表设置必填组件包参数,其余参数保持默认。

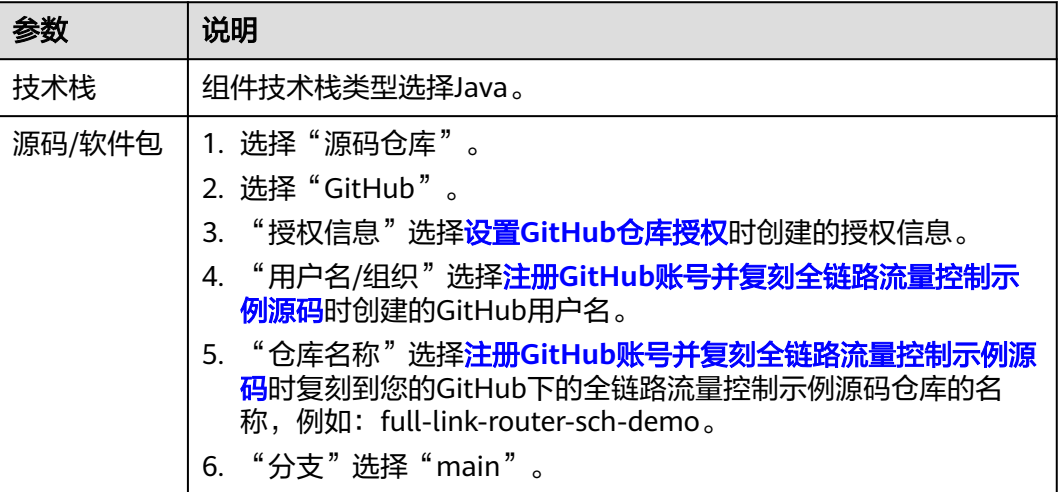

步骤**7** 在"构建"区域,设置必填构建参数。

1. "编译命令":选择"使用自定义命令",参考下表分别为unit-controller-gray 和unit-provider-gray组件设置自定义编译命令。

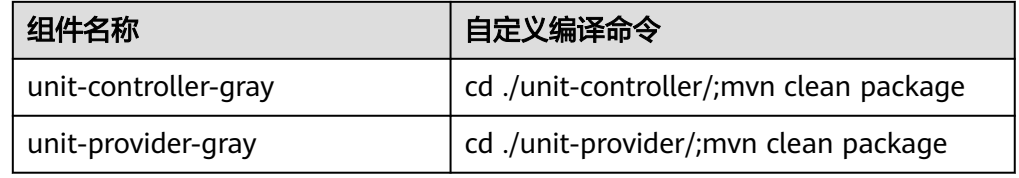

- 2. "组织": 选择<mark>创建组织</mark>时创建的组织名称。
- 3. "构建环境": 选择"使用当前环境构建"。
- 4. 其余参数,保持默认。

步骤**8** 单击"下一步"。

<span id="page-86-0"></span>步骤**9** 在"资源"区域,参考下表设置各组件"实例数",其余参数设置保持默认。

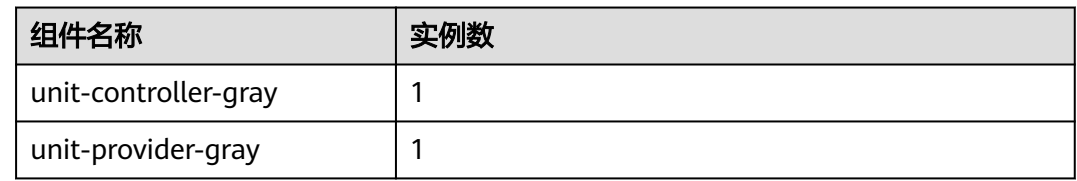

步骤**10** 绑定ServiceComb引擎。

#### 说明

- 组件部署以后,微服务会注册到设置的ServiceComb引擎。
- 所有组件需要注册到同一个ServiceComb引擎,才能互相发现。
- 1. 选择"云服务配置 > 微服务引擎"。
- 2. 单击"绑定微服务引擎"。
- 3. 选择当前环境下已纳管的ServiceComb引擎。
- 4. 单击"确定"。
- 5. "所属泳道"选择待操作灰度泳道名称。

#### 步骤**11** 单击"创建并部署"。

等待unit-controller-gray、unit-provider-gray组件全部部署完成。

#### **----**结束

# **8.10** 调整灰度泳道流量

根据实际业务需要修改路由配置,调整流量至灰度泳道。

## 操作步骤

- 步骤**1** 登录ServiceStage控制台。
- 步骤**2** 单击"全链路流量控制"。
- 步骤**3** 单击待操作灰度泳道所在泳道组名称(例如:lane-test),进入"全链路流量控制" 页面。
- 步骤**4** 单击泳道组当前关联的流量入口网关卡片上的"网关路由配置"。
- 步骤**5** "配置方式"选择"基于内容配置"。
- 步骤**6** 单击以对应灰度泳道名称命名的页签(例如:gray),进入为指定灰度泳道配置网关 路由页面。
- 步骤**7** 单击"新增匹配规则",参考下表设置路由匹配规则。

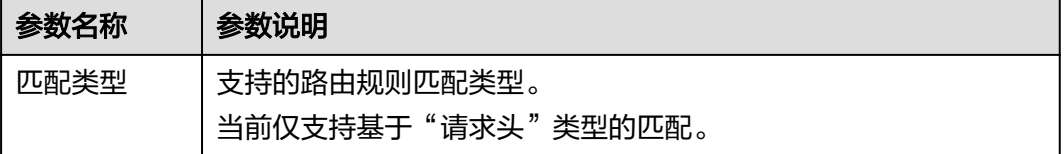

<span id="page-87-0"></span>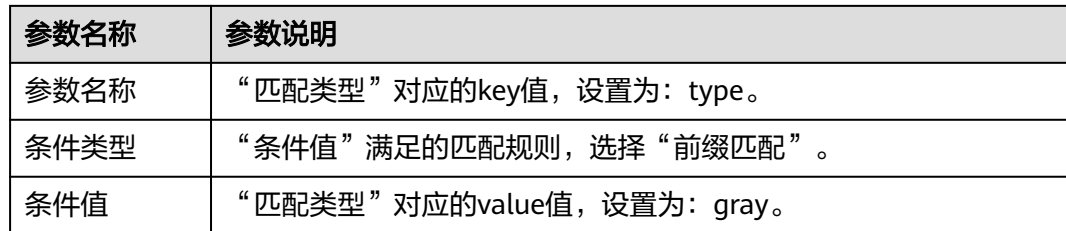

步骤**8** 单击"确定",完成基于内容的网关路由配置。

- **步骤9** 开启泳道流量,使配置生效。
	- 1. 单击 $\mathbb{F}_a$ .
	- 2. 单击"确定"。

配置会对该灰度泳道下的所有组件生效。如果业务请求无法匹配到泳道所配置的路由 规则,则网关将业务请求转发至基线泳道的组件处理。

#### **----**结束

# **8.11** 验证全链路灰度结果

## 访问灰度泳道实例

打开cmd命令,执行以下命令访问灰度泳道unit-controller组件提供的服务:

curl -H "type:gray" http://\${网关访问地址}/unit-controller/hello

网关访问地址取值,请参考[查看应用网关信息。](https://support.huaweicloud.com/usermanual-cse/cse_03_0077.html)

#### 执行结果示例如下:

```
{
   "unit-consumer": {
      "SERVICECOMB_INSTANCE_PROPS": "cas_lane_tag:base,affinity-tag:base","ip":"x.x.x.x"
   },
    "unit-provider": {
      "SERVICECOMB_INSTANCE_PROPS": "cas_lane_tag:gray,affinity-tag:gray","ip":"x.x.x.x"
 },
   "unit-controller": {
      "SERVICECOMB_INSTANCE_PROPS": "cas_lane_tag:gray,affinity-tag:gray","ip":"x.x.x.x"
   }
}
```
全部流量路由方向为从灰度泳道(gray)的unit-controller实例流向基线泳道(base) 的unit-consumer实例,再流向灰度泳道(gray)的unit-provider实例。

#### 访问基线泳道实例

打开cmd命令,执行以下命令访问基线泳道unit-controller组件提供的服务:

curl http://\${网关访问地址}/unit-controller/hello

网关访问地址取值, 请参考**查看应用网关信息**。

执行结果示例如下:

{ "unit-consumer": {

 "SERVICECOMB\_INSTANCE\_PROPS": "cas\_lane\_tag:base,affinity-tag:base","ip":"x.x.x.x" }, "unit-provider": { "SERVICECOMB\_INSTANCE\_PROPS": "cas\_lane\_tag:base,affinity-tag:base","ip":"x.x.x.x" }, "unit-controller": { "SERVICECOMB\_INSTANCE\_PROPS": "cas\_lane\_tag:base,affinity-tag:base","ip":"x.x.x.x" } }

全部流量路由方向为从基线泳道 (base) 的unit-controller实例流向unit-consumer实 例,再流向unit-provider实例。

# <span id="page-89-0"></span>**9** 使用 **ServiceStage** 基于发布管理实现组件跨 可用区搬迁和顺序升级

# **9.1** 实践概述

在实际业务中,考虑到机房故障问题,需要将服务部署在不同的可用区中以提高可用 性。

但是,在不同可用区部署组件时每个组件都必须按需配置一遍,存在操作复杂、容易 出错的问题。而且需要在组件创建完成后立即部署运行,并不支持创建后按需部署的 需求。如果组件配置错误,会导致部署失败,需要删除后重新创建并部署。

使用ServiceStage的发布管理功能可以更好的实施组件跨可用区搬迁和顺序升级:

- 基于ServiceStage发布管理的批量克隆发布单实现组件的跨可用区搬迁。
- 基于ServiceStage发布管理的批量升级发布单实现组件跨可用区的升级,并指定在 不同可用区组件的升级顺序。

# **9.2** 使用前准备

# 资源准备

- 1. 创建一个虚拟私有云VPC,请参考[创建虚拟私有云和子网。](https://support.huaweicloud.com/usermanual-vpc/zh-cn_topic_0013935842.html)
- 2. 创建两个处于不同可用区(例如:az1、az2)的CCE集群(例如:cce-az1、cceaz2 ) 。如果只是试用场景,"集群规模"选择"50节点","集群master实例 数"选择"单实例"即可。

#### 请参[考购买集群](https://support.huaweicloud.com/usermanual-cce/cce_10_0028.html)。

- 每个集群中至少包含1个规格为8vCPUs、16GB内存或者2个规格为4vCPUs、 8GB内存的ECS节点。 为CCE集群添加节点, 请参考考[创建节点。](https://support.huaweicloud.com/usermanual-cce/cce_10_0363.html)
- 集群所在VPC为**1**创建的VPC。

#### <span id="page-90-0"></span>说明

- 创建集群时,需在"集群master实例数"下选择"指定集群master实例分布策略", 选择"自定义分配"将两个集群的master节点分配到不同的可用区。
- 集群中的ECS节点的可用区需要和其所在CCE集群master节点的可用区保持一致。
- 3. 创建用于存储软件包的桶,请参考<mark>创建桶</mark>。

# 上传软件包

步骤**1** 下载如下两个软件包到本地。

- **[weather-1.0.0.jar](https://github.com/servicestage-demo/weathermap/releases/download/2.6.1/weather-1.0.0.jar)**
- **[weather-beta-2.0.0.jar](https://github.com/servicestage-demo/weathermap/releases/download/2.6.1/weather-beta-2.0.0.jar)**
- 步骤**2** 将下载到本地的软件包上传[到资源准备](#page-89-0)中准备好的桶中备用。

软件包上传,请参[考流式上传\(](https://support.huaweicloud.com/usermanual-obs/obs_03_1002.html)**PUT**上传)。

**----**结束

## 创建环境

- 步骤**1** 登录ServiceStage控制台。
- 步骤**2** 选择"环境管理 > 创建环境",参考下表设置必要环境信息,其余参数保持默认。

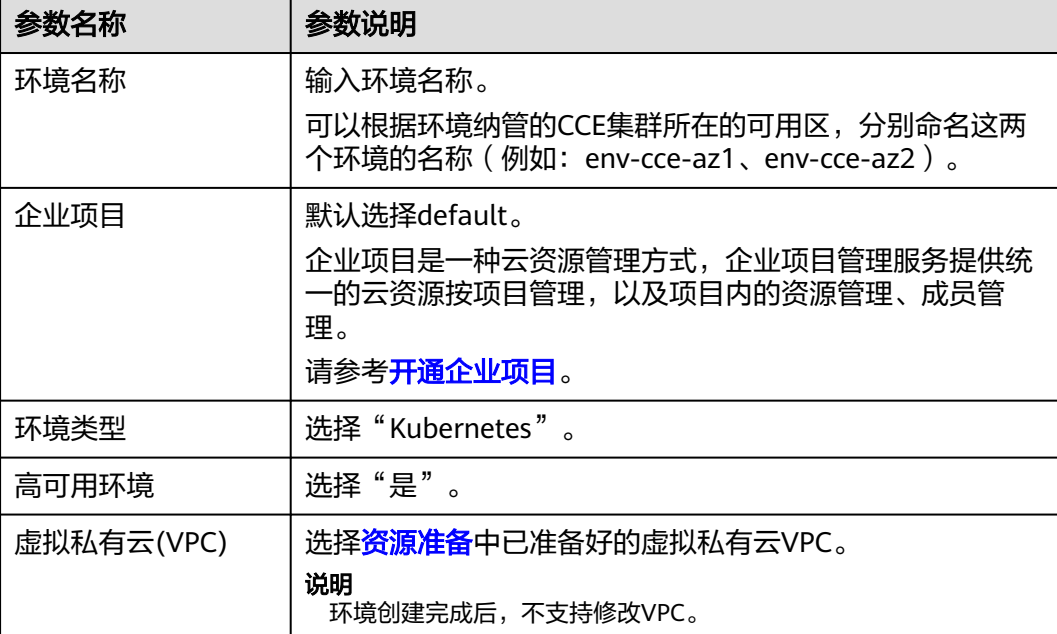

步骤**3** 单击"立即创建",进入环境"概览"页面。

步骤4 选择"计算"资源类型下的"云容器引擎 CCE",单击"立即绑定"。

- 1. 在"可用区"下拉列表选择一个可用区(例如:az1)。
- 2. 在"集群"下拉列表选择该可用区下可绑定的CCE集群(例如:cce-az1)。
- 3. 单击"确定"。
- <span id="page-91-0"></span>4. 单击"添加集群"。
- 5. 在"可用区"下拉列表选择另外一个可用区(例如:az2)。
- 6. 在"集群"下拉列表选择该可用区下可绑定的CCE集群(例如:cce-az2)。
- 7. 单击"确定"。

**----**结束

## 创建应用

步骤1 单击左上角<, 返回"环境管理"页面。

步骤**2** 选择"应用管理 > 创建应用",参考下表设置应用信息,其余参数保持默认。

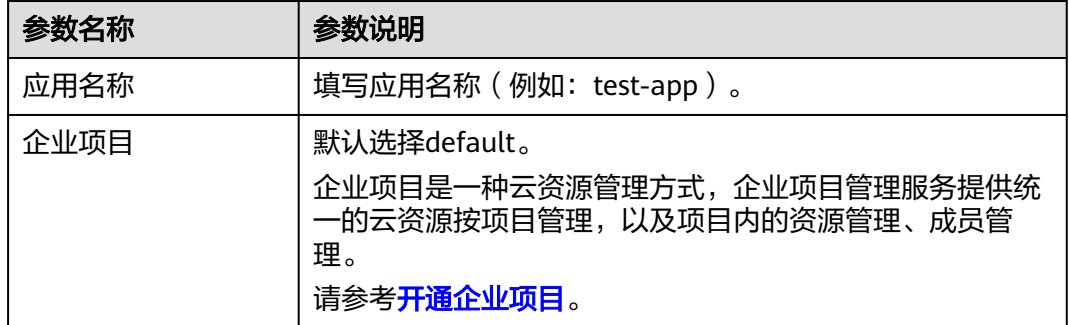

步骤**3** 单击"确定",完成应用创建。

#### **----**结束

#### 创建组织

步骤**1** 选择"部署源管理 > 组织管理"。

步骤2 单击"创建组织", 在弹出的页面中填写"组织名称", 例如: org-test。

步骤**3** 单击"确定"。

#### **----**结束

# **9.3** 部署组件到指定 **CCE** 集群

本章节指导您部署组件[到使用前准备时](#page-89-0)已经创建好的指定环境(例如: env-cce-az1) 下的CCE集群。

#### 操作步骤

- 步骤**1** 登录ServiceStage控制台。
- 步骤**2** 单击"应用管理",进入应用列表。
- **步骤3** 单击<mark>创建应用</mark>时创建的应用名称(例如: test-app )"操作"栏的"新增组件"。
- 步骤**4** 在"基本信息"区域,参考下表设置必填组件基本信息,其余参数保持默认。

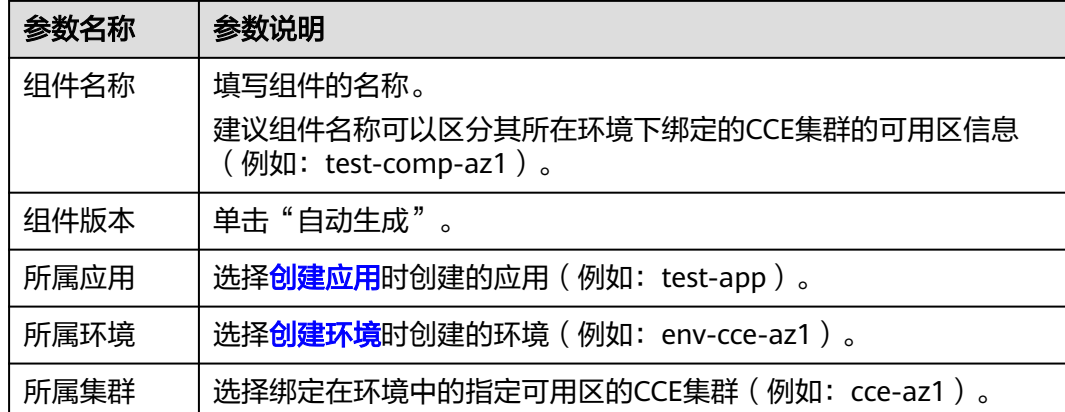

步骤**5** 在"组件包"区域,参考下表设置必填组件包参数,其余参数保持默认。

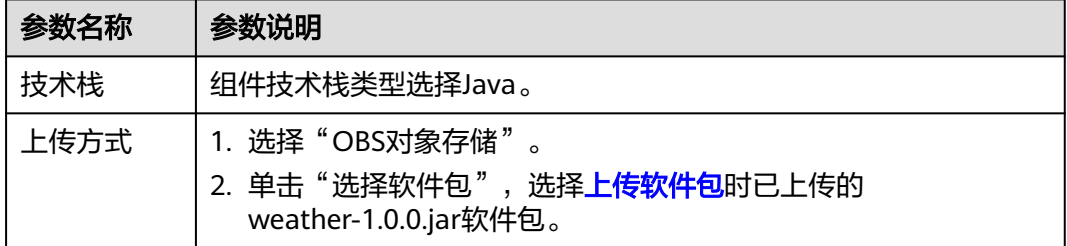

步骤**6** 在"构建"区域,参考下表设置必填构建参数,其余参数保持默认。

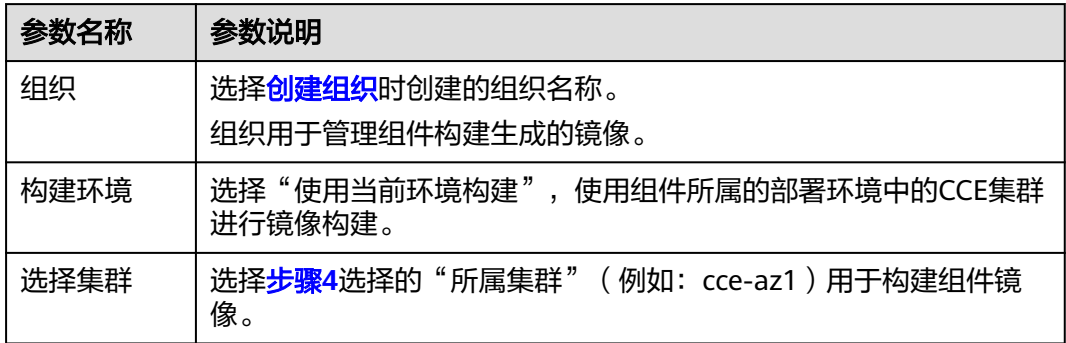

**步骤7** 单击"下一步"。

步骤**8** 单击"创建并部署",等待组件创建成功。

## **----**结束

# **9.4** 使用发布单实现组件跨可用区搬迁

本章节指导您使用ServiceStage发布管理的批量克隆功能,[将部署组件到指定](#page-91-0)**CCE**集群 中已经成功部署在az1可用区的cce-az1集群上的组件搬迁到az2可用区的cce-az2集 群。

# 操作步骤

- 步骤**1** 登录ServiceStage控制台。
- 步骤**2** 选择"发布管理 > 创建发布单"。
- 步骤**3** 填写"发布单名称"(例如:release-clone)。
- 步骤**4** "操作类型"选择"批量克隆"。
- 步骤**5** 单击"添加组件"。
- **步骤6** 勾选[在部署组件到指定](#page-91-0)CCE集群中已经部署成功的组件,单击"确定"。
- 步骤**7** 根据下表修改组件相关配置信息。

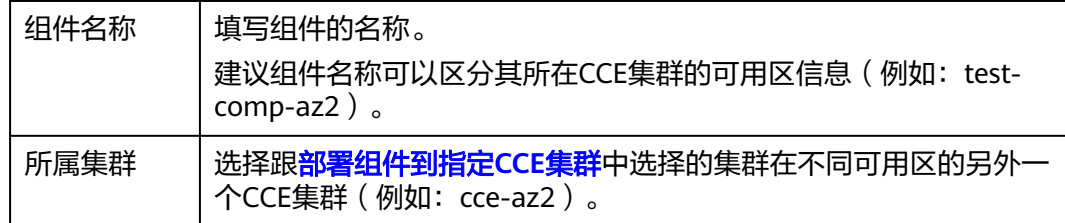

步骤**8** 单击"完成并执行",等待发布单执行成功。

待发布单执行成功后,组件被克隆部署在另外一个集群上去。

#### **----**结束

# **9.5** 使用发布单实现组件跨可用区批量升级

本章节指导您基于ServiceStage发布管理的批量升级实现组件跨可用区的升级,并指定 在不同可用区组件的升级顺序。

## 操作步骤

- 步骤**1** 登录ServiceStage控制台。
- 步骤**2** 选择"发布管理 > 创建发布单"。
- 步骤**3** 填写"发布单名称"(例如:release-upgrade)。
- 步骤**4** "操作类型"选择"批量升级"。
- 步骤**5** 单击"添加组件"。
- 步骤**6** 选择[部署组件到指定](#page-91-0)**CCE**集群和使用发布单实现组件跨可用区批量升级中分别部署好 的组件(例如: test-comp-az1、test-comp-az2),单击"确定"。
- 步骤**7** 修改步骤**6**选择的两个组件的软件包来源。
	- 1. 单击"镜像包"列的 $\mathbb{Z}_q$
	- 2. 鼠标移动到组件软件包卡片,单击 $\mathbb Z$ 。
	- 3. 选择[上传软件包](#page-90-0)时已上传的weather-beta-2.0.0.jar软件包。
	- 4. 单击"确定"。

步骤8 分别修改两个组件"部署顺序"为"1"和"2"。

步骤**9** 单击"完成并执行"。

查看组件升级信息,发布单会根据步骤**8**设置的顺序先后升级两个组件。

**----**结束